**Denna bruksanvisning ger ingen handledning om grundläggande hantering av persondatorer, eller grundläggande skötsel av Windows® eller Mac operatisystem.**

**Se den handledning som bifogades med din dator för information om ovanstående ämnen.**

• Denna bruksanvisning får ej kopieras, vare sig helt eller delvis utan tillstånd från Minolta Co., Ltd.

© 1999 Minolta Co., Ltd.

- Alla försiktighetsmått har tagits, för att detta material skall vara korrekt. Kontakta Minolta om du har några frågor, hittar några fel eller saknar viss information.
- Minolta kan inte påta sig ansvar för några förluster, skador eller andra problem orsakade av denna programvara.
- Förutom personlig användning, bruk i hemmet eller liknande får ingen del av bok, tidning, musik, eller annat material med copyright användas, kopieras eller redigeras utan föregående tillstånd från författaren eller copyright-innehavaren.
- Denna programvara har skapats för att mildra det så kallade "År 2000-problemet". För information om hur Minolta har närmat sig "År 2000-problemet", besök gärna vår hemsida: <http://www.minoltaeurope.com>
- Digita™, Digita Desktop™ och Digita-logotypen är licensierade eller registrerade varumärken i USA samt övriga länder ägda av FlashPoint Technology, Inc.
- Microsoft® och Windows® är registrerade varumärken i USA samt övriga länder ägda av Microsoft Corporation.
- Windows® officiella namn är Microsoft® Windows® operativsystem.
- I486 och Pentium® är varumärken eller registrerade varumärken ägda av Intel Corporation.
- Apple, Apple logotypen, Macintosh, Power Macintosh, Mac OS och Mac OS logotypen är registrerade varumärken ägda av Apple Computer, Inc.
- Övriga företags- och produktnamn är varumärken eller registrerade varumärken ägda av respektive företag.

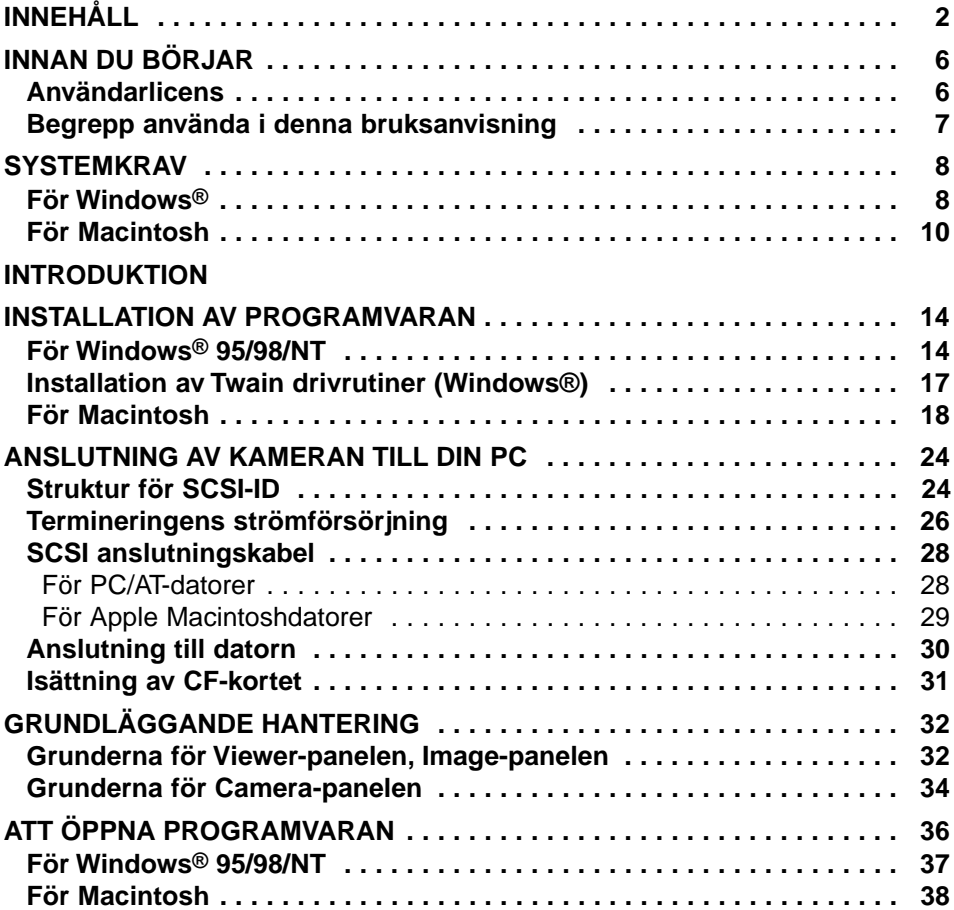

# **[ANVÄNDNING AV PROGRAMVARAN](#page-40-0)**

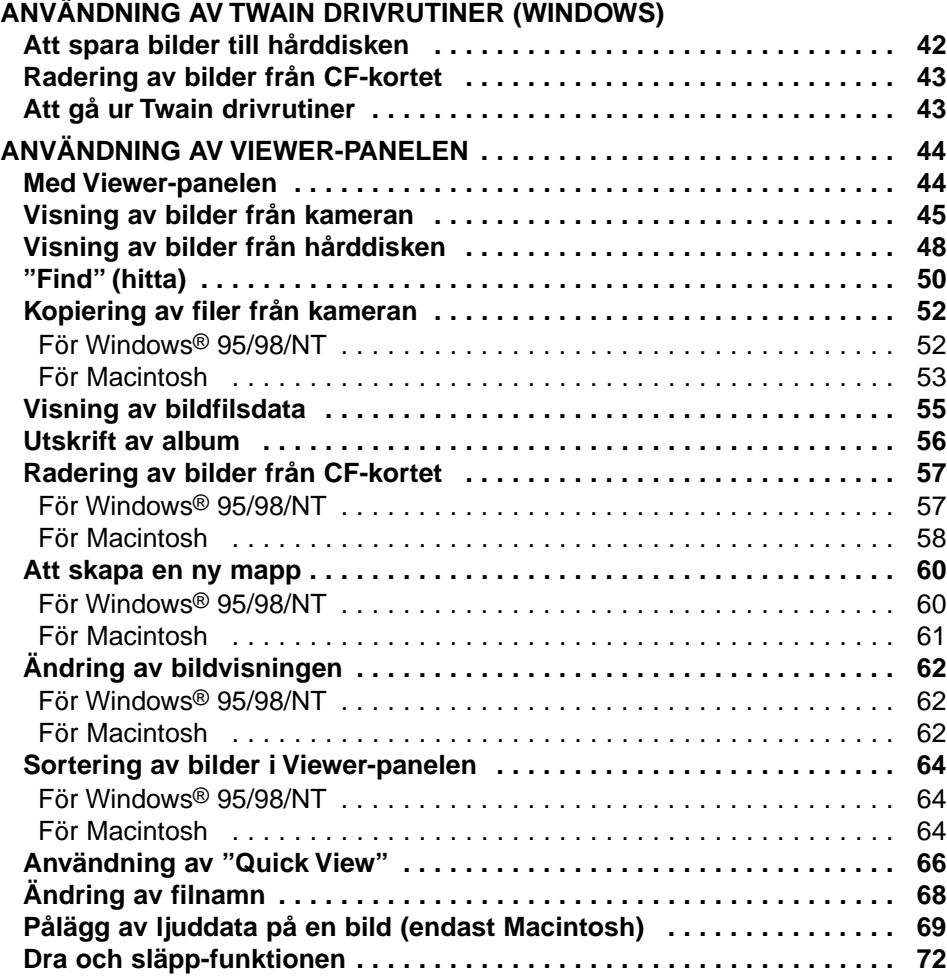

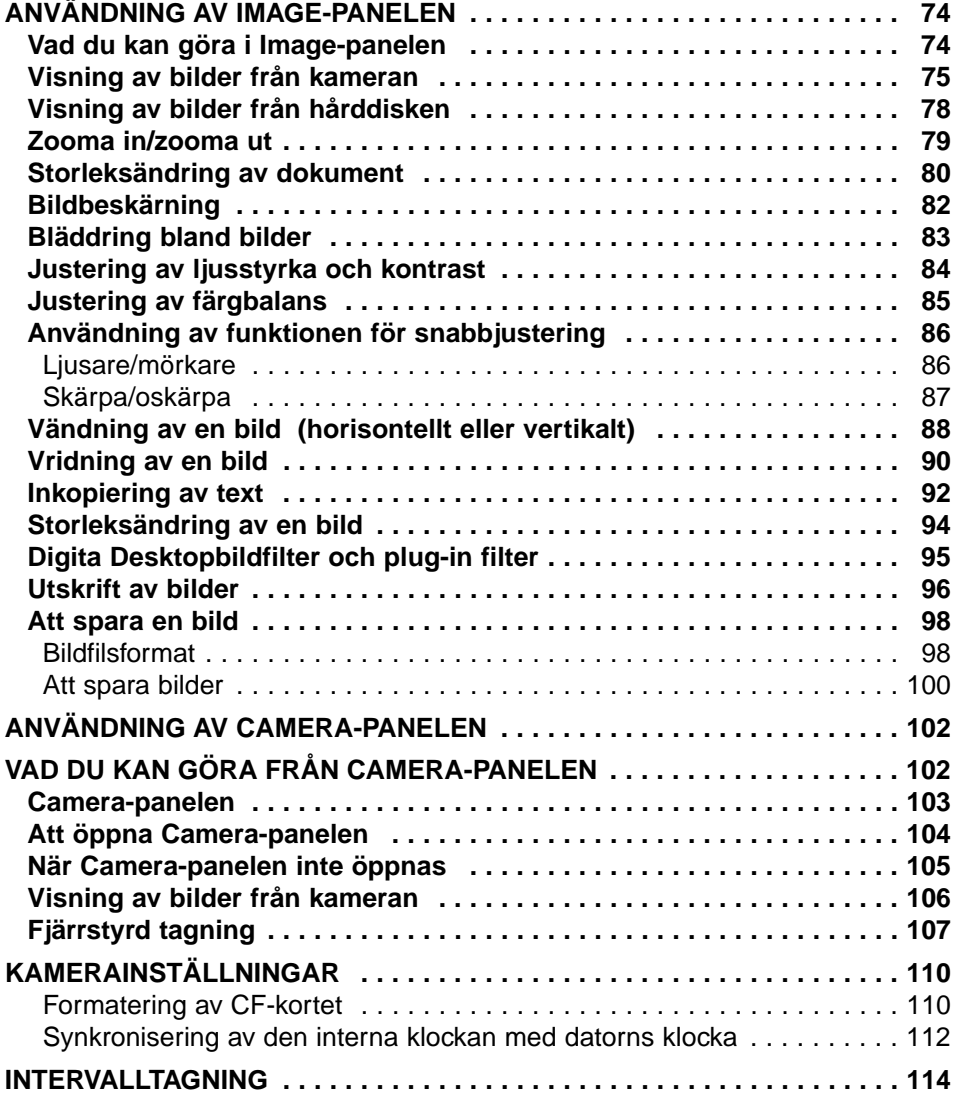

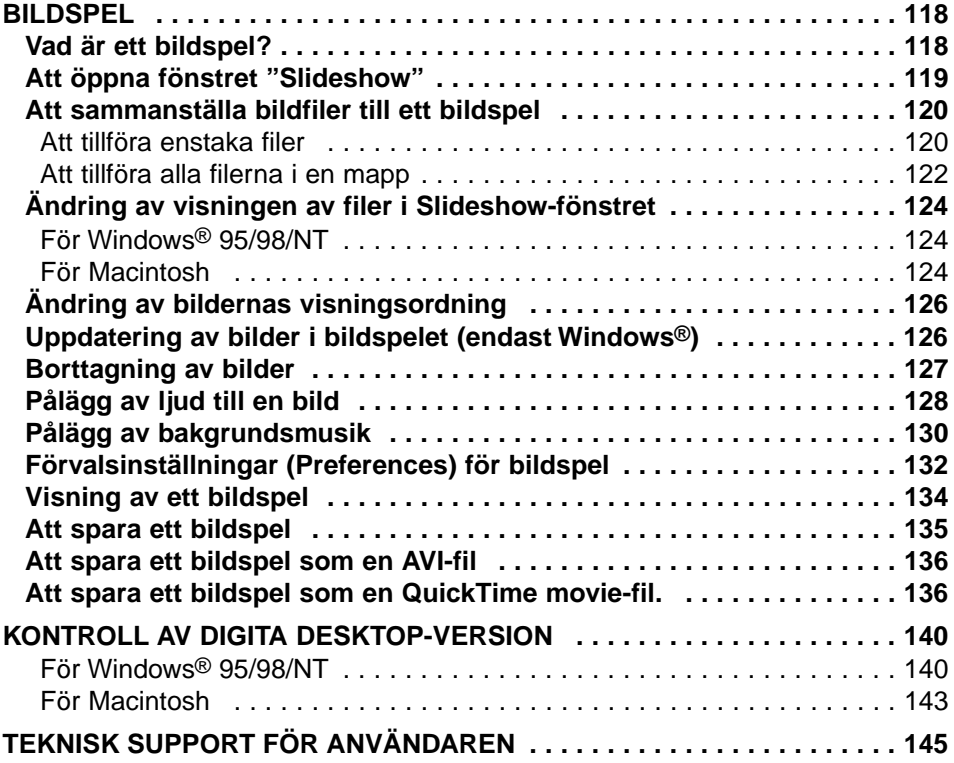

### **INNAN DU BÖRJAR**

#### <span id="page-5-0"></span>**REGISTRERING AV PROGRAMVARAN**

Vänligen registrera denna programvara innan du använder den. Fyll i båda sidor av bifogade registreringskort, riv av efter perforeringen och posta kortet. Inget porto krävs.

Personer som registrerar sin programvara betraktas som officiella användare, och erhåller teknisk support så väl som uppgradering av programvaran samt övrig information om nya produkter.

- Observera att du inte kommer att erhålla någon bekräftelse av registreringen från Minolta.
- Informationen du lämnat på registreringskortet kommer enbart att användas av Minolta för kundservice och produktutveckling. Den information du lämnar kommer att vara konfidentiell.

# <span id="page-6-0"></span>**BEGREPP SOM ANVÄNDS I DENNA BRUKSANVISNING**

- Denna bruksanvisning förutsätter att din dators operativsystem (Windows® 95/98/NT eller Mac OS) såväl som övriga nödvändiga programvaror som t.ex. enheternas drivrutiner har installerats och fungerar korrekt.
- Om du använder ett Windows® operativsystem, klicka då på Start-knappen, peka på Inställningar och klicka sedan på Kontrollpanelen. Dubbelklicka på ikonen System och klicka sedan på fliken Enhetshanteraren. Bekräfta att namnet på din SCSI värdadapter visas på det träd som finns under ikonen SCSI styrenheter.

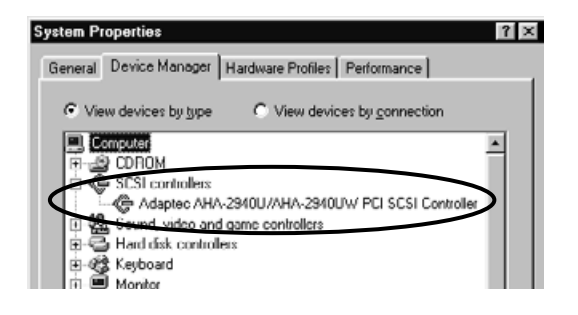

- Denna bruksanvisning förutsätter att du använder en, mus för högerhandsbruk med två knappar för Windows®. Begreppet 'klicka' och 'dubbelklicka' innebär ett enkelt eller dubbelt klick på den vänstra musknappen. Begreppet 'dra' innebär manövern att hålla den vänstra musknappen intryckt samtidigt som musen flyttas.
- Om du använder Macintosh OS, innebär begreppet 'Command-tangent' den tangent som är placerad intill mellanslagstangenten.
- Namn på kommandon i denna bruksanvisning som är vanliga i både Windows® och Macintosh system visas inte någon av de snabbkommandon som finns vid Windows® kommandon.
	- Exempel Nr. 1: Kommandot Arkiv (Fil) visas som "Arkiv" ("File") på Windows® och "Arkiv" ("File") på Macintosh menyer, men i denna bruksanvisning visas det mestadels som "Arkiv".
	- Exempel Nr. 2: Kommandot Spara (Save) visas som "Spara" ("Save") på Windows® och "Spara" ("Save") på Macintosh menyer, men i denna bruksanvisning visas det mestadels som "Spara".

#### **SYSTEMKRAV**

#### <span id="page-7-0"></span>**FÖR WINDOWS®**

Systemkraven för hantering av denna programvara visas nedan:

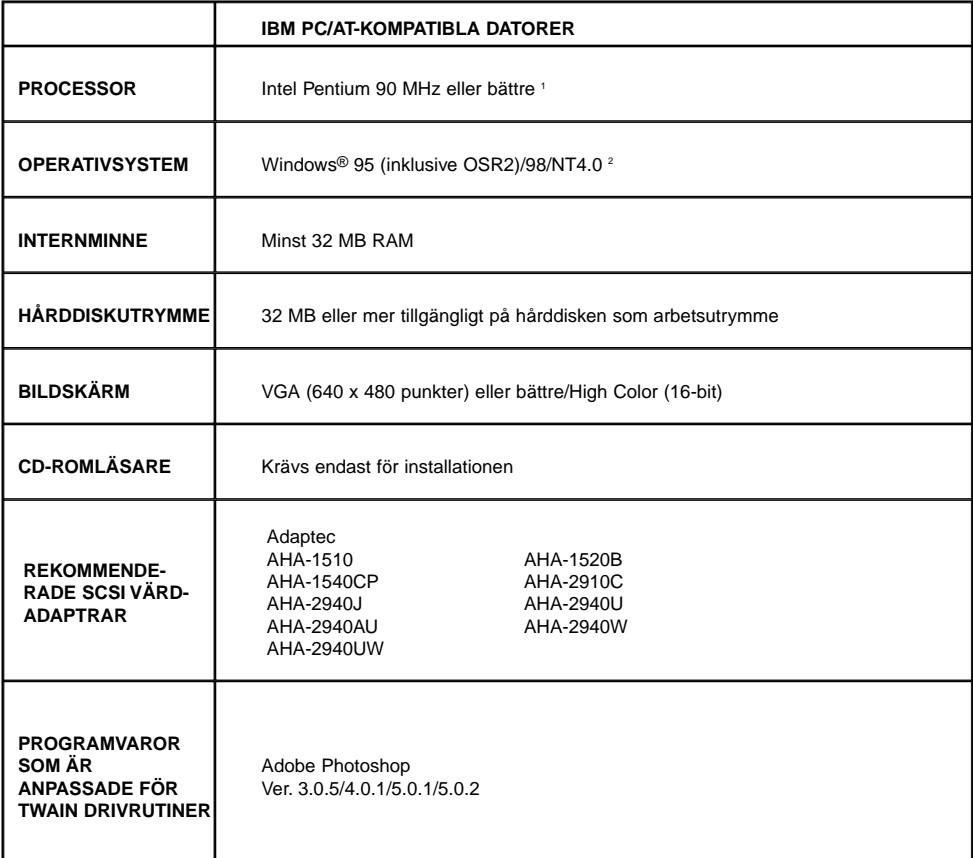

- <sup>1</sup> Gäller ej datorer som sammansatts som en byggsats, okända märken (Private Brands) namngivna av importör eller återförsäljare i vilka komponenterna har valts ut och monterats individuellt.
- <sup>2</sup> Användare av Windows® NT bör ställa om sitt virtuella minne manuellt till minst 100 MB. Användare som kör flertal program samtidigt kan upptäcka att deras dator kräver ännu mer. För detaljer om hur du ställer om minnet, se bruksanvisningen för din NT eller dess hjälpfiler.

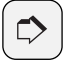

#### **OBSERVERA:**

Installeraren för denna programvara kommer att installera filen Winaspi.dll ver. 4.57 i din dators system (endast Windows® 95). Det är dock möjligt, att installationen av programvara för övriga SCSI-enheter automatiskt ominstallerar en äldre version som inte är anpassad till drivrutinerna för Dimâge RD 3000. Om det skulle hända att ditt Dimâge RD 3000-program inte längre fungerar korrekt efter installation av drivrutiner för andra SCSI-enheter, installera då om drivrutinerna för Dimâge RD 3000.

Minolta garanterar inte detta programs funktion när det används tillsammans med en SCSI värdadapter som ej finns med på listan till vänster. Minoltas garanti begränsas till en försäkran att Dimâge RD 3000 kommer att fungera korrekt tillsammans med endera av de SCSI värdadaptrar som finns med på listan till vänster. Detta innebär inte någon försäkran om själva SCSI-adaptern, ej heller problem orsakade av SCSI-adaptern. Minolta kan inte garantera eller ge någon support för hur SCSI värdadaptern fungerar tillsammans med din dator.

# <span id="page-9-0"></span>**FÖR MACINTOSH**

Systemkraven för hantering av denna programvara visas nedan:

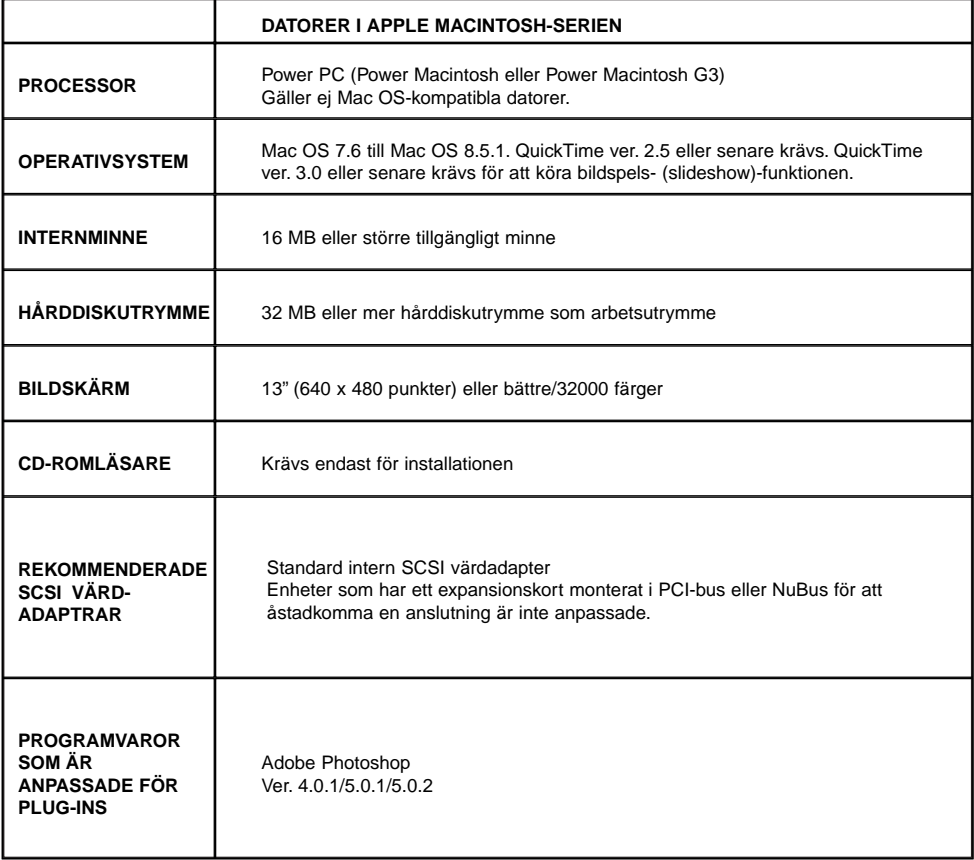

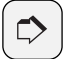

#### **OBSERVERA:**

Minolta garanterar inte detta programs funktion när det används tillsammans med en SCSI värdadapter som ej finns med på listan till vänster. Minoltas garanti begränsas till en försäkran att Dimâge RD 3000 kommer att fungera korrekt tillsammans med endera av de SCSI värdadaptrar som finns med på listan till vänster. Detta innebär inte någon försäkran om själva SCSI-adaptern, ej heller problem orsakade av SCSI-adaptern. Minolta kan inte garantera eller ge någon support för hur SCSI värdadaptern fungerar tillsammans med din dator.

# <span id="page-12-0"></span>**INTRODUKTION**

#### **INSTALLATION AV PROGRAMVARAN**

<span id="page-13-0"></span>Använd följande tillvägagångssätt för att installera programvaran för Dimâge RD 3000 i din dator.

#### **FÖR WINDOWS® 95/98/NT**

Följande förklaring behandlar hårddisken som enhet C och CD-ROM-läsaren som enhet D.

#### **SE TILL ATT DIMÂGE RD 3000 INTE ÄR ANSLUTEN TILL DIN DATOR NÄR DU INSTALLERAR PROGRAMVARAN.**

#### **1 Slå på datorn för att starta Windows®.**

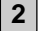

#### **Placera Dimâge RD 3000 CD-2 ROM i din dators CD-läsare.**

- Dimâge RD 3000: s installationsprogram öppnas.
- Såvida inte Dimâge RD 3000:s installationsprogram öppnas automatiskt, klicka då på Startknappen och klicka sedan på Kör. Skriv in D:setup.exe i textrutan och klicka sedan på OK-knappen.

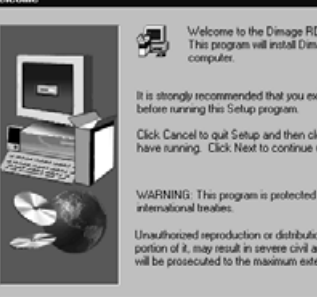

Welcome to the Dimage RD 3000 Setup program<br>This program will install Dimage RD 3000 on your<br>computer.

It is strongly recommended that you exit all Windows programs<br>before running this Setup program.

Click Cancel to quit Setup and then close any programs you<br>have running. Click Next to continue with the Setup program.

WARNING: This program is protected by copyright law and

Unauthorized reproduction or distribution of this program, or any portion of it, may result in severe civil and criminal penalties, and will be prosecuted to the maximum extent possible under law.

 $N$ ext> Cancel  $\vert x \vert$ 

**Welcome** 

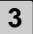

#### **Klicka på Next-knappen. 3**

- "Product License Agreement" (programmets licensvillkor) öppnas. Läs igenom the Alla licensvillkor noggrant innan installationen startas.
- Om du inte accepterar licensvillkoren i "Product License Agreement", klicka då på knappen No för att avbryta installationsprogrammet.

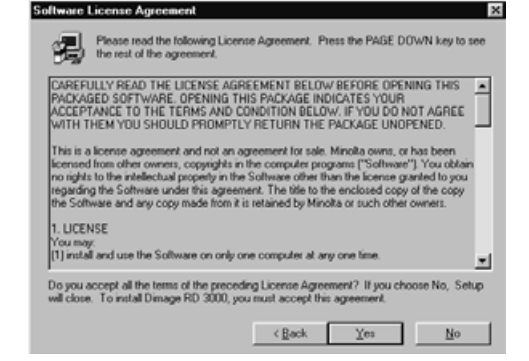

#### **Klicka på Yes-knappen. 4**

- Filerna kopieras till hårddisken.
- När alla nödvändiga filer har kopierats, stängs Digita Desktop installationsprogram automatiskt.

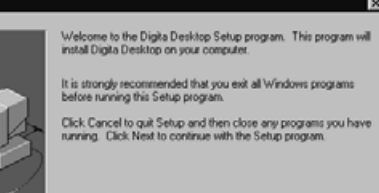

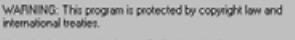

Unauthorized reproduction or distribution of this program, or any<br>portion of it, may result in severe civil and criminal penalties, and<br>will be prosecuted to the maximum extent possible under law.

 $N$ est >

Cancel

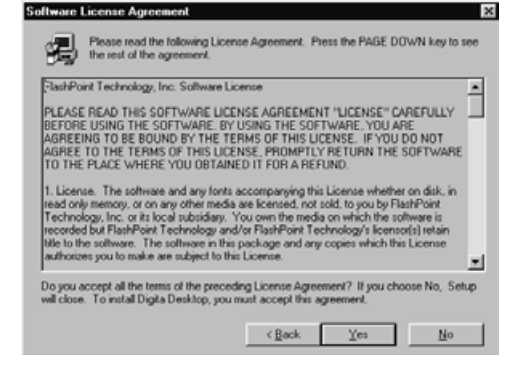

- **Klicka på Next-knappen. 5**• "Product License Agreement" (programmets licensvillkor) öppnas. Läs igenom the Alla licensvillkor noggrant inna
	- installationen startas. • Om du inte accepterar licensvillkoren i "Product License Agreement", klicka då på knappen No för att avbryta installationsprogrammet.

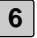

#### **Klicka på Yes-knappen. 6**

• Installationens målmapp visas. Om du vill installera programmet i en annan mapp, klicka då på Browse- (Bläddra)-knappen.

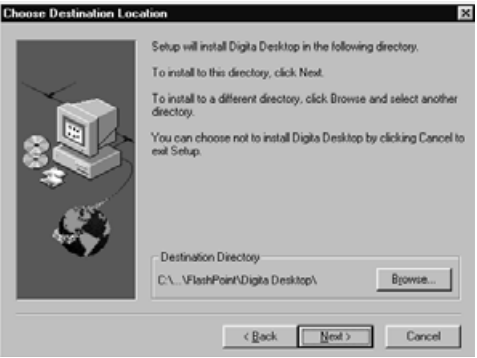

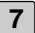

#### **Klicka på Next-knappen. 7**

- Programfilerna kopieras till din dators hårddisk. Inna installationsprogrammet avslutas, kommer du att tillfrågas om du vill se Readme-filen.
- Readme-filen innehåller viktig information som inte kan hittas i denna bruksanvisning. Klicka på Yes-knappen och läs igenom innehållet i denna fil noggrant.
- Efter att Yes-knappen klickats, öppnas Readme.txt-filen i Notepad. Samtidigt öppnas dialogrutan "Exit Program".

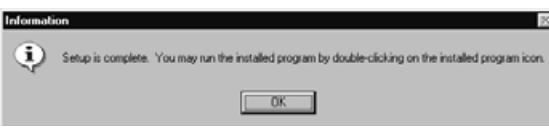

• Klicka på OK-knappen i dialogrutan för att avsluta installations- processen och stäng Notepad efter att Readme-filen genomlästs.

#### **INSTALLATION AV PROGRAMVARAN**

#### <span id="page-16-0"></span>**INSTALLATION AV TWAIN DRIVRUTINER (WINDOWS)**

• Här antas att CD-ROM-läsaren är enhet D.

#### **SE TILL ATT DIMÂGE RD3000 INTE ÄR ANSLUTEN TILL DIN DATOR NÄR DU INSTALLERAR TWAIN DRIVRUTINER.**

- **1 Slå på datorn för att starta Windows®.**
- **Håll Shift-tangenten nedtryckt och placera samtidigt Dimâge RD3000 2 CD-ROM i CD-ROM-läsaren.**
	- Denna åtgärd förbigår den automatiska avspelningsfunktionen på CD-ROM.
- **3 Klicka på "Start" och klicka sedan på "Kör/Run".**
	- **Skriv D:\English\Twain\Setup.exe i rullgardinslistan Öppna/Open och 4 klicka sedan på "OK".**
		- Installationsprogrmmet startar.

**5 Klicka på "Nästa/Next >" och följ sedan instruktionerna på bildskärmen.**

#### <span id="page-17-0"></span>**FÖR MACINTOSH**

#### **Innan du börjar**

Program för virusskydd och kontrollpanelens dokumentation kan orsaka problem för installationen. Dessa program bör tas bort från ditt system eller avaktiveras tillfälligt under installationen.

Installationsprogrammet fungerar inte korrekt i Japanska system som använder Japanska språkversioner av QuickTime. Ta antingen bort den Japanska språkversionen och installera den engelska versionen av QuickTime innan installationsprogrammet används, eller dra de filer som visas i avsnittet "Var hittas filerna" på sid 21, manuellt till installationsmappen.

Se till att Dimâge RD 3000 inte är ansluten till din dator när du installerar programvaran.

**1 Starta din Macintosh.**

- **När skrivbordet öppnas, placera då Dimâge RD 3000 CD-ROM i din 2 dators CD-läsare.**
- **3 När CD-ROM är på plats, dubbelklicka på ikonen.**

#### **Dubbelklicka på ikonen ENGLISH. 4**

• Ikonen Dimâge "RD 3000 installer" visas.

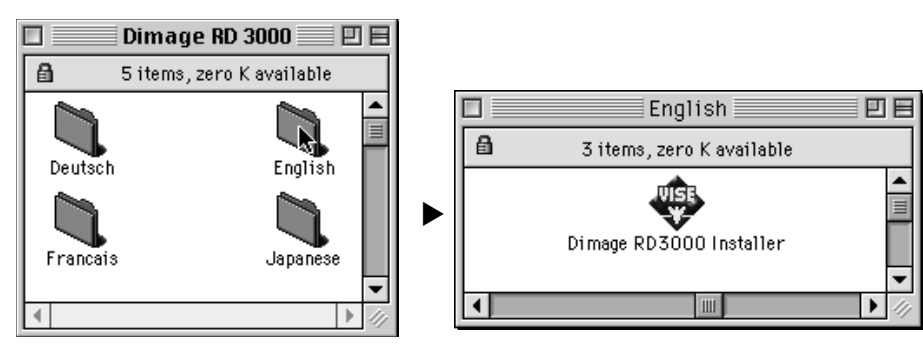

#### **Dubbelklicka på ikonen "Dimâge RD 3000 Installer". 5**

- Programmets licensvillkor (Software License Agreement) visas. Läs igenom alla licensvillkor noggrant innan installationen fortsättes.
- Klicka på Save-knappen för att spara licensvillkoren (Software License Agreement) som en textfil. Klicka på Print-knappen för att skriva ut innehållet i användarlicensen (Software License Agreement).
- Om du inte kan acceptera licensvillkoren i Software License Agreement, klicka då på Decline-knappen för att gå ur installationen.

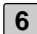

#### **Klicka på Agree-knappen. 6**

- Fönstret "Easy Install" öppnas.
- Om du installerar programvaran för första gången, låt inställningarna i Easy Install vara som de är och gå vidare till nästa steg.

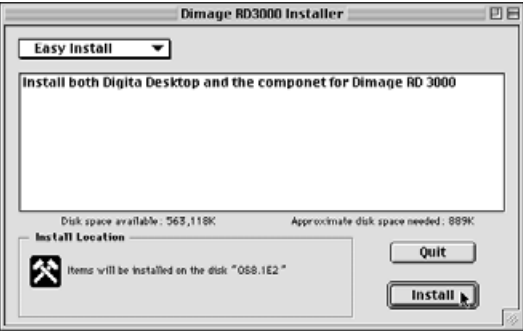

• Om du bara vill installera komponenterna för Dimâge RD 3000 eller endast komponenterna för Digita Desktop från rullgardinsmenyn, välj då "Dimâge RD 3000 Components Only" eller "Digita Desktop Components Only" och fortsätt till nästa steg.

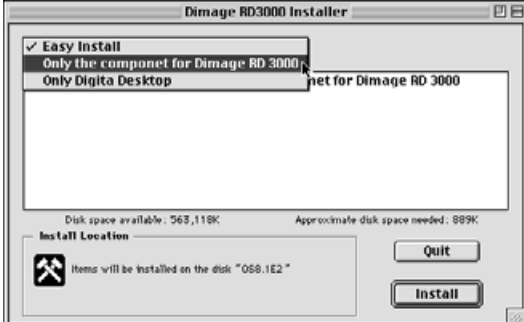

#### **Klicka på Install-knappen. 7**

- Programmets installation startar. Följ instruktionerna som visas på bildskärmen.
- När installationen genomförts, öppnas installeraren för Digita Desktop automatiskt.
- Om, "Only the component for Dimâge RD 3000" valts från rullgardinsmenyn på föregående sida, hoppa då över stegen 7 till och med 10 som visas nedan och fortsätt direkt till steg 11.

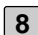

#### **Klicka på Continue-knappen. 8**

- Licensvillkoren (Software License Agreement) visas. Läs noggrant igenom alla licensvillkoren innan installationen fullföljs.
- Klicka på Save-knappen för att spara licensvillkoren (Software License Agreement) som en textfil. Klicka på Print-knappen för att skriva ut innehållet i licensvillkoren (Software License Agreement).
- Om du inte kan godkänna licensvillkoren, klicka då på Disagree-knappen för att avbryta installationen.

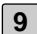

#### **Klicka på Agree-knappen. 9**

• Fönstret "Easy Install" öppnas. Den hårddisk och den mapp där programmet kommer att installeras visas i fönstrets nedre högra hörn.

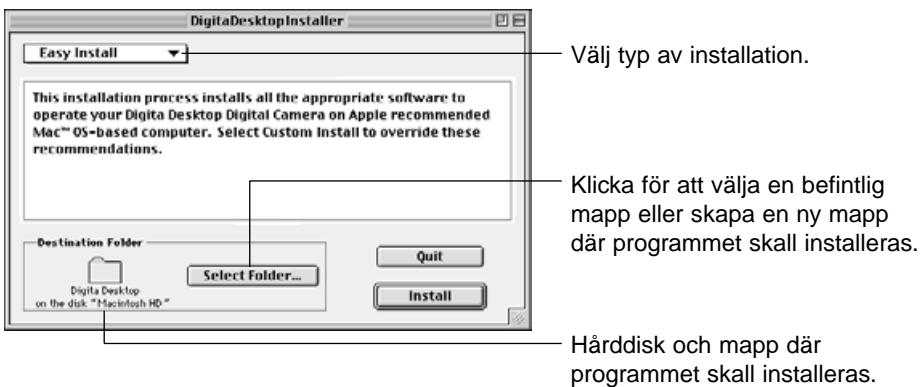

**10 Bekräfta det aktuella valet, välj en annan mapp eller skapa en ny mapp.**

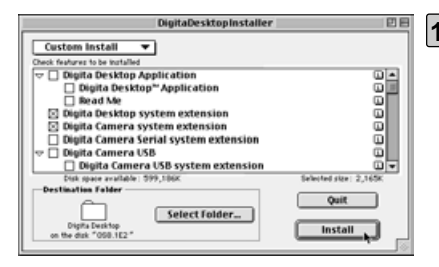

#### **Välj ett installationssätt (Installation 11 Type) med rullgardinsmenyn i fönstrets övre högra hörn.**

- Genom att välja "Custom Install" öppnas det fönster som visas till vänster.
- Klicka på kontrollrutan till vänster om de filer du vill installera. Ett "x" kommer att visas i kontrollrutan för de filer du valt. Klicka på den vänstra pilen för att ändra den till en nedåtpil och öppna en fillista. Alla filer kan väljas individuellt.
- Klicka på "i" till höger om en fil för att visa filinformation.

#### **Klicka på Install-knappen. 12**

- Installationen startar. Följ instruktionerna som visas på bildskärmen.
- När installationen är genomförd, öppnas fönstret Restart.

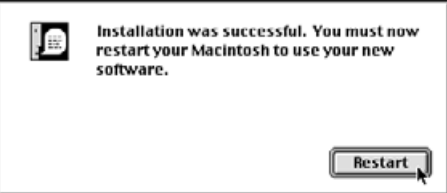

**Klicka på Restart-knappen. 13**

#### **Var filerna hittas**

Om du väljer enkel installation (Simple Installation), kopiera alla filer som visas nedan till filmappen. Om du väljer anpassad installation (Custom Installation), kopieras endast de filer du valt ut (genom att placera ett "X" i kontrollrutan) till filmappen.

- Användarvald målmapp Digita Desktop (application) Goodies (mapp)
- Utbyggnad (Extension) Digita Desktop (utbyggnad) Digita Camera (utbyggnad) Minolta Dimâge RD 3000 (utbyggnad)

#### **INSTALLATION AV PROGRAMVARAN**

#### **INSTALLATION AV PROGRAMVARAN**

#### **Installation av Adobe Photoshop plug-inmodul**

Installationen av denna plug-inmodul på den bestämda platsen gör det möjligt för dig att öppna Digita Desktop direkt från Adobe Photoshop. Denna plug-inmodul installeras inte automatiskt. För att installera modulen, installera då först Dimâge RD 3000 och Digita Desktop och följ sedan nedanstående instruktioner. Användare som inte har Adobe Photoshop behöver inte installera denna modul.

- **1 Stäng Adobe Photoshop, om det är öppet.**
- **2 Öppna mappen Adobe Photoshop.**
- **3 Öppna den Plug-insmapp som finns i mappen Adobe Photoshop.**
- **4 Öppna mappen Goodies som finns i mappen Digita Desktop.**
- **Dra Digita Desktop Acquire placerad i mappen Goodies till mappen 5Import/Export i Plug-insmappen.**

### **INSTALLATION AV PROGRAMVARAN**

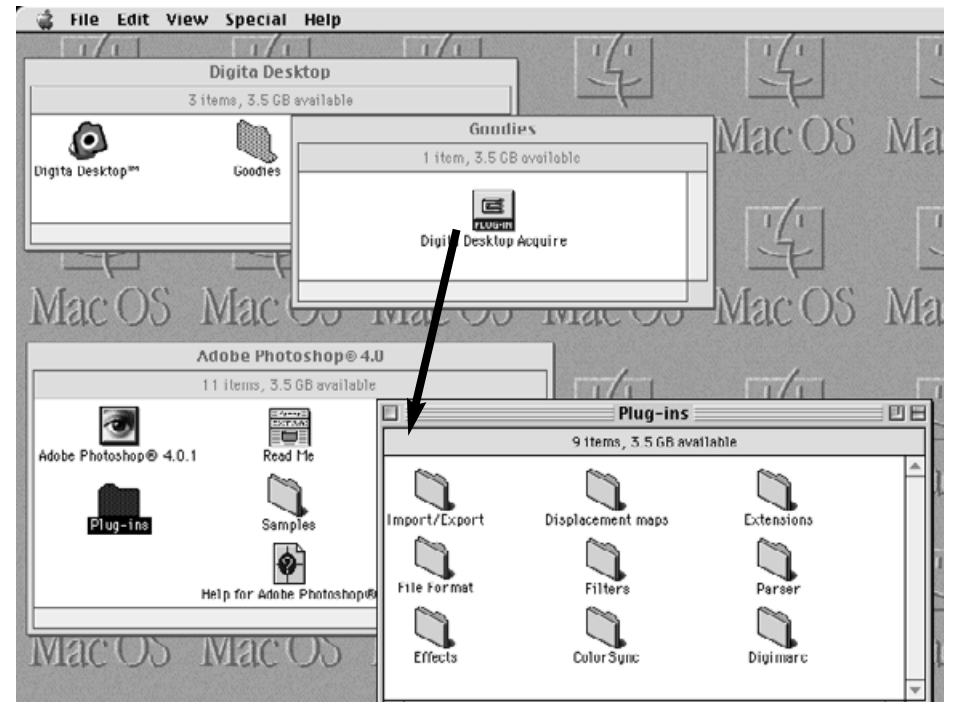

Dra Digita Desktop Acquire placerad i mappen Goodies till mappen Import/Export i Plug-insmappen.

#### <span id="page-23-0"></span>**SCSI ID-ORGANISATION**

Varje SCSI-enhet som är ansluten till din dator måste tilldelas sitt eget SCSI IDnummer från 0 till 7 så att datorn kan identifiera den korrekt. Beroende på datorn, så finns vissa förvalda SCSI ID-nummer och som inte kan ges till någon annan enhet. Kontrollera i tabellen nedan.

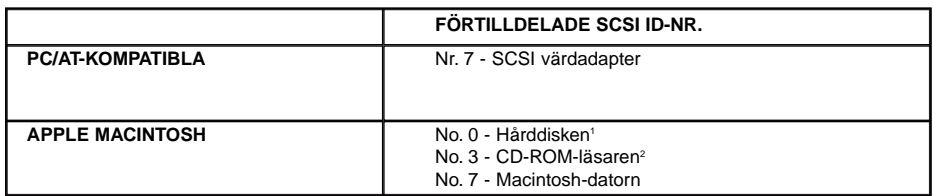

<sup>1</sup> Vissa modeller av Macintosh har IDE hårddiskar. På dessa modeller har inte ID Nr. 0 förvalts.

<sup>2</sup> Vissa modeller av Macintosh har både interna och externa SCSI-portar. På dessa modeller är inte ID Nr. 3 för den externa SCSI-porten inte förvalt.

Dimâge RD 3000 har förinställt för SCSI ID Nr. 4 i fabriken. Om SCSI ID Nr. 4 finns tillgängligt att användas av din dator, så behöver du inte ändra några inställningar innan installation och bruk av programmet.

Om SCSI ID Nr. 4 används av din dator, blir det nödvändigt att tilldela Dimâge RD 3000 ett oanvänt ID Nr.

# **ANSLUTNING AV KAMERAN TILL DIN PC**

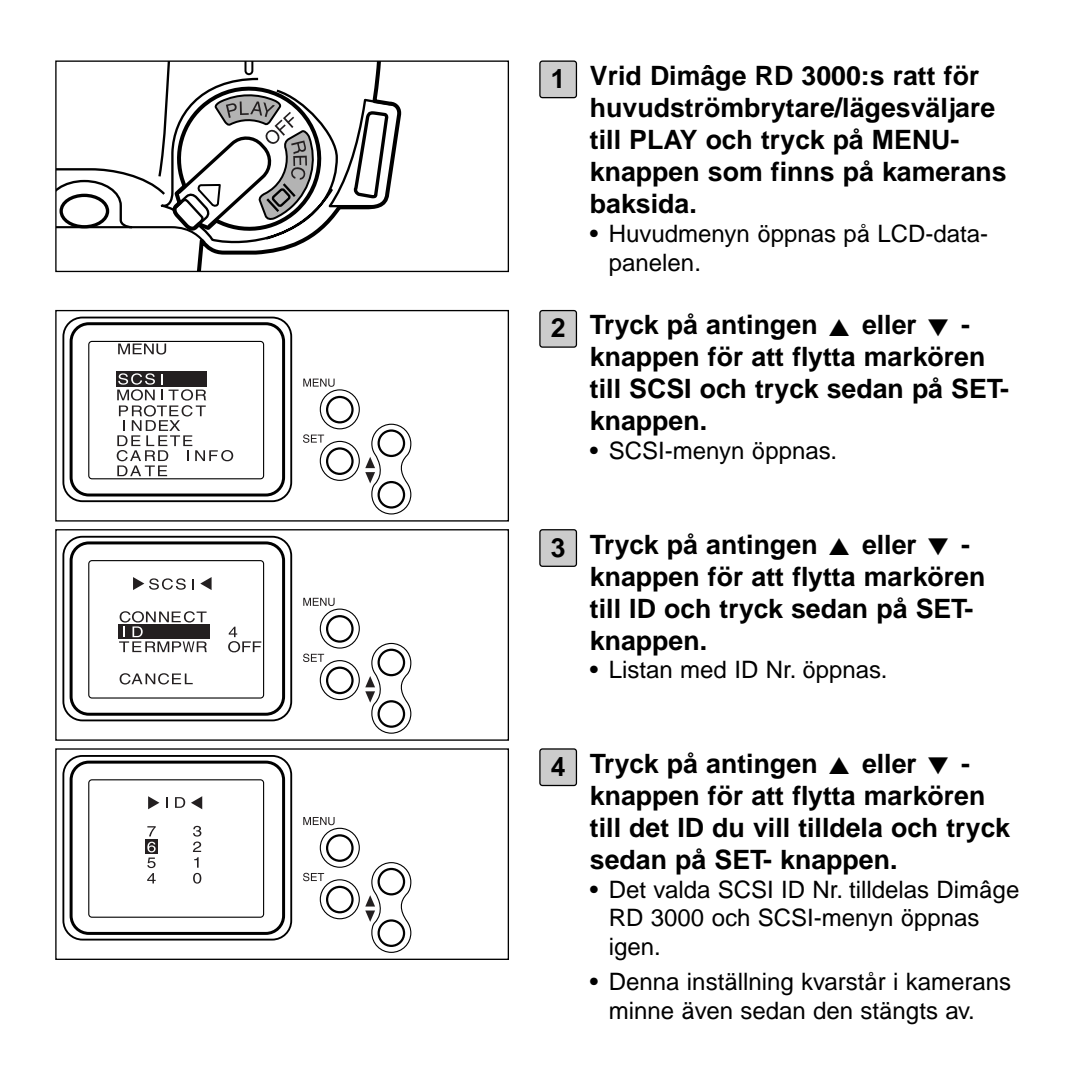

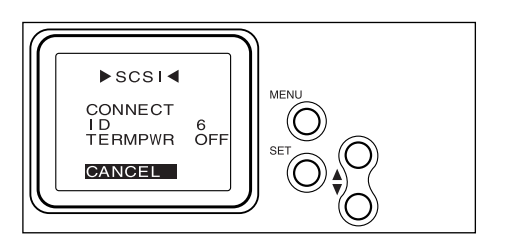

**5**  $|$  Tryck på antingen ▲ eller ▼ **knappen för att flytta markören till CANCEL och tryck sedan på SET-knappen; eller tryck två gånger på MENU-knappen.**

#### <span id="page-25-0"></span>**TERMINERINGENS STRÖMFÖRSÖRJNING**

Dimâge RD 3000 är endast utrustad med en SCSI-port, vilket innebär att den bara kan användas som den sista enheten i SCSI-kedjan. Eftersom den sista enheten i en SCSI-kedjan kräver en enhet som kallas terminering, levereras Dimâge RD 3000 med en inbyggd terminering.

Termineringen kräver en strömkälla.

#### **För PC/AT-kompatibla datorer**

Kontrollera i bruksanvisningen för SCSI värdadapter för att avgöra om SCSI värdadaptern du använder är en som försörjer termineringen med ström. Om den är det, så behöver du inte organisera någon strömförsörjning. Användare av SCSI värdadapter som inte strömförsörjer termineringen måste organisera det för att strömförsörja termineringen från Dimâge RD 3000.

#### **För Macintosh datorer**

Användare av Power Macintosh bordsmodeller och mini-tower eller Power Macintosh G3-modeller kräver ingen organisation av strömförsörjningen. Användare av PowerBook och PowerBook G3 datorer med Power PC processorrer måste organisera strömförsörjningen för att driva termineringen från Dimâge RD 3000

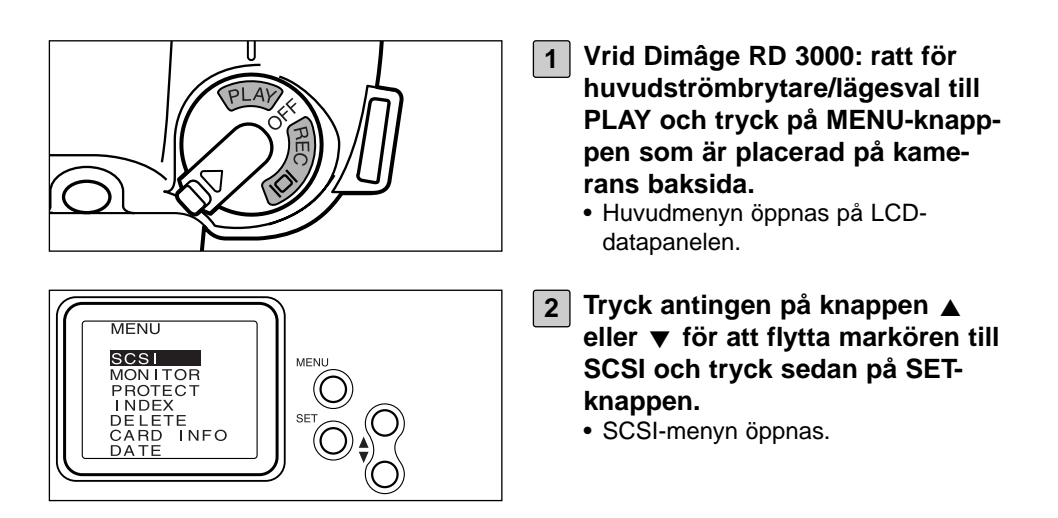

### **ANSLUTNING AV KAMERAN TILL DIN PC**

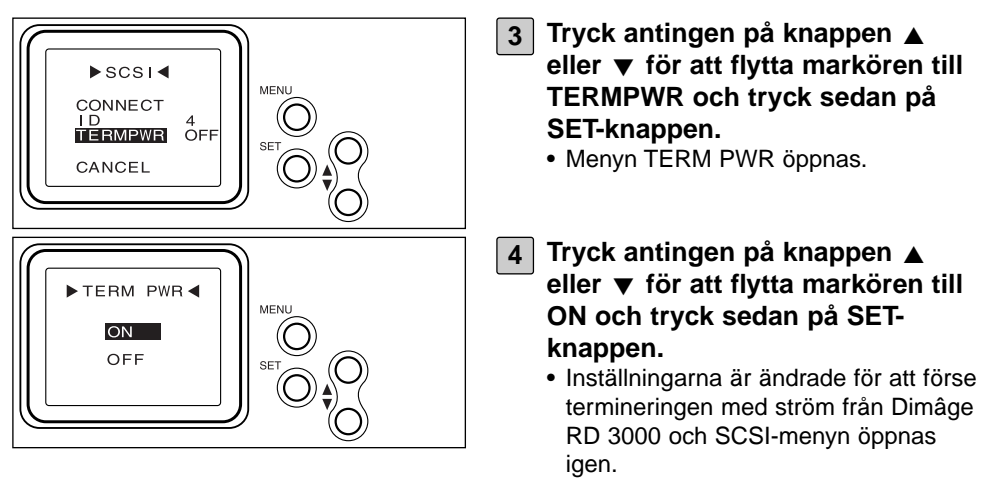

• Denna inställning förblir i kamerans minne även om kameran stängs av.

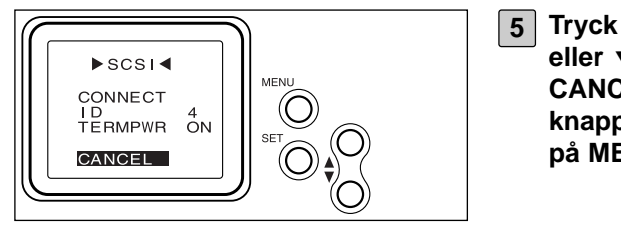

**Tryck antingen på knappen 5** ▲ eller **▼** för att flytta markören till **CANCEL och tryck sedan på SETknappen; eller tryck två gånger på MENU-knappen.**

#### <span id="page-27-0"></span>**SCSI-KABELN**

#### **FÖR PC/AT-KOMPATIBLA DATORER**

#### **När Dimâge RD 3000 är din enda SCSI-enhet:**

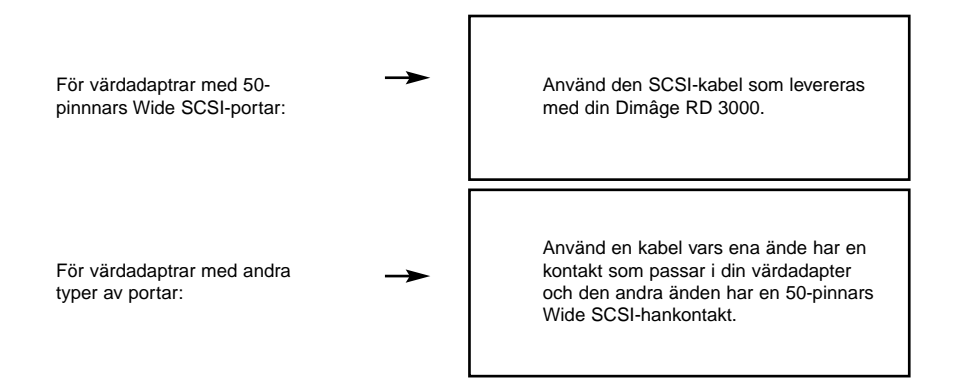

#### **När Dimâge RD 3000 är den sista enheten i SCSI-kedjan:**

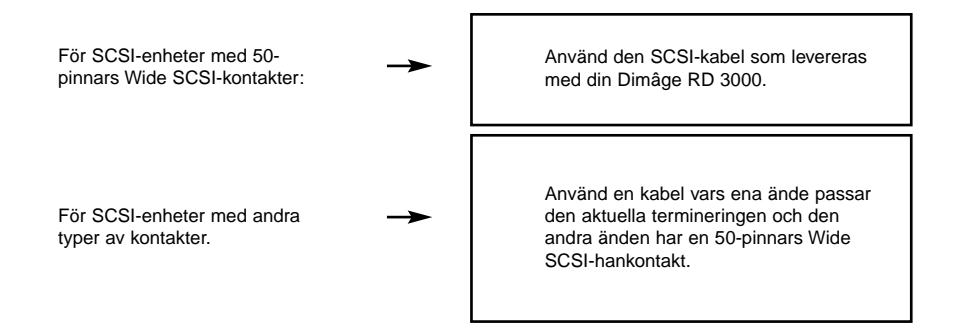

#### **ANSLUTNING AV KAMERAN TILL DIN PC**

#### <span id="page-28-0"></span>**FÖR APPLE MACINTOSH DATORER**

#### **När Dimâge RD 3000 är din enda SCSI-enhet:**

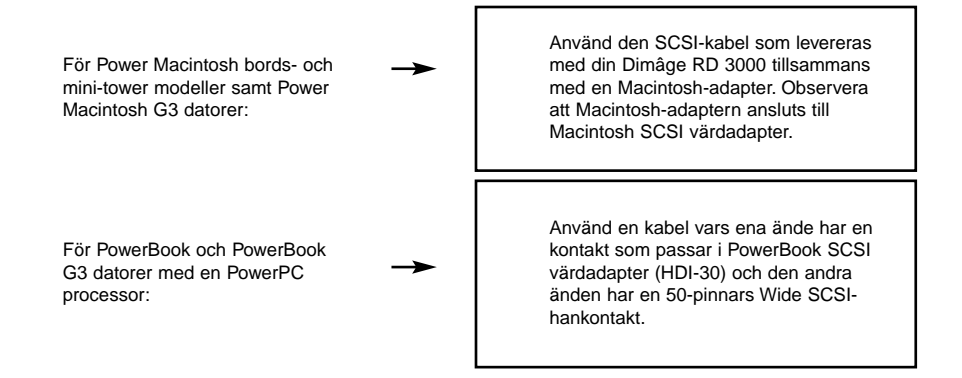

#### **När Dimâge RD 3000 är den sista enheten i SCSI-kedjan:**

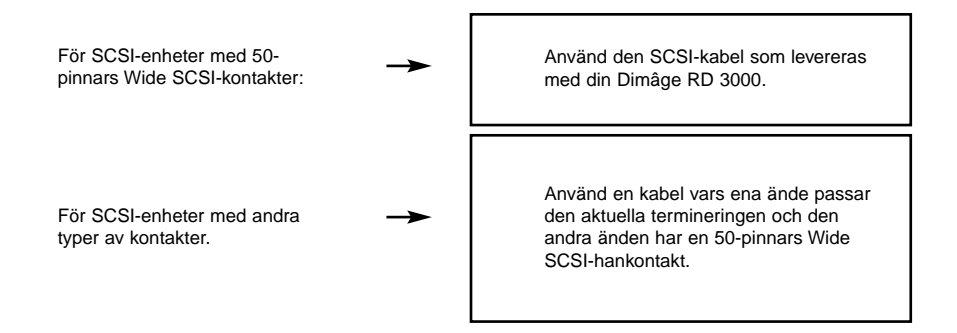

#### <span id="page-29-0"></span>**ANSLUTNING TILL DATORN**

Innan du ansluter Dimâge RD 3000 till din dator, stäng av både datorn och Dimâge RD 3000. Att ansluta Dimâge RD 3000 till datorn medan strömmen är på kan resultera i skador på båda enheterna.

• För att stänga av Dimâge RD 3000, vrid ratten för huvudströmbrytare/lägesval till OFF.

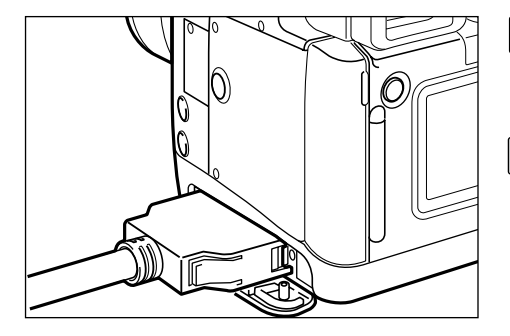

- **Öppna locket över SCSI-porten i Dimâge RD 3000. 1**
- **Anslut SCSI-kabelns 50-pinnars 2 Wide-kontakt till SCSI-porten i Dimâge RD 3000 och tryck ordentligt tills kontakten klickar i läge.**

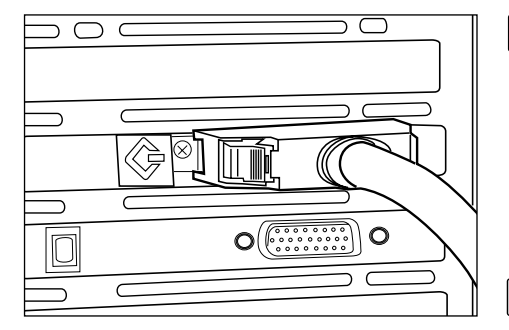

**NÄR DIMÂGE RD 3000 ÄR DIN ENDA SCSI-ENHET:**

**Montera den öppna änden av 3anslutningskabeln i SCSI värdadaptern.**

**NÄR DIMÂGE RD 3000 ÄR DEN SISTA ENHETEN I EN SCSI-KEDJA:**

**Ta bort eller lämna den aktuella termineringen inaktiv och montera den öppna delen av anslutningskabeln i SCSI-porten som använts av termineringen. 3**

# <span id="page-30-0"></span>**ISÄTTNING AV CF-KORTET**

Följ instruktionerna i bruksanvisningen för Dimâge RD 3000 hur Compact Flash-kortet skall placeras i kortfacket.

#### <span id="page-31-0"></span>**GRUNDLÄGGANDE HANTERING ("VIEWER"-PANEL, "IMAGE"-PANEL)**

Används för att visa och bearbeta bildfilerna som sparats på kamerans Compact Flash-kort (CF-kort).

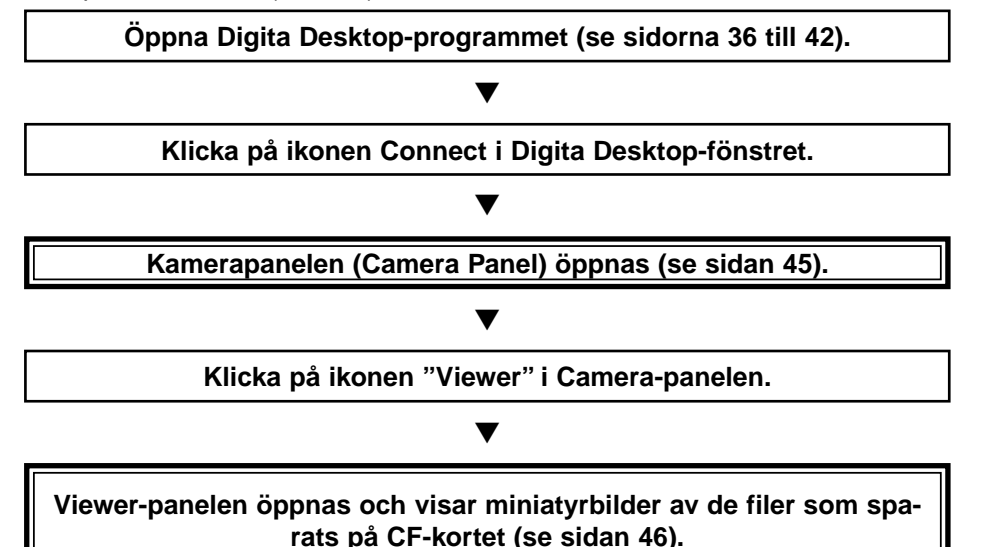

#### **I Viewer-panelen:**

- Kopiera (ladda ner) vissa eller alla av de bildfiler som sparats på CF-kortet till din dators hårddisk eller annan minnesenhet.
- Visa eller skriva ut album av miniatyrbilder av de filer som sparats på din dators hårddisk. Du kan också döpa om filerna, lägga på ljuddata eller visa ett bildspel.
- Ändra storleken på eller sortera bilder samt visa bilddata som storlek, datum eller bilddjup.
- Radera vissa eller alla bildfiler som visas på Viewer-panelen.
- Dra och släpp bilder för att flytta eller kopiera dem till andra mappar.

Se sidan 44 för ytterligare detaljer.

**Dubbelklicka på den miniatyrbild som motsvarar den fil du vill bearbeta (se sidan 75).**

▼

#### **Filen öppnas i en Image-panel (se sidan 75).**

▼

#### **I Image-panelen:**

- Bearbeta en fil genom beskärning, vändning, rotering, pålägg av text, ljustering av ljusstyrka, kontrast och färgbalans, eller storleksförändring av bilden.
- Zooma in och ut i bilden.
- Skriva ut bilden.
- Konvertera bilden till ett annat filformat.

Se sidan 74 för ytterligare detaljer.

**Klicka på menyn Fil och klicka sedan på Save As (se sidan 100).**

▼

▼

**Välj ut en mapp där den nya filen skall sparas, skriv in ett filnamn, välj ett filformat och klicka sedan på Save-knappen (se sidan 101).**

#### ▼

Den nya bildfilen har sparats (se sidan 101).

#### **Bildfiler**

- Kan visas i en Viewer-panel.
- Kan avläsas i andra program.
- Kan läggas in i ett bildspel.

#### **GRUNDLÄGGANDE HANTERING (CAMERA-PANELEN)**

<span id="page-33-0"></span>Styr kameran Dimâge RD 3000 från din dator.

**Öppna programmet Digita Desktop (se sidorna 36 till 42).**

▼

#### **Klicka på ikonen Connect i Digita Desktop-fönstret.**

▼

#### **Camera-panelen öppnas (se sidan 104).**

#### **I Camera-panelen:**

- Kontrollera antal tagna och kvarvarande bilder.
- Styra Dimâge RD 3000:s kamerafunktioner från datorn, inklusive fjärrstyrd tagning, justering av exponeringen, justering av blixtljuset, ändra klockans inställningar och initiering av CF-kortet.
- Göra intervalltagningar.

Se sidan 102 för ytterligare detaljer.

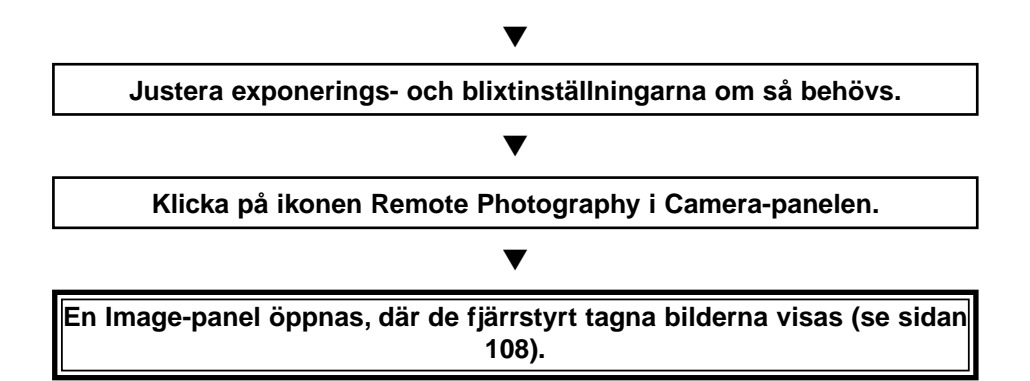

### **GRUNDLÄGGANDE HANTERING**

#### **I Image-panelen:**

- Bearbeta en fil genom beskärning, vändning, rotering, pålägg av text, ljustering av ljusstyrka, kontrast och färgbalans, eller storleksförändring av bilden.
- Zooma in och ut i bilden.
- Skriva ut bilden.
- Konvertera bilden till ett annat filformat.

Se sidan 74 för ytterligare detaljer.

# ▼

**Klicka på Fil-menyn och klicka sedan på Save As (se sidan 100).**

# ▼

**Välj ut en mapp där den nya filen skall sparas, skriv in ett filnamn, välj ett filformat och klicka sedan på Save-knappen (se sidan 101).**

#### ▼

**Den nya bildfilen har sparats (se sidan 101).**

#### **Bildfiler**

- Kan visas i en Viewer-panel.
- Kan avläsas i andra program.
- Kan läggas in i ett bildspel.

<span id="page-35-0"></span>**Anslut Dimâge RD 3000-kameran till din dator genom att följa instruk-1 tionerna på sidorna 24 till 31.**

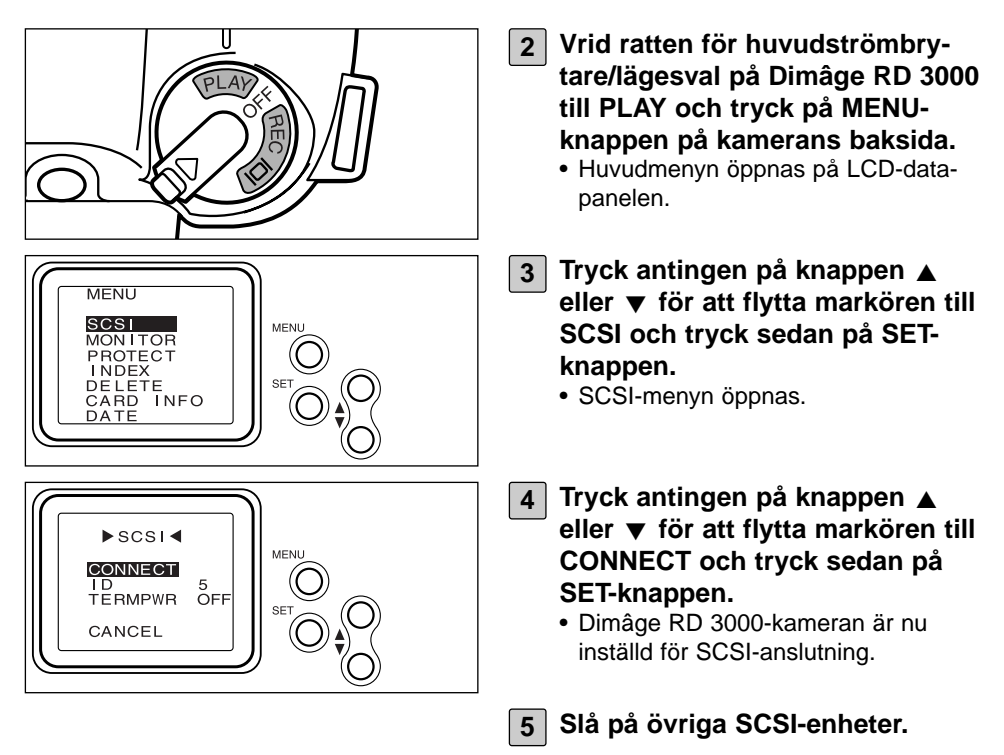
# **ATT ÖPPNA PROGRAMVARAN**

#### **FÖR WINDOWS® 95/98/NT**

#### **Att starta TWAIN drivrutinen**

Detta exempel utnyttjar Adobe Photoshop version 4.0.1. Denna procedur kan vara annorlunda för andra program. Se ditt programs handledning.

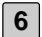

**6 Slå på din PC och starta Windows®.**

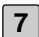

**7 Öppna Adobe Photoshop.**

- **Klicka på Hämta in/Import på Arkiv/File-menyn och klicka sedan på 8 Twain\_32 - Välj källa/Select TWAIN\_32 Source…**
- **9 Välj Dimage RD 3000 från listan Source.**
- **Klicka på Hämta in/Import på Arkiv/File-menyn och klicka på 10 TWAIN\_32…**
	- TWAIN-drivrutinerna öppnas och Minolta Dimage RD3000 index-fönster kommer att visas i Adobe Photoshop-fönstret.

#### **Att öppna Digita Desktop som ett oberoende program**

Användare som inte har TWAIN-kompatibla program kan öppna Digita Desktop som ett oberoende program.

#### **(fortsättning från sidan 36)**

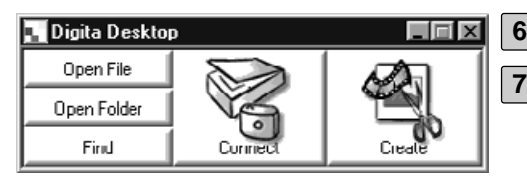

**6 Slå på datorn.**

- **Klicka på start-knappen och peka på Program. Peka därefter på mappen Digita Desktop och klicka sedan på ikonen Digita Desktop. 7**
	- Digita Desktop:s kontrollpanel öppnas.

## **FÖR MACINTOSH**

#### **Att öppna Digita Desktop som en Adobe Photoshop plug-in**

Detta exempel utnyttjar Adobe Photoshop version 4.01 som har haft Digita Desktop installerad som en plug-in. Se sidan 22 i denna manual för instruktioner om hur Digita Desktop plug-inmodul installeras.

#### **(fortsättning från sidan 36)**

- **6 Slå på datorn och starta Mac OS.**
- 

**7 Öppna Adobe Photoshop.**

- **Klicka på Hämta in/Import på Arkiv/File-menyn och klicka sedan på 8Digita Desktop Acquire.**
	- Dialogrutan capture device selection öppnas.

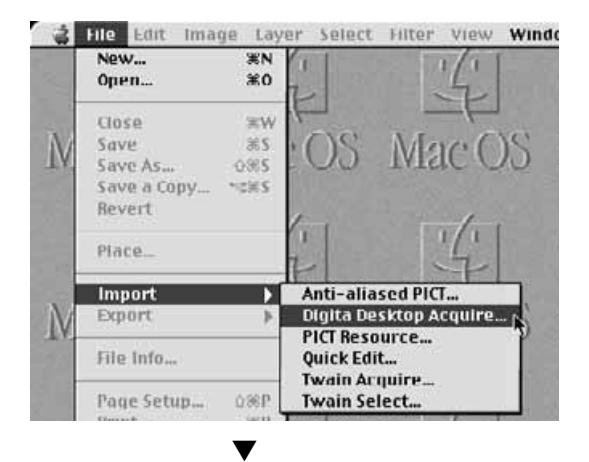

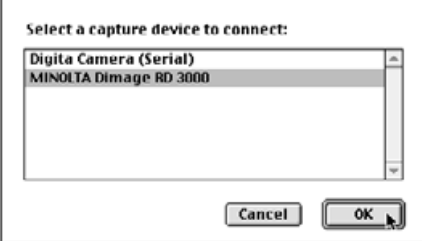

#### **Klicka på MINOLTA Dimâge RD 9 3000 och klicka sedan på OKknappen.**

- Dimâge RD 3000:s Camera Panel öppnas inifrån Adobe Photoshop.
- För ytterligare detaljer om hanteringen, se sidan 45 i denna handledning.

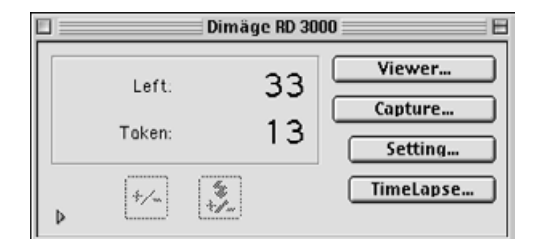

## **Att öppna Digita Desktop som ett oberoende program**

Användare som inte utnyttjar Adobe Photoshop kan öppna Digita Desktop som ett oberoende program.

#### **(fortsättning från sidan 36)**

- **6 Slå på din Macintosh-dator.**
	- **7 Öppna den mapp där du installerade Digita Desktop.**

## **Dubbelklicka på programikonen. 8**

• Digita Desktop:s kontrollpanel öppnas.

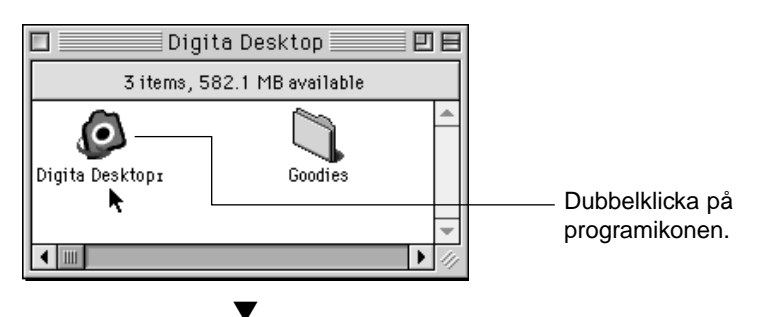

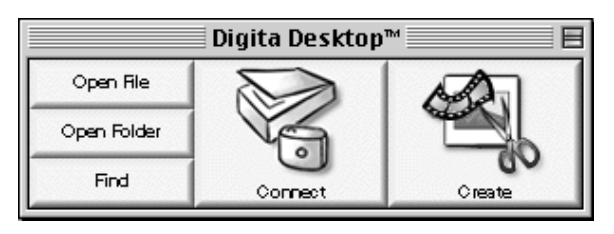

# **ANVÄNDNING AV PROGRAMMET**

# **ATT SPARA BILDER TILL HÅRDDISKEN**

Efetr att TWAIN-drivrutinerna öppnats, kommer Minolta Dimage RD3000:s indexfönster att visas. Ett index av de bilder som sparats på CompactFlash (CF)-kortet kommer att visas i den ordning som de togs.

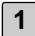

#### **Klicka på den bild som skall hämtas in. 1**

- En ram kommer att omge den bild som valts.
- TFör att välja två eller fler bilder, tryck ner Ctrl-tangenten, håll den intryckt och klicka på de bilder som skall väljas ut.
- För att völja alla bildena, klicka då på "Select All" i fönstret.

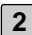

## **Klicka på "Acquire". 2**

- Inhämtningsfunktionen startar. När bilden hämtats in, kommer en ränare att visa hur inhämtningen fortgår.
- När detta gjorts klart, har bilder häntats in till bildbehandlingsprogrammet som t.ex. Adobe Photoshop och kommer att visas på bildskärmen.
- Övrig bearbetning av bilden överlämnas till bildbehandlingsprogrammet (i detta fall, Adobe Photoshop). Se vidare i programmets handledning.

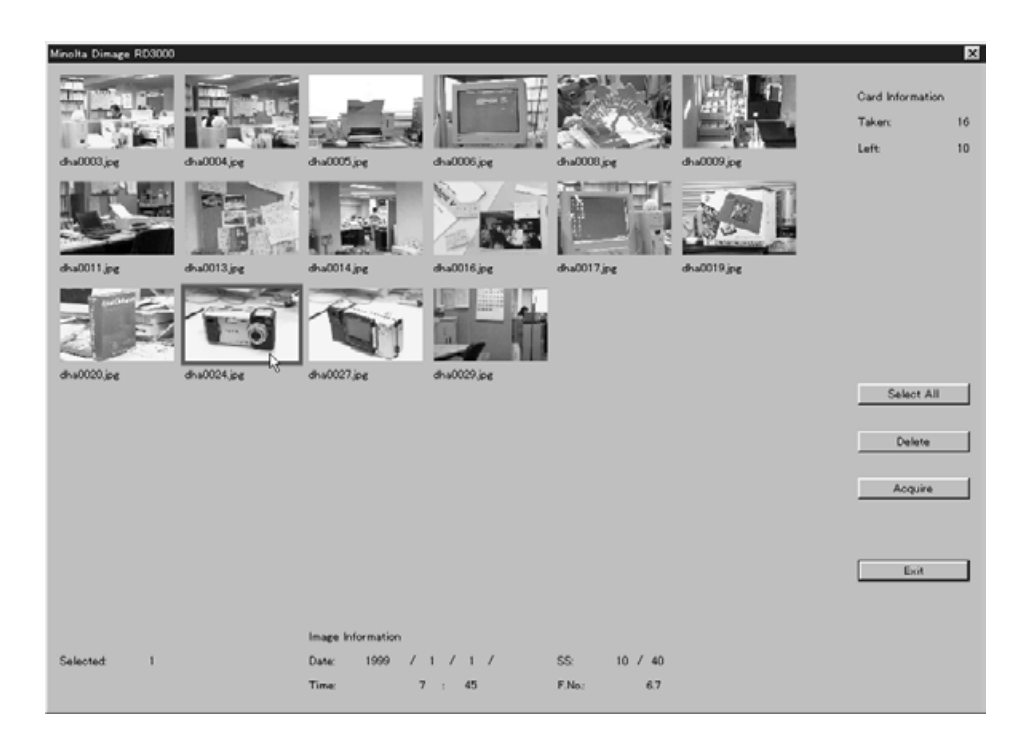

# **RADERING AV BILDER PÅ CF-KORTET**

Vissa eller alla bilder kan tas bort från CompactFlash (CF)-kortet. Bilderna kan betraktas innan raderingen genom att använda denna TWAIN drivrutin.

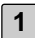

## **Klicka på de bilder som skall raderas. 1**

- En ram omger varje utvald bild.
- Om två eller fler bilder skall raderas, tryck ner Ctrl-tangenten, håll den intryckt och klicka på de bilder som skall raderast.
- För att radera alla bilderna, klicka på "Select All" i fönstret.

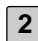

# **Klicka på "Delete". 2**

- Ett bekräftelsemeddelande visas.
- **Klicka på "Yes" för att radera bilderna. Klicka på "No" för att avbryta 3 åtgärden.**
	- Visningen återgår till Minolta Dimage RD3000:s index-fönster när raderingsåtgärden är avsutad eller avbruten.

# **ATT GÅ UR TWAIN-DRIVRUTINEN**

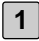

# **Klicka på "Exit" i Minolta Dimage RD3000:s index-fönster. 1**

• Bekräftelsemeddelandet visas.

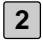

## **Klicka på "Yes". 2**

• TWAIN-drivrutinen kommer att stängas och bildskärmen återgår till bildbehandlingsprogrammet (i detta fall, Adobe Photoshop).

#### **I VIEWER-PANELEN**

Viewer-panelen kan användas för att visa miniatyrbilder av de filer som som sparats antingen på CF-kortet eller på hårddisken. Du kan även kopiera bildfiler från CF-kortet till din hårddisk.

Följande åtgärder kan göras på bilder som visas i Viewer-panelen.

- Kopiera (ladda ner) vissa eller alla av de bildfiler som sparats på CF-kortet till din dators hårddisk eller annan minnesenhet (se sidan 52).
- Visa eller skriva ut album av miniatyrbilder av de filer som sparats på din dators hårddisk. Du kan också döpa om filerna, lägga på ljuddata eller visa ett bildspel (se sidorna 56, 60, 69).
- Ändra storleken på eller sortera bilder samt visa bilddata som storlek, datum eller bilddjup (se sidorna 62, 64.
- Radera vissa eller alla bildfiler (se sidan 57).
- Dra och släpp bilder för att flytta eller kopiera dem till andra mappar (se sidan 72).

# **ANVÄNDNING AV VIEWER-PANELEN**

# **ATT VISA BILDER FRÅN KAMERAN**

Visa bilder som lagrats på Compact Flash-kortet i kameran.

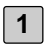

**Öppna programmet och klicka på ikonen Connect i Control-panelen.** • En lista på upptagande enheter (capture devices) öppnas.

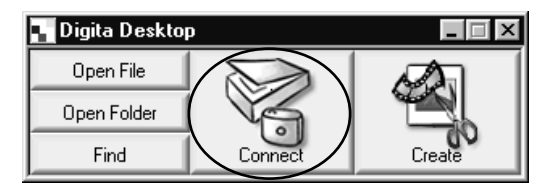

**Välj MINOLTA Dimâge RD 3000 och klicka sedan på OK-knappen. 2**

• Dimâge RD 3000:s Camera-panel öppnas.

#### **(För Windows®) (För Macintosh)**

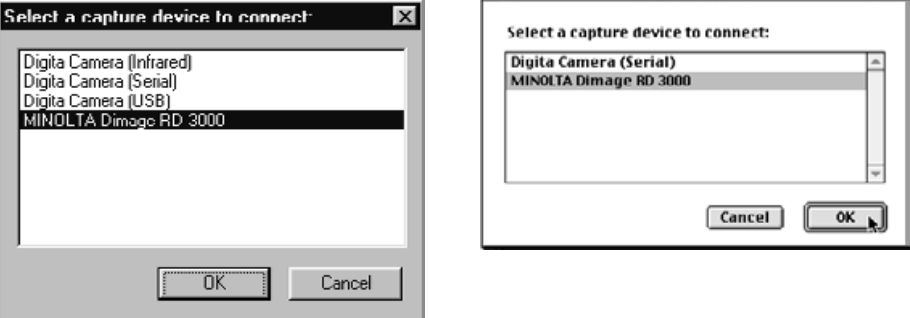

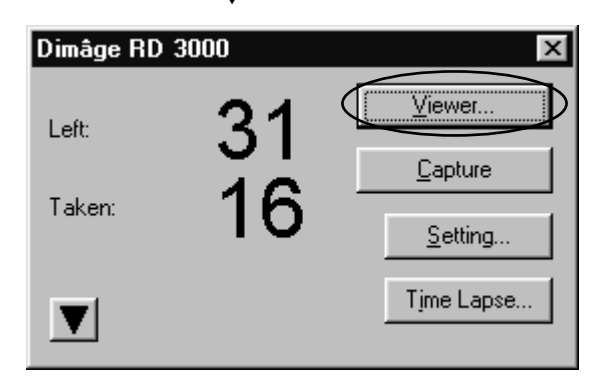

▼

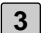

## **Klicka på Viewer-knappen. 3**

• Viewer-panelen kommer att öppnas och visa miniatyrbilder av de filer som sparats på CF-kortet.

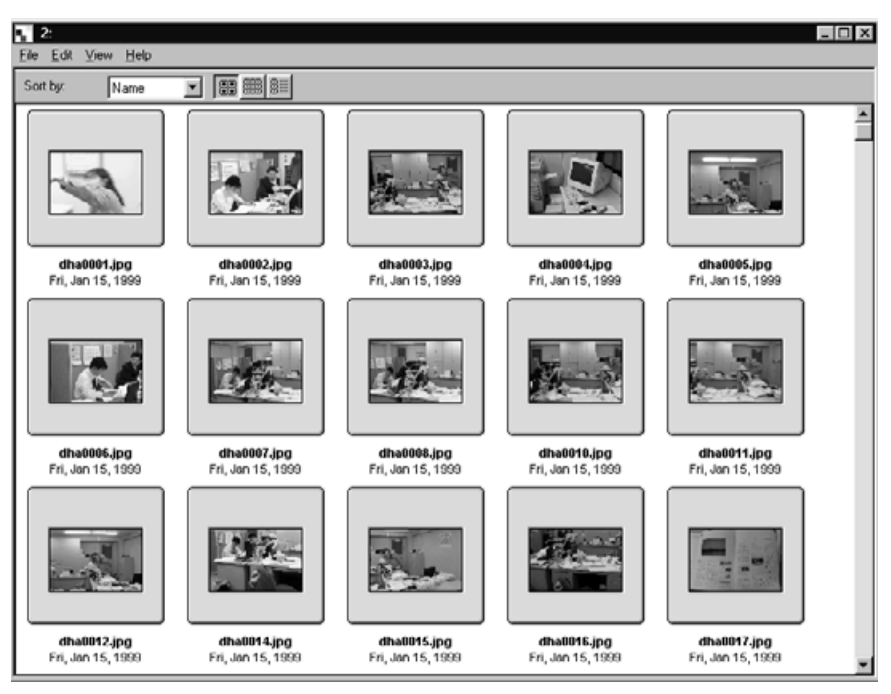

• Om det finns för många filer att visa i fönstret så öppnas en bläddringslist. Använd musen för att klicka på bläddringslistens upp- eller nedpilar eller dra bläddringsknappen för att visa gömda miniatyrbilder.

**Om ett felmeddelande (Error message) öppnas sedan OK-knappen klickats i steg 2, hänvisas till sidan 105 i denna handledning.**

# **VISNING AV BILDER FRÅN HÅRDDISKEN**

Visa bilder som sparats på hårddisken.

- **Öppna programmet och klicka på ikonen Open Folder i Control-pane-1 len.**
	- Dialogrutan Select a Folder (Välj en mapp) öppnas.

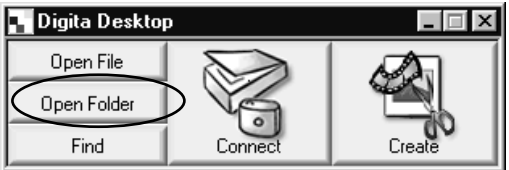

#### **Välj en mapp där bildfiler har sparats och klicka på OK-knappen i 2Windows® eller knappen Folder Name i Macintosh.**

• Viewer-panelen öppnas och visar bildfilerna som sparats i den valda mappen.

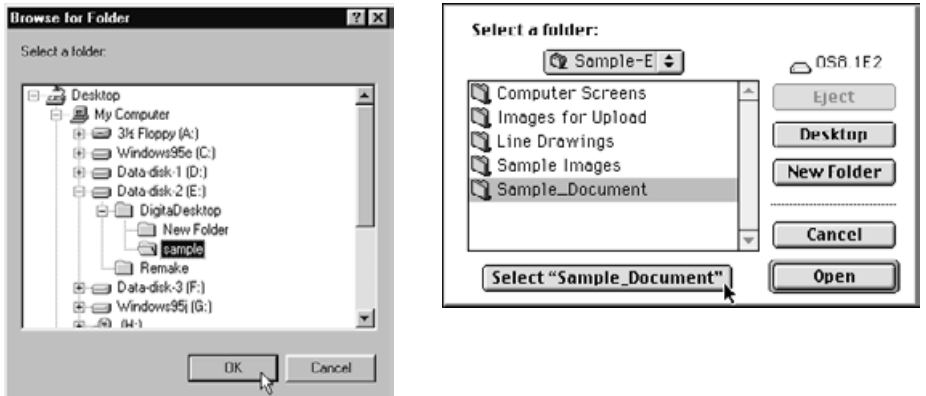

# **ANVÄNDNING AV VIEWER-PANELEN**

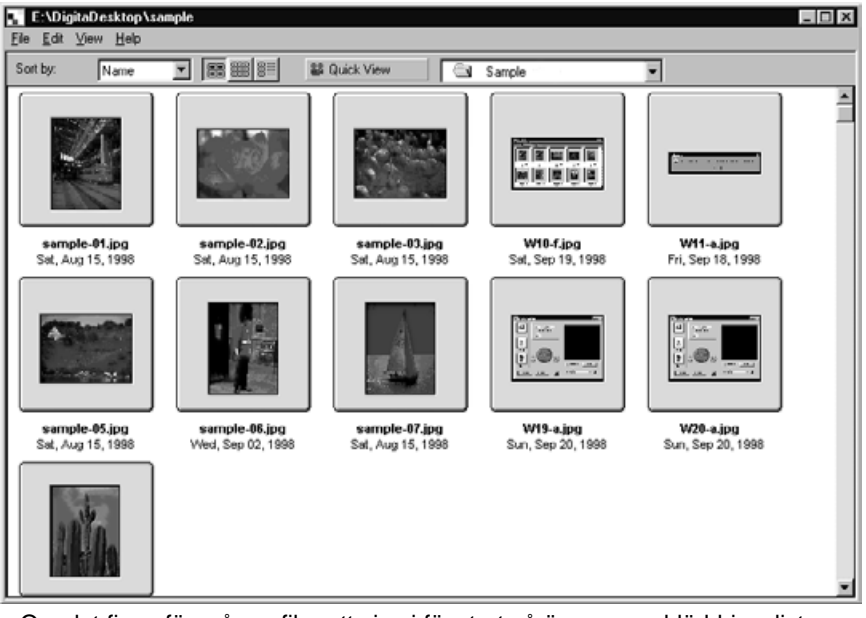

- Om det finns för många filer att visa i fönstret så öppnas en bläddringslist. Använd musen för att klicka på bläddringslistens upp- eller nedpilar eller dra bläddringsknappen för att visa gömda miniatyrbilder.
- Använd inte Explorer eller Finder för att radera filer som visas i Viewer-panelen. Att göra det kan orsaka att programmet Digita Desktop ej fungerar korrekt.

# **ANVÄNDNING AV VIEWER-PANELEN**

# **SÖK (FIND)**

Välja ut önskade bilder som sparats på hårddisken och visa dem på en lista.

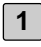

#### **Öppna programmet och klicka på Find-knappen.**

• Dialogrutan Find Files öppnas.

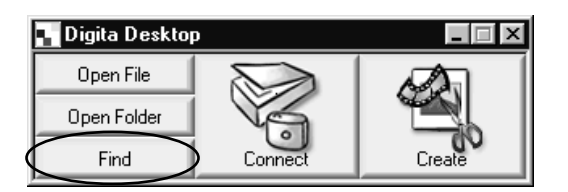

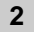

#### **Skriv in namnet på den fil som du vill hitta. 2**

• Exempelvis, om du vill hitta en fil eller flera filer på hårddisken som innehåller ordet "sample" i filnamnet, skriv då bara in "sample" i textfönstret Name Contains (Namninnehåll). Skriv in en enhetsbokstav för hårddisken i textrutan Search In och klicka på kontrollrutan Include Subfolders check om du så önskar.

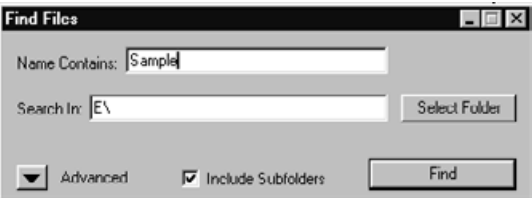

• Klicka på knappen Advanced för att visa ytterligare enheter. Använd dessa enheter för att ange ytterligare sökbegrepp som datum, filstorlek eller filtyp.

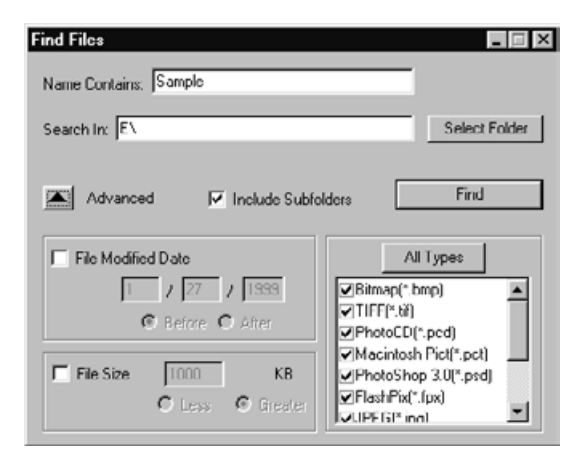

## **Klicka på Find-knappen. 3**

• Viewer-panelen öppnas och visar filer som motsvarar angivna sökbegrepp. Alla filer som motsvarar angivna sökbegrepp visas i ett enda fönster oavsett att vissa filer finns i olika mappar.

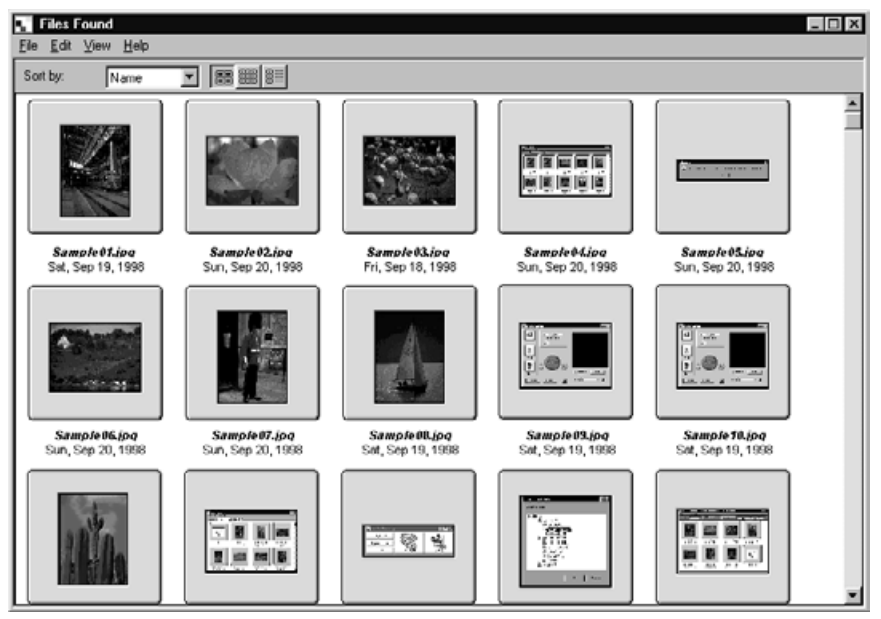

- Om det finns för många filer att visa i fönstret så öppnas en bläddringslist. Använd musen för att klicka på bläddringslistens upp- eller nedpilar eller dra bläddringsknappen för att visa gömda miniatyrbilder.
- Använd inte Explorer eller Finder för att radera filer som visas i Viewer-panelen. Att göra det kan orsaka att programmet Digita Desktop ej fungerar korrekt.

# **ATT KOPIERA FILER FRÅN KAMERAN**

Kopiera vissa eller alla bildfiler som sparats på CF-kortet till din hårddisk eller andra minnesenheter.

#### **FÖR WINDOWS® 95/98/NT**

**Följ instruktionerna på sidan 45 i denna handledning hur filer som sparats på CF-kortet skall visas fram. 1**

- **Peka och klicka på bilden för den fil du vill kopiera. Om du vill kopiera 2 flera filer på en gång, håll då ner Control-tangenten och klicka på de filer du önskar kopiera.**
	- De valda filernas namn blir speciellt markerade.
	- För att välja bort ett filnamn, tryck då på Control-tangenten och klicka en gång till på filnamnet.
	- För att kopiera all filerna på CF-kortet, klicka på Fil-menyn och klicka sedan på Select All.

#### **Klicka på Fil-menyn och klicka sedan på Download. 3**

• Dialogrutan Select a Folder öppnas.

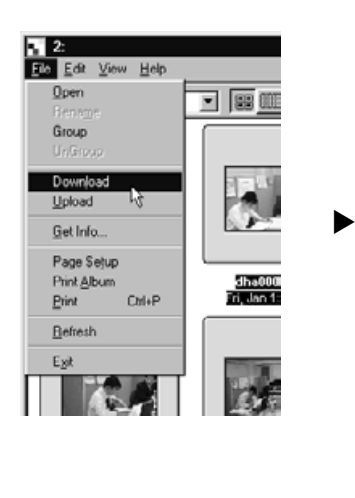

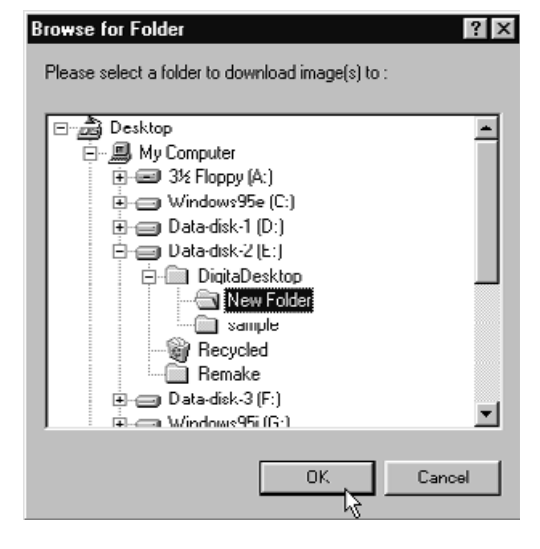

#### **Välj ut den mapp dit filerna skall laddas ner och klicka sedan på OK-4 knappen.**

- Filerna börjar laddas ner. När det är färdigt öppnas Viewer-panelen.
- För att avbryta nedladdningen, klicka då på Cancel-knappen i dialogrutan Select a Folder i steg 3.

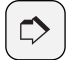

#### **OBSERVERA:**

Nedladdade bildfiler kan visas i Viewer-panelen (se sidan 48).

Dubbelklicka på en bildfil för att öppna den i Image-panelen för bearbetning (se sidan 75).

## **FÖR MACINTOSH**

- **Följ instruktionerna på sidan 45 i denna handledning hur filer som spa-1 rats på CF-kortet skall visas fram.**
- **Peka och klicka på bilden för den fil du vill kopiera. Om du vill kopiera 2 flera filer på en gång, håll då ner Shift-tangenten och klicka på de filer du önskar kopiera.**
	- De valda filernas namn blir speciellt markerade.
	- För att välja bort ett filnamn, tryck då på Shift-tangenten och klicka en gång till på filnamnet.
	- För att kopiera all filerna på CF-kortet, klicka på Viewer-menyn och klicka sedan på Copy All Files To Disk.

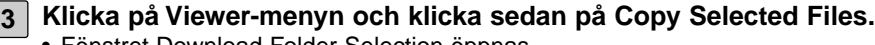

• Fönstret Download Folder Selection öppnas.

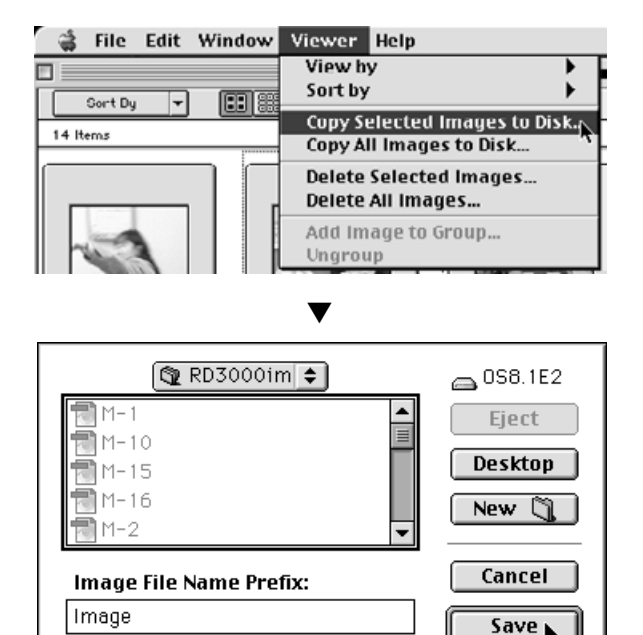

**Välj ut den mapp dit filerna skall laddas ner, skriv in Image Fil Name 4 Prefix (bildfilens namnprefix) och klicka sedan på Save-knappen.**

- Filerna börjar laddas ner. När det är genomfört, öppnas Viewer-panelen igen.
- För att avbryta nedladdningen, klicka då på Cancel-knappen i dialogrutan Select a Folder i steg 3.

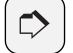

#### **OBSERVERA:**

De utvalda bilderna laddas ner till vald enhet och bibliotek med namn som använder "Image Fil Name Prefix" samt det bildnummer som använts i kameran.

Exempelvis, om "Image" skrivits in som "Image Fil Name Prefix" och fem bilder har laddats ner, så döps de till Image001, Image002, Image003, Image004 och Image005.

Nedladdade bildfiler kan visas i Viewer-panelen (se sidan 48).

Dubbelklicka på en bildfil för att öppna den i Image-panelen för bearbetning (se sidan 75).

# **ATT VISA BILDFILSDATA**

Använd följande procedur för att visa bildfilsdata som t.ex. filformat, storlek, datering, ändrat datum och färgdjup.

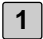

**1 Visa bilderna i Viewer-panelen (se sidorna 45 til 51).**

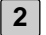

**Dubbelklicka på den bildfil du vill ska visa bildfilsdata.**

• Det valda filnamnet kommer att markeras.

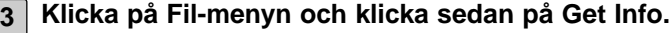

• Data för movie-filer eller bildspelsfiler kan inte visas upp.

▼

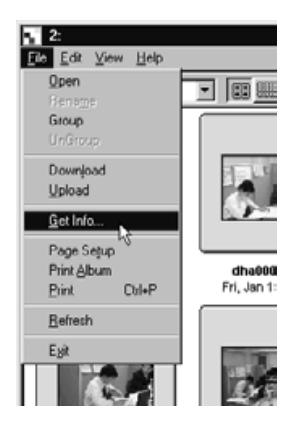

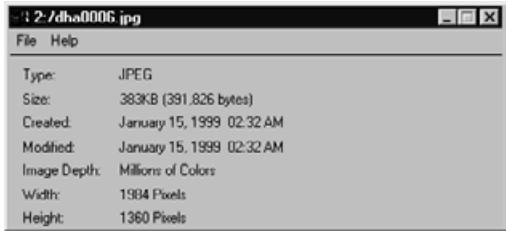

# **ANVÄNDNING AV VIEWER-PANELEN**

#### **UTSKRIFT AV ALBUM**

Miniatyrbilderna som visas i Viewer-panelen kan skrivas ut som ett album.

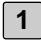

#### **Visa bilderna i Viewer-panelen (se sidorna 45 till 51). 1**

- Album kan skrivas ut från bilder som sparats antingen på CF-kortet eller hårdisken.
- Du kan välja ut vissa eller alla av miniatyrbilderna för att skapa ett album.

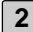

#### **Klicka på Fil-menyn och klicka sedan på Print Album. 2**

• Dialogrutan Print Album öppnas.

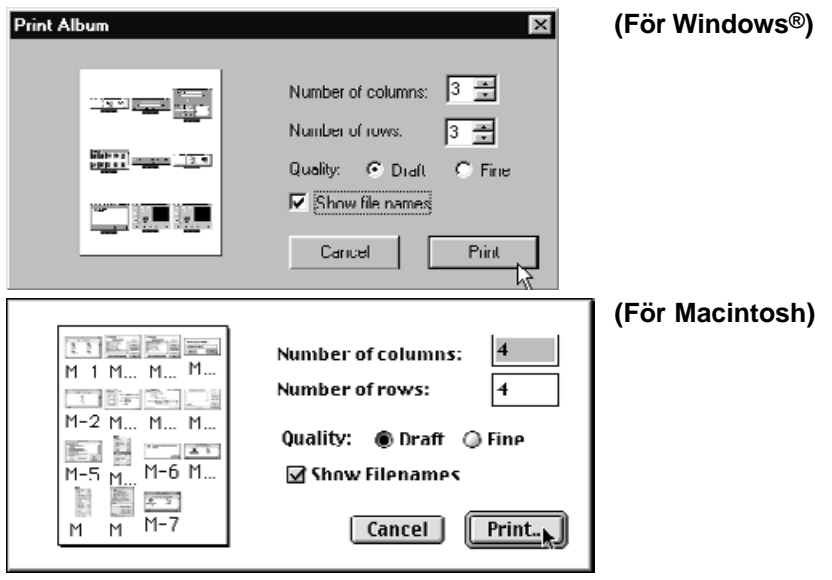

**Ange antal kolumner och rader samt önskad kvalitet. 3**

- Miniatyrbildernas storlek kommer att justeras automatiskt för att anpassas till det angivna antalet kolumner och rader på ett blad.
- Klicka på kontrollytan Show Filenames för att filnamnet skall skrivas ut under respektive miniatyrbild.

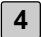

#### **Klicka på Print-knappen. 4**

• För att stänga dialogrutan utan att ett albumblad skrivs ut, klicka då på Cancelknappen.

# **ATT RADERA BILDER FRÅN CF-KORTET**

Radera vissa eller alla av bilderna som sparats på CF-kortet. Använd Viewerpanelen för att bestämma vilka filer du önskar radera.

## **FÖR WINDOWS® 95/98/NT**

**Följ instruktionerna på sidan 45 i denna handledning hur bildfilerna som sparats på CF-kortet skall visas. 1**

- **Klicka på bilden för den fil som du vill radera. Om du vill radera fler än 2 en fil samtidigt, håll då ner Control-tangenten och klicka på de filer som du vill radera.**
	- Det valda filnamnet kommer att markeras.
	- För att välja bort ett filnamn, tryck då på Control-tangenten och klicka sedan en gång till på filnamnet.
	- För att radera alla filerna i en mapp, klicka då på Fil-menyn och klicka sedan på Select All (Skrivskyddade filer kan inte raderas. Se sidan 59).

## **Klicka på Edit-menyn och klicka sedan på Delete. 3**

• Följande dialogruta öppnas.

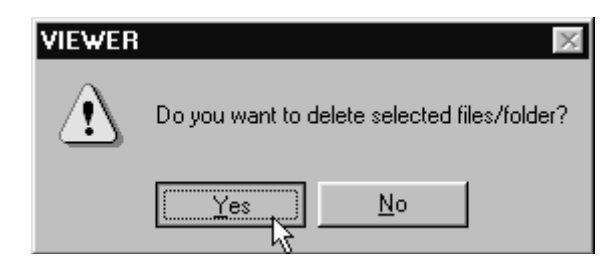

**För att radera de valda filerna, klicka på Yes-knappen. För att avbryta 4 raderingen, klicka på No-knappen.**

- När raderingen avslutats, öppnas Viewer-panelen igen.
- Ta inte CF-kortet ur kameran medan raderingen (Delete operation) pågår.

## **FÖR MACINTOSH**

**Följ instruktionerna på sidan 45 i denna handledning hur bildfilerna 1 som sparats på CF-kortet skall visas.**

- **Klicka på bilden för den fil som du vill radera. Om du vill radera fler än 2 en fil samtidigt, håll då ner Shift-tangenten och klicka på de filer som du vill radera.**
	- Det valda filnamnet kommer att markeras.
	- För att välja bort ett filnamn, tryck då på Shift-tangenten och klicka sedan en gång till på filnamnet.
	- För att radera alla filerna i en mapp, klicka då på Fil-menyn och klicka sedan på Select All (Skrivskyddade filer kan inte raderas. Se sidan 59).

#### **Klicka på Viewer-menyn och klicka sedan på Delete Selected Images. 3**

• Följande dialogruta öppnas.

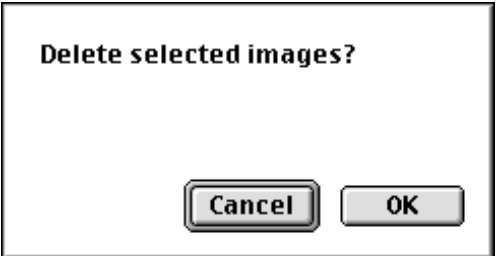

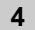

**För att radera utvalda filer (Selected images/files), klicka på OK-knapp-4 pen. För att avbryta raderingen, klicka då på Cancel-knappen.**

- När raderingen avslutats, öppnas Viewer-panelen igen.
- Ta inte CF-kortet ur kameran medan raderingen (Delete operation) pågår.

# **ANVÄNDNING AV VIEWER-PANELEN**

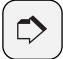

#### **OBSERVERA:**

Skrivskyddade filer kan inte raderas (Se i kamerans bruksanvisning för fler detaljer). Försök att radera en skrivskyddad fil resulterar i att följande dialogruta öppnas. Klicka på OKknappen för att fortsätta raderingen av övriga filer.

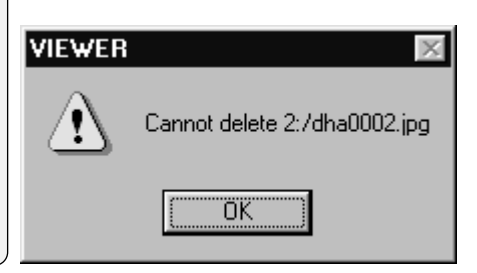

# **ANVÄNDNING AV VIEWER-PANELEN**

## **ATT SKAPA EN NY MAPP**

Skapa en ny mapp på hårddisken.

#### **FÖR WINDOWS® 95/98/NT**

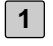

**Följ instruktionerna på sidan 48 i denna handledning hur bildfiler som har kopierats till din hårddisk kan visas.**

## **Klicka på Fil-menyn och klicka sedan på Create New Folder. 2**

- En ny mapp har skapats i Viewer-panelen.
- Skriv in önskat namn på den nya mappen i den markerade textrutan.

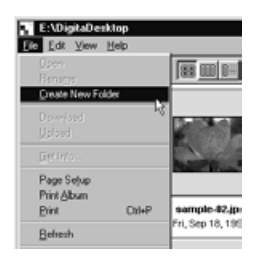

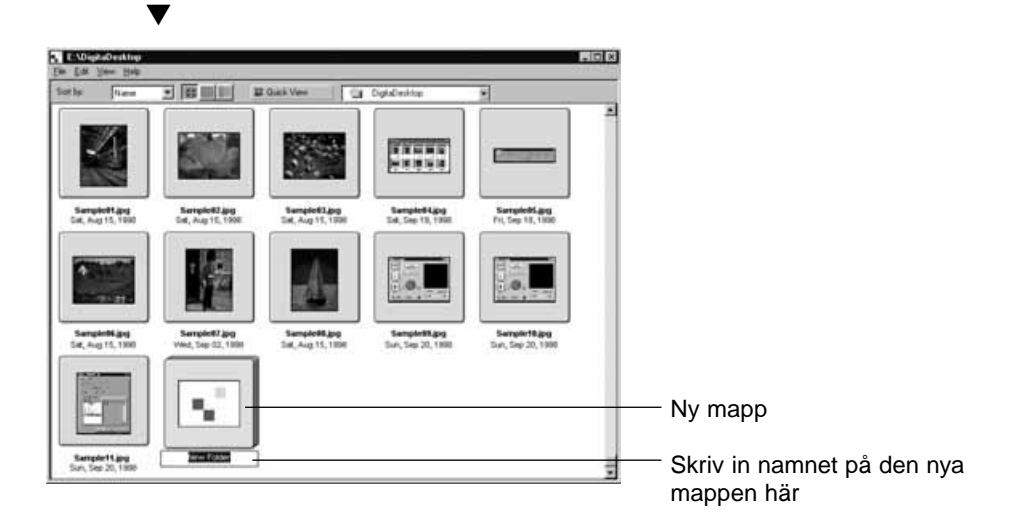

## **FÖR MACINTOSH**

**Följ instruktionerna på sidan 48 i denna handledning hur bildfiler som 1 har kopierats till din hårddisk kan visas.**

**Klicka på Fil-menyn och klicka sedan på Create New Folder. 2**

• Dialogrutan Select a Folder öppnas.

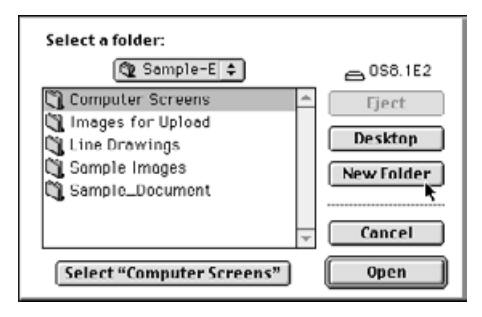

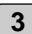

#### **Klicka på knappen New Folder. 3**

• Textrutan New Folder Name öppnas.

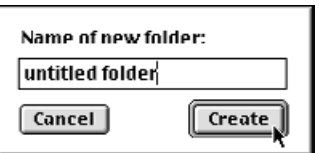

**Skriv in önskat namn för den nya mappen i textrutan och klicka på 4 Create-knappen.**

• Dialogrutan Select a Folder öppnas.

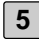

#### **Klicka på Cancel-knappen. 5**

• Dialogrutan Select a Folder stängs och den nya mappen visas i Viewer-panelen.

# **FÖRÄNDRING AV BILDVISNINGEN**

Storleken på de bilder som visas i mapp-panelen, kan ändras till Slides (diaramar), Small Slides (små diaramar), eller List Display (lista).

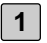

#### **Visa bilderna i Viewer-panelen (se sidorna 45 till 51).**

• Bildformatet kan ändras vare sig filerna visas från CF-kortet eller från din hårddisk.

#### **FÖR WINDOWS® 95/98/NT**

**2 Klicka på View-menyn och klicka sedan på Slide, Small Slide, eller List.**

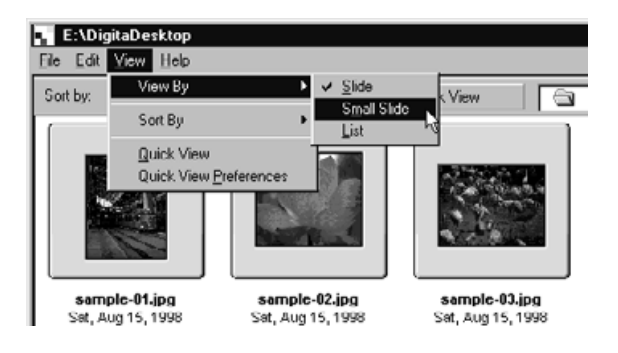

# **FÖR MACINTOSH**

När bilder från CF-kortet visas:

**Klicka på Viewer-menyn, peka på View By och klicka sedan på Slide, 2 Small Slide, eller List i undermenyn.**

När bilder från hårddisken visas:

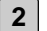

**Klicka på Viewer-menyn, peka på View By och klicka sedan på Slide, Small Slide, eller List i undermenyn.**

Samma hantering kan göras med hjälp av ikonerna på Viewer-panelens verktygsfält.

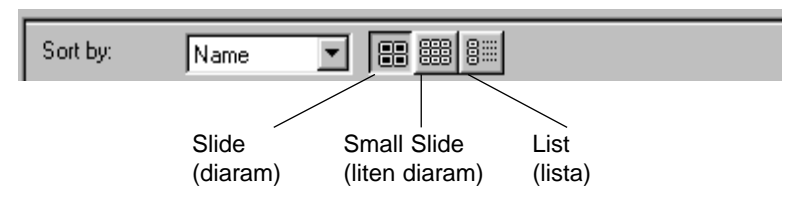

Formatet på miniatyrbilderna ändras som visas nedan:

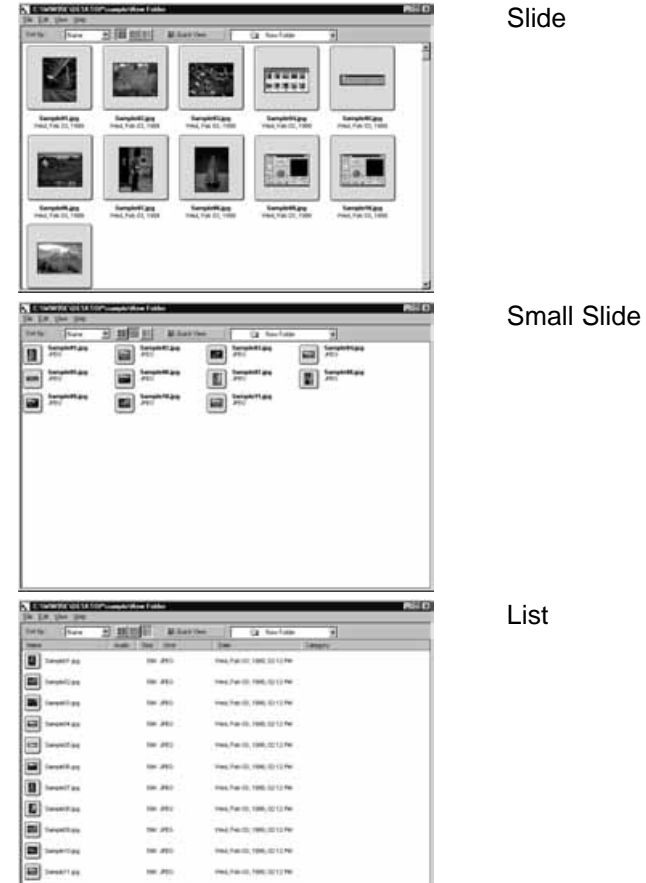

## **SORTERING AV BILDER I VIEWER-PANELEN**

Miniatyrbilder visade i Viewer-panelen kan sorteras efter filnamn, datum, eller storlek.

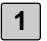

#### **Visa bilderna i Viewer-panelen (se sidorna 45 till 51).**

• Bilder kan sorteras oavsett om filerna visas från CF-kortet eller från din hårddisk.

#### **FÖR WINDOWS® 95/98/NT**

**Klicka på View-menyn och klicka sedan på Sort By. Klicka på det sorteringsbegrepp du vill använda på undermenyn. 2**

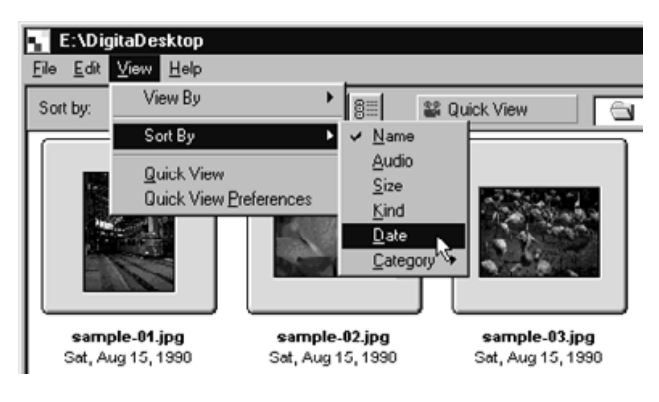

# **FÖR MACINTOSH**

När bilder från CF-kortet visas:

**2**

**Klicka på Viewer-menyn och klicka sedan på Sort By. Klicka på det sorteringsbegrepp du vill använda på undermenyn.**

När bilder från hårddisken visas:

**Klicka på Viewer-menyn och klicka sedan på Sort By. Klicka på det sor-2teringsbegrepp du vill använda på undermenyn.**

Samma procedur kan göras med hjälp av rullgardinsmenyn Sort By (Pop-up menyn Sort By på Macintosh) på Viewer-panelens verktygsfält.

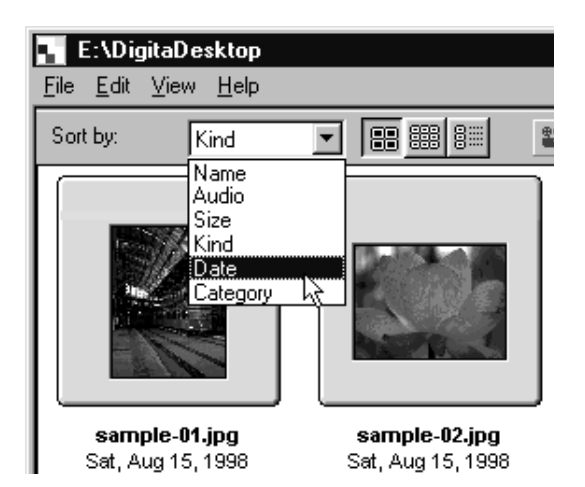

Bilder kan sorteras efter filnamn, audio (ljud), storlek, sort och datum.

- Name: Filerna sorteras i alfabetisk ordning efter filnamn.
- Audio: Filer med ljuddata sorteras först.
- Size: Filerna sorteras efter storlek.
- Kind: Filerna sorteras i alfabetisk ordning efter typ av filformat.
- Date: Filerna sorteras efter datum.

## **ANVÄNDNING AV QUICK VIEW**

Använd Quick View-funktionen för att visa ett bildspel av bilderna som visas i Viewerpanelen.

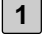

**Följ instruktionerna på sidan 48 hur bilder som kopierats till din hårdddisk kan visas.**

## **Klicka på View-menyn och klicka sedan på Quick View. 2**

• Quick View-bildspelet spelas upp enligt de förval som beskrivs på följande sida.

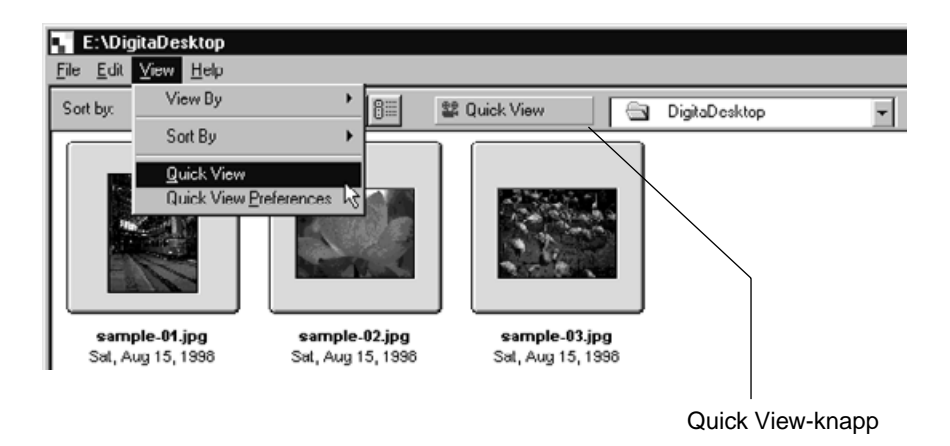

- Samma åtgärd kan göras med hjälp av Quick View-knappen som finns på Viewerpanelens vertygsfält.
- Tryck ner vilken av tangenterna som helst på tangentbordet för att avbryta Quick View-bildspelet.

## **QUICK VIEW-INSTÄLLNINGAR**

- **Klicka på View-menyn och klicka sedan på Quick View Preferences. 1**
	- Följande Quick View Preferences dialogruta öppnas.

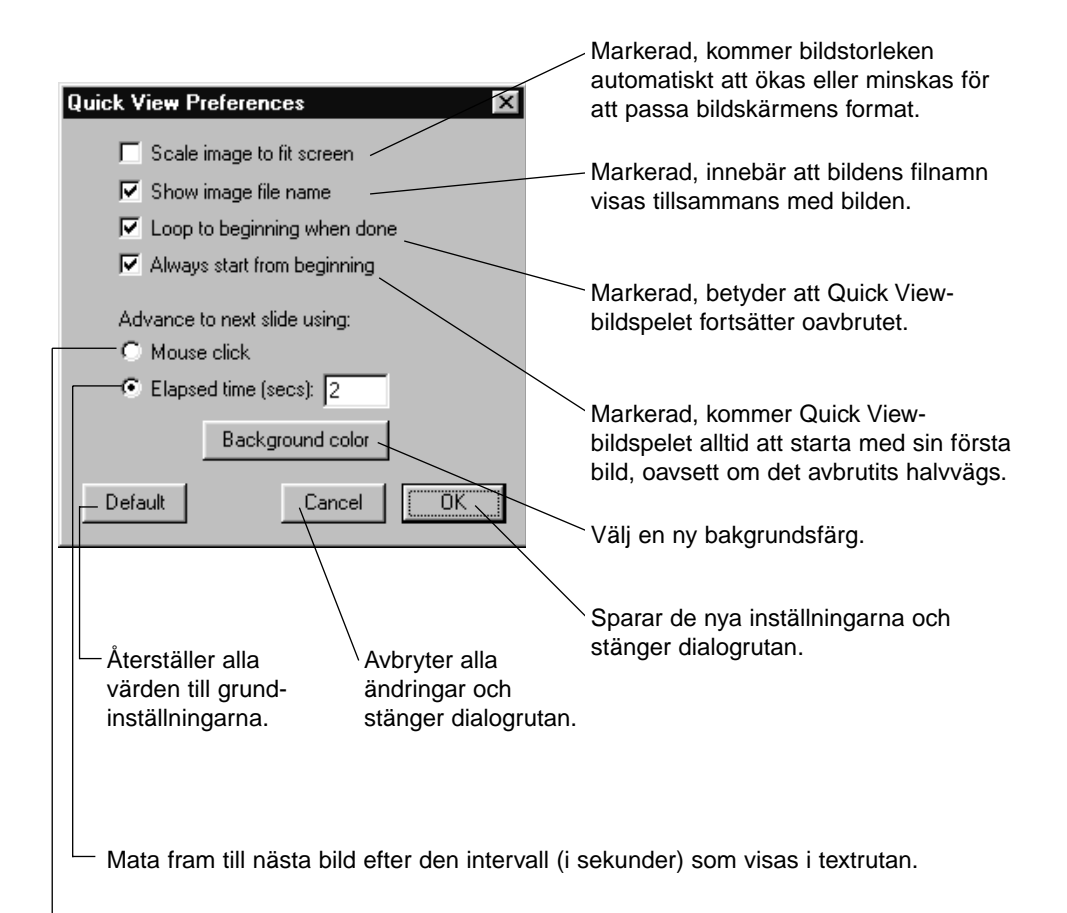

Mata fram till nästa bild med ett musklick.

#### **Sedan du bestämt dina förval, klicka då på OK-knappen för att spara de 2 nya inställningarna och stänga dialogrutan.**

• Kör ett Quick View-bildspel för att kontrollera att de nya inställningarna fungerar.

# **ÄNDRING AV FILNAMN**

Īī

Ändra filnamn på de bildfiler från hårddisken som visas i Viewer-panelen. Utnyttja miniatyrbilderna för att kontrollera resultatet av denna åtgärd.

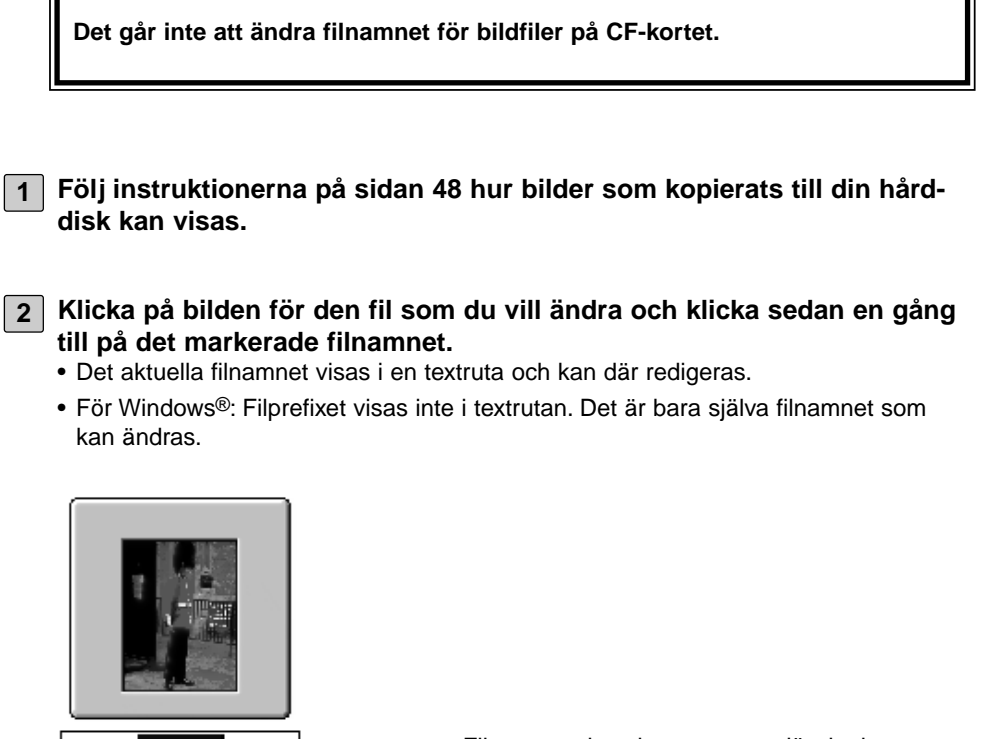

Filnamnet visas i en textruta, där det kan redigeras.

1

**3 Skriv in det nya filnamnet från tangentbordet.**

#### **Efter att det nya filnamnet skrivits in, klicka då var som helst på Viewer-4panelen för att fastställa förändringen.**

• Det nya filnamnet kommer att visas.

Sample-6

• Det nya filnamnet kan även fastställas genom att trycka på Enter-tangenten (Return-tangenten på Macintosh).

# **ATT LÄGGA PÅ LJUDDATA TILL EN BILD (ENDAST MACINTOSH)**

Lägg på ljuddata till bildfiler som visas från hårddisken i Viewer-panelen.

**Denna åtgärd kräver en Macintosh dator med antingen en inbyggd mikrofon eller en mikrofon ansluten till porten för ingående ljud.**

**Ljuddata kan inte läggas på bildfiler som visas från CF-kortet.**

**Följ instruktionerna på sidan 48 hur bilder som kopierats till din hård-1 disk kan visas.**

**Klicka och håll kvar på symbolen för mikrofon som visas på den bilds 2övre högra hörn som du vill lägga på ljuddata. Klicka därefter på Record i den pop up-meny som öppnas.**

• Dialogrutan Record öppnas.

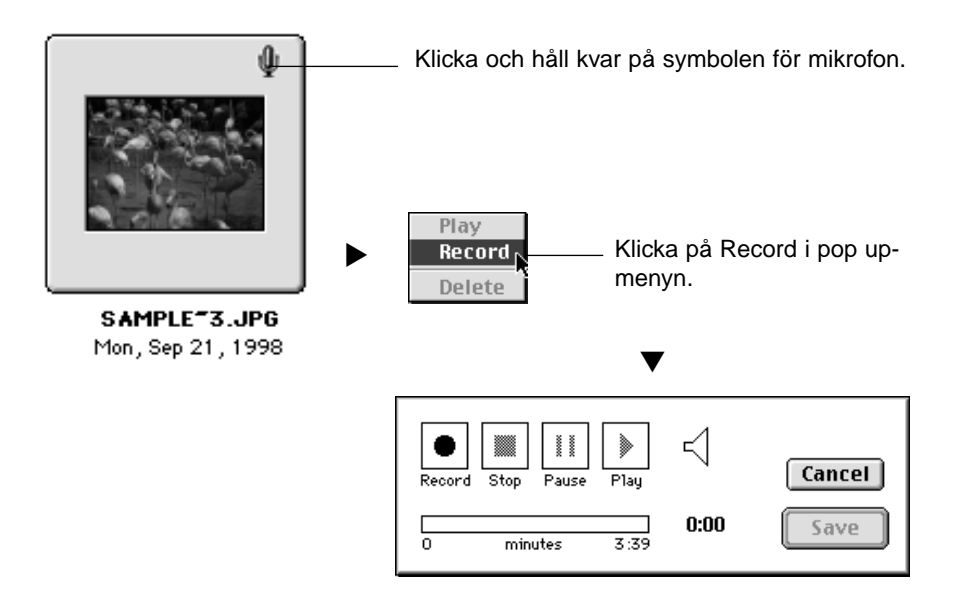

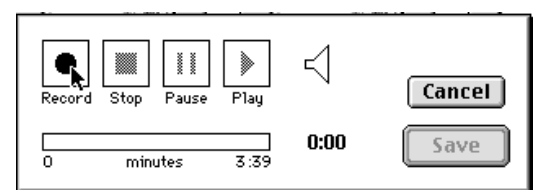

## **3 │ Klicka på Record-knappen "● " för att starta inspelning av ljuddata. Använd mikrofonen för att spela in ljuddata.**

- Hur lång tid inspelningen kan göras beror på hur mycket minne din Macintosh dator har; åtgången inspelningstid visas på statusraden i dialogrutan Record.
- Klicka på Stop-knappen "■" för att avbryta inspelningen.
- Klicka på Play-knappen "▶ " för att spela upp din inspelning.
- Spela in så många gånger som behövs tills du blivit nöjd.

# **Klicka på Save-knappen. 4**

- Ljuddata sparas.
- Symbolen för mikrofonen i det övre högra hörnet ändras till en högtalarsymbol.

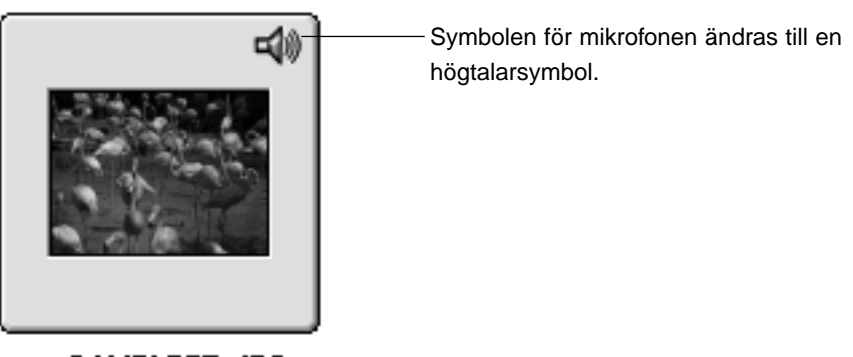

SAMPLE<sup>-3</sup>.JPG Mon, Sep 21, 1998

#### **Klicka och håll kvar på högtalarsymbolen. Därefter kommer pop-up-5menyn att öppnas.**

- Klicka på Play för att spela upp ljuddata.
- Klicka på Delete för att radera ljuddata. Högtalarsymbolen ändras till en mikrofonsymbol.

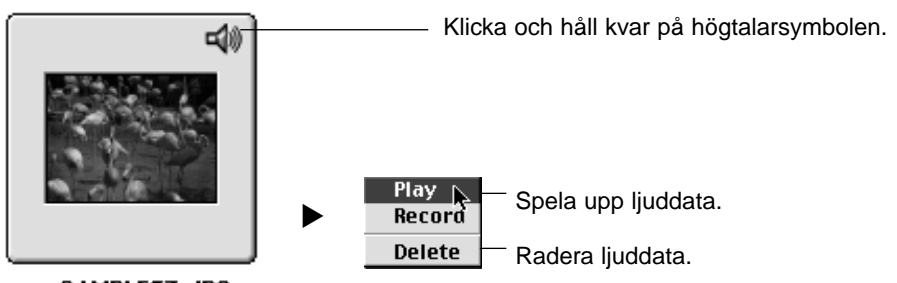

SAMPLE<sup>-3</sup>.JPG Mon, Sep 21, 1998

## **FUNKTIONEN DRA OCH SLÄPP**

Filer kan kopieras och flyttas genom att dra och släppa dem från Viewer-panelen till Windows® Explorer eller Macintosh Desktop.

- **Följ instruktionerna på sidan 48 hur bilder som kopierats till din hård-1 disk kan visas.**
- **Klicka på Start-knappen, peka på Program och klicka på click Explorer 2 för att öppna Windows® Explorer och visa målmappen. För Macintosh datorer, använd Sök/Finder för att visa målmappen.**
- **3 Klicka på den bild du vill kopiera eller flytta i Viewer-panelen.**
- **Dra och släpp den bildfil du vill kopiera eller flytta till målmappen. 4**• Om målmappen finns på samma hårddiskpartition (samma enhetsbokstav) (samma volym på Macintosh) som målmappen, då flyttas filen till målmappen och tas bort från källmappen. Om målmappen finns på en annan hårddiskpartition (en annan enhetsbokstav) (en annan volym på Macintosh) som källmappen, då kopieras filen till målmappen, men tas ej bort från källmappen.
## **ANVÄNDNING AV VIEWER-PANELEN**

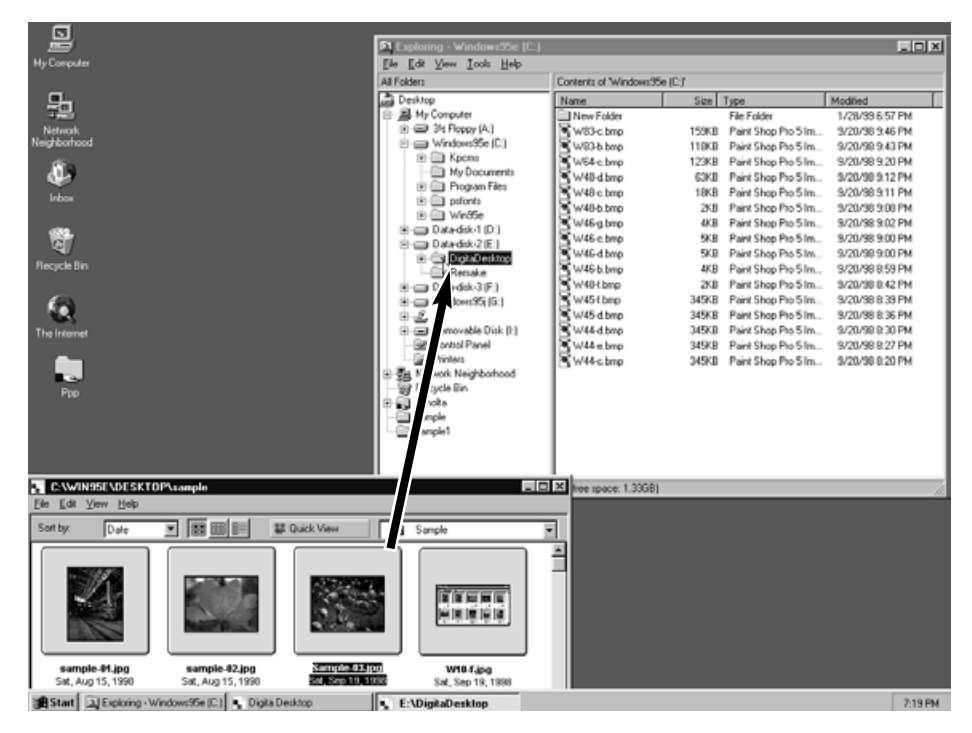

Klicka på den bildfil du vill flytta eller kopiera och dra den till målmappen. Släpp musknappen för att släppa bildfilen i målmappen.

## **VAD KAN DU GÖRA I IMAGE-PANELEN**

Image-panelen kan användas för att bearbeta, skriva ut eller spara bildfiler i ett flertal format.

#### **Följande hanteringar kan göras i Image-panelen**

- Zooma in och ut i bilden (se sidan 79).
- Bildfiler kan bearbetas på följande sätt: (se sidorna 80 till 94)

Ändra dokumentformat Beskära Justera ljusstyrka och kontrast Justera färgbalansen Göra Quick Correction av bilder (snabbjustering av ljusstyrka och kantskärpa) Vända bilden Rotera bilden Lägga in text Ändra bildstorlek

- Bildfiler kan skrivas ut (se sidan 96).
- Bildfiler kan sparas på hårddisken i följande filformat (se sidan 98).

För Windows®: bmp, exif, jpeg, pict, tiff, Photoshop3.0 (psd), FlashPix

För Macintosh: bmp, exif, jpeg, pict, tiff

## **VISNING AV KAMERANS BILDER**

Använd Image-panelen för att visa, bearbeta och skriva ut bildfiler som är sparade på CF-kortet.

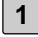

**Följ instruktionerna på sidan 45 i denna handledning hur bildfiler spa-1 rade på CF Card kan visas.**

#### **Dubbelklicka på den bild du vill se. 2**

• Den valda bildfilens data läses från CF-kortet till PC:ns minne. När denna procedur avslutats, öppnas den valda filen i Image-panelen.

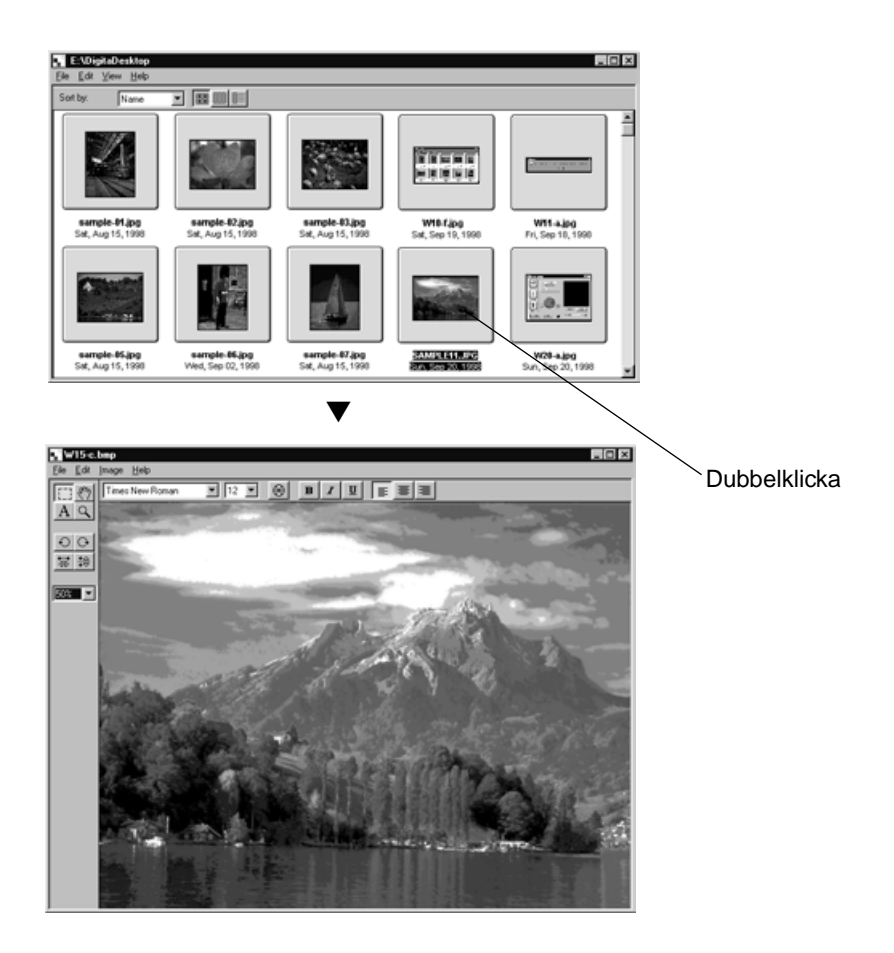

## **Användning av Digita Desktop Photoshop Plug-In (endast Mac OS)**

Vid tillfällen då Digita Desktop har öppnats som en Adobe Photoshop plug-in (Macintosh), dubbelklicka då på en bild i Viewer-panelen för att öppna den som en ny bild (New Image) för redigering i Adobe Photoshop (Macintosh).

Nu görs redigeringen av filen i Adobe Photoshop (Macintosh). För ytterligare detaljer, hänvisas till ditt programs bruksanvisning.

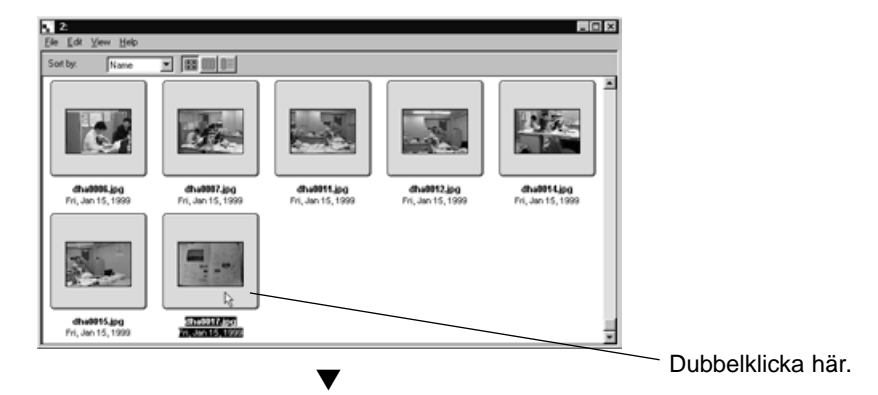

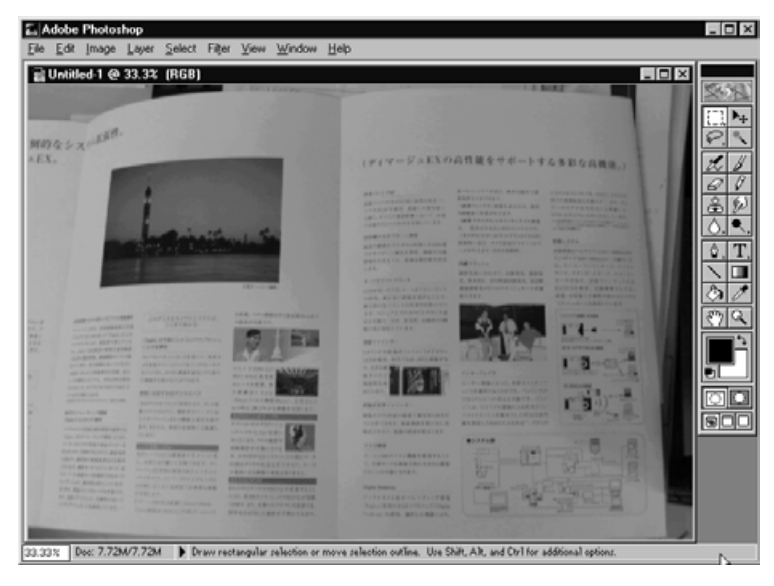

Dubbelklicka på en bild i Viewer-panelen för att öppna den som en ny bild (New Image) för redigering i Adobe Photoshop..

• Men början på följande sida finns en förklaring om hur Digita Desktop kan användas som ett oberoende program.

# **ATT VISA BILDER FRÅN HÅRDDISKEN**

Att använda Image-panelen för att visa bilder sparade på hårddisken.

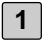

**2**

#### **Klicka på ikonen Open Fil i Control-panelen.**

• Ditt operativsystems ordinarie Open Fil dialogruta öppnas.

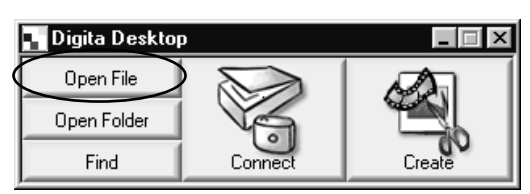

- **Klicka på den bildfil du vill visa och klicka sedan på Open-knappen.**
- Den valda filen öppnas i Image-panelen.

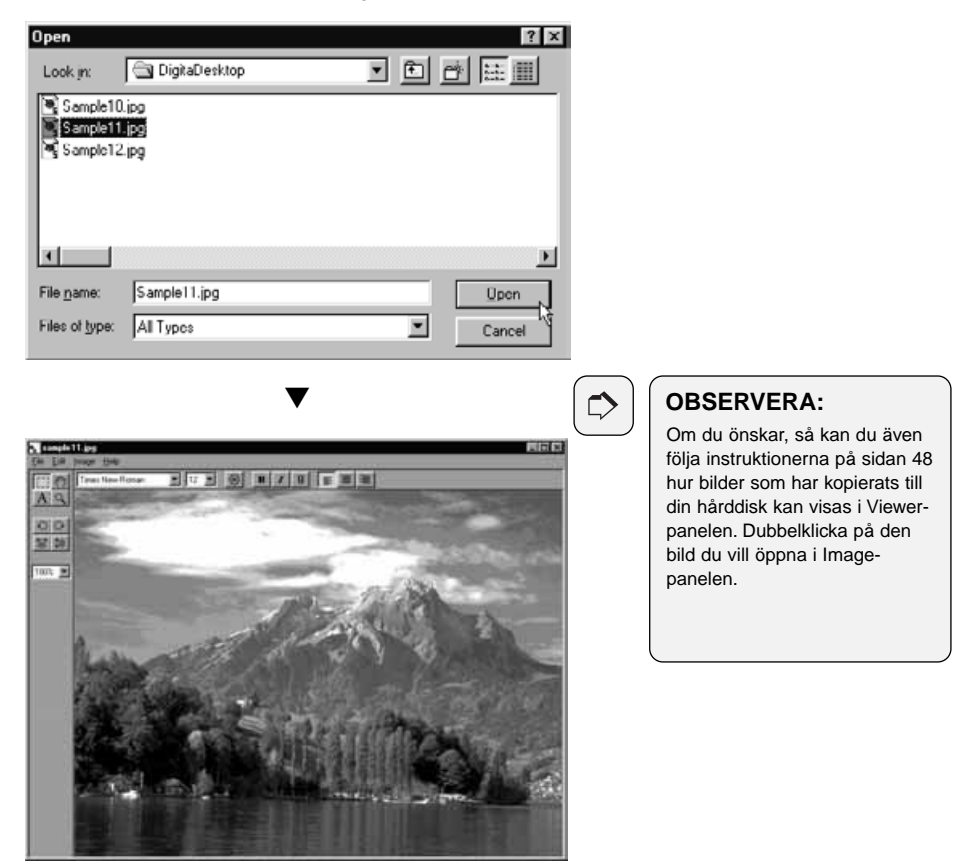

### **ZOOMA IN/ZOOMA UT**

Zoomfunktionen visar bilder så stora som 1600% eller så små som 3% av dess ordinarie storlek (400% till 25% för Macintosh).

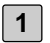

#### **Klicka på Zoom Tool-knappen på verktygspaletten.**

• Musmarkören ändras till ett Zoomverktyg.

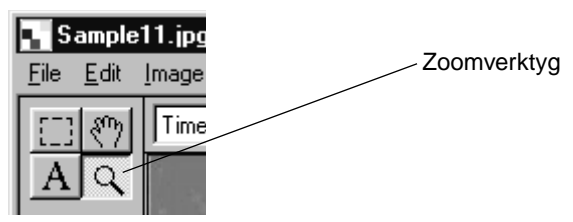

**Genom att använda zoomverktyget, klicka då på bilden för att zooma 2in. Håll control-tangenten nedtryckt (option-tangenten på Macintosh) och klicka för att zooma ut.**

#### **För Windows®**

- Zoom in-förhållande:100% (ordinarie storlek), 200%, 400%, 800%, 1600%
- Zoom ut-förhållande:100% (ordinarie storlek), 50%, 25%, 12%, 6%, 3%

#### **För Macintosh**

- Zoom in-förhållande:100% (ordinarie storlek), 150%, 200%, 300%, 400%
- Zoom ut-förhållande:100% (ordinarie storlek), 75%, 50%, 25%

#### **Denna procedur kan även göras enligt nedanstående:**

- Använd rullgardinsmenyn på verktygspaletten för att bestämma ett zoomförhållande.
- Klicka antingen på Zoom In eller Zoom Out på Image-menyn.

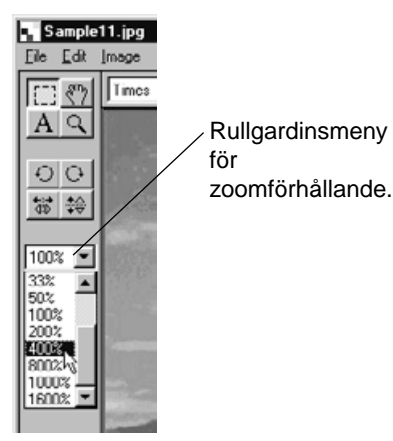

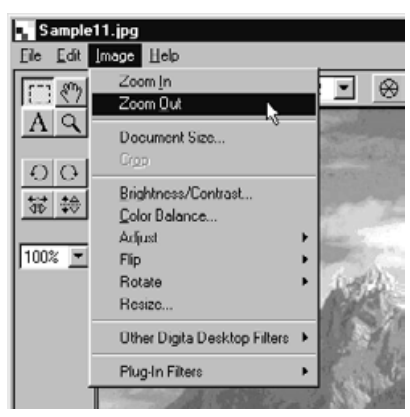

# **ATT ÄNDRA DOKUMENTSTORLEK**

#### **Klicka på Document Size i Image-menyn. 1**

• Dialogrutan Document Size öppnas.

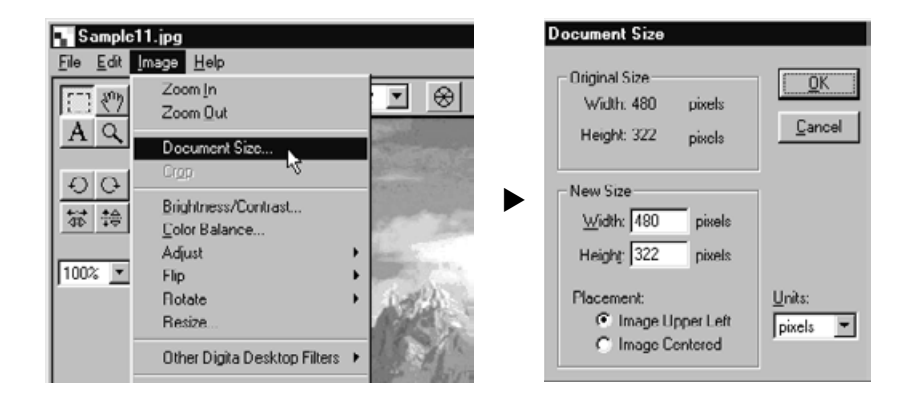

**Skriv in en ny bredd och höjd och välj sedan önskat placeringssätt (placement method). Klicka sedan på OK-knappen. 2**

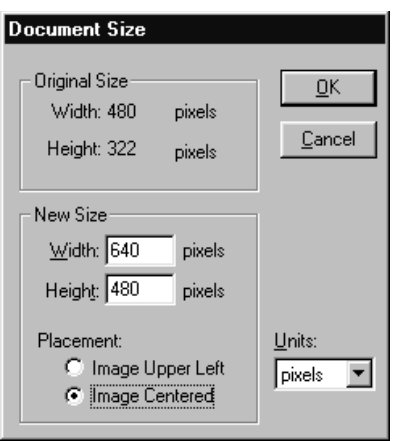

Gör exempelvis specifikationerna som visas till vänster och klicka på OK-knappen för att genomföra ändringarna som visas på nästa sida.

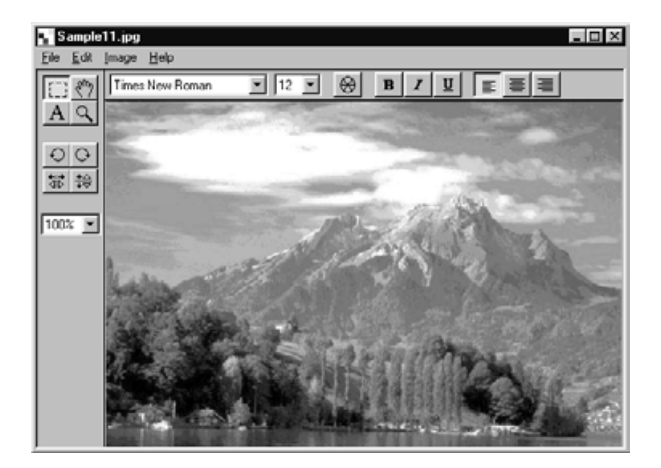

▼

 $\frac{1}{2}$  Sample 11 ipg<br>  $\frac{1}{2}$  is  $\frac{1}{2}$  is  $\frac{1}{2}$  $\Box$ D $\times$  $\boxed{\mathbb{E}\left[\mathbb{E}\ \mathbb{E}\ \mathbb{E}\left[\mathbb{E}\ \mathbb{E}\left[\mathbb{E}\ \mathbb{E}\left[\mathbb{E}\ \mathbb{E}\right]\mathbb{E}\right]\right]\right]}\mathbb{E}\left[\mathbb{E}\ \mathbb{E}\left[\mathbb{E}\ \mathbb{E}\left[\mathbb{E}\right]\right]\right]}$ **Times New Roman**  $A Q$  $O$ 第1章 100%

## **OBSERVERA:**

 $\Rightarrow$ 

För att ta bort ändringar gjorda på detta sätt, klicka på Undo i Edit-menyn. denna funktion kan användas för att ta bort en serie åtgärder (på Macintosh endast den senast gjorda). Antalet gjorda åtgärder som kan tas bort varierar med storleken på din dators minne.

## **BESKÄRNING AV BILDEN**

Skär bort onödiga delar av en bild.

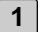

#### **Klicka på Selection Tool i verktygspaletten.**

• Musmarkören ändras till ett kors.

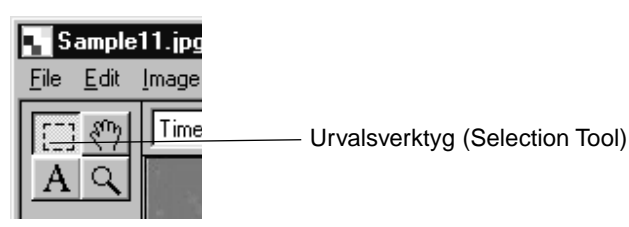

- **Välj ut den del av bilden du vill beskära genom att dra markören över 2 bilden.**
	- Den utvalda ytan omges av en prickad linje.

#### **Klicka på Cut i Image-menyn. 3**

• Den valda delen av bilden beskärs.

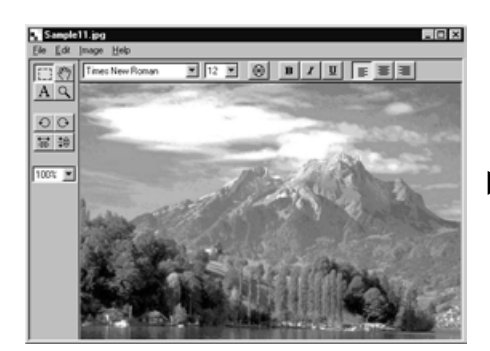

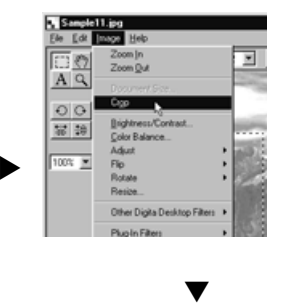

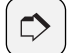

#### **OBSERVERA:**

För att avbryta ändringar som gjorts på detta sätt, klicka på Undo i Edit-menyn. Denna funktion kan användas för att avbryta en serie åtgärder (endast den senast gjorda på Macintosh). Antalet åtgärder som kan avbrytas varierar med storleken på din dators minne.

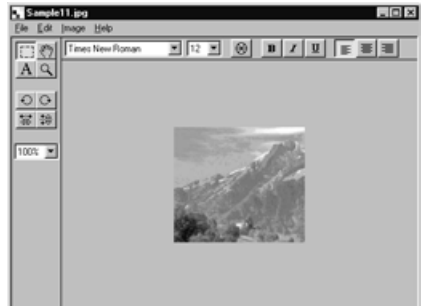

## **ATT FLYTTA BILDEN**

Om bilden är större än Image-panelens fönster, använd Pan-verktyget.

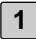

#### **Klicka på Pan-verktyget i verktygspaletten. 1**

• Musmarkören ändras till Pan-verktygets ikon.

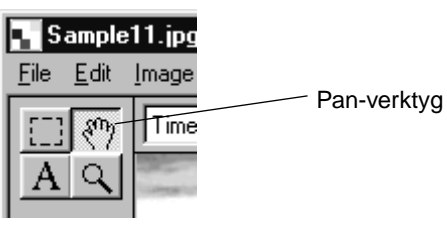

**2 Dra bilden för att flytta den.**

## **JUSTERING AV LJUSSTYRKA OCH KONTRAST**

Justera bildens ljusstyrka och kontrast.

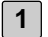

#### **Klicka på Brightness/Contrast i Image-menyn.**

• Dialogrutan Brightness/Contrast öppnas.

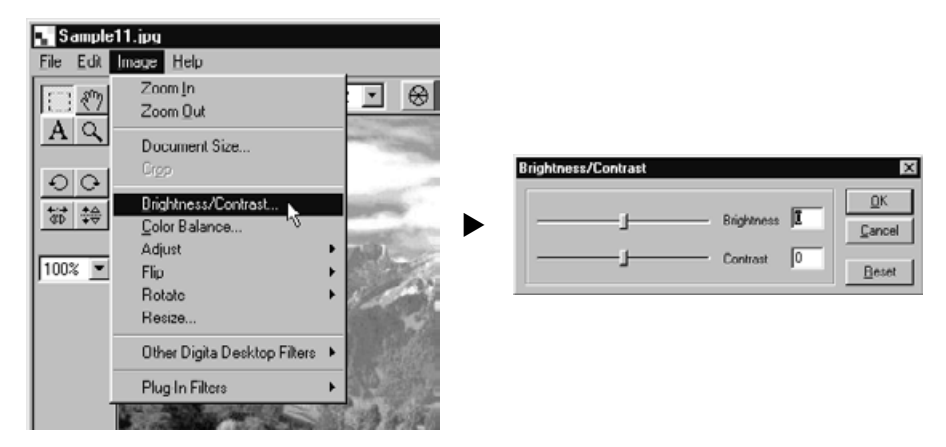

- **Klicka på reglaget och dra, eller skriv in ett värde direkt i textrutan till 2 höger om reglagespåret.**
	- Bildens ljusstyrka och kontrast kommer att förändras alltefter att reglaget flyttas eller värden skrivs in.

### **När detta är klart, klicka då på OK-knappen. 3**

- Klicka på Cancel-knappen för att avbryta ändringarna och stänga dialogrutan Brightness/Contrast.
- Klicka på Reset-knappen för att avbryta ändringarna och återställa värdena till 0. Reglagen kommer då att återgå till mitten av reglagespåret.

## **JUSTERING AV FÄRGBALANS**

Justera bildens RGB färgbalans.

#### **Klicka på Color Balance i Image-menyn. 1**

• Dialogrutan Color Balance öppnas.

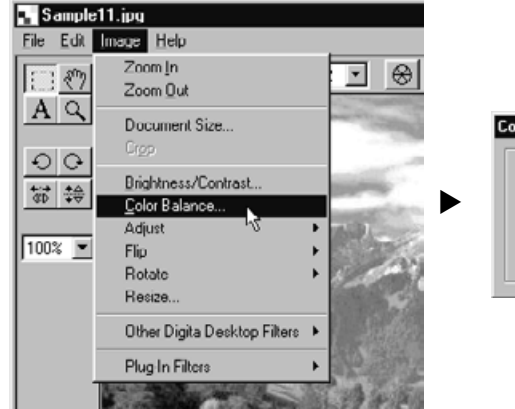

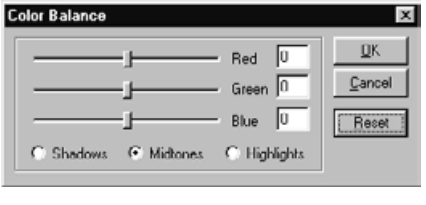

#### **Klicka på reglaget och dra, eller skriv in ett värde direkt i textrutan till 2 höger om reglagespåret.**

• Bildens färgbalans kommer att förändras alltefter att reglaget flyttas eller värden skrivs in.

#### **När detta är klart, klicka då på OK-knappen. 3**

- Klicka på Cancel-knappen för att avbryta ändringarna och stänga dialogrutan Color Balance.
- Klicka på Reset-knappen för att avbryta ändringarna och återställa värdena till 0. Reglagen kommer då att återgå till mitten av reglagespåret.

## **ANVÄNDNING AV FUNKTIONEN QUICK CORRECTION**

Gör snabbjustering av bildens ljusstyrka eller kantskärpa endast genaom att utnyttja menykommandona.

## **LIGHTEN/DARKEN (LJUSARE/MÖRKARE)**

### **Peka på Adjust i Image-menyn och välj antingen Lighten eller Darken i undermenyn.**

• Bildens ljusstyrka ändras därefter.

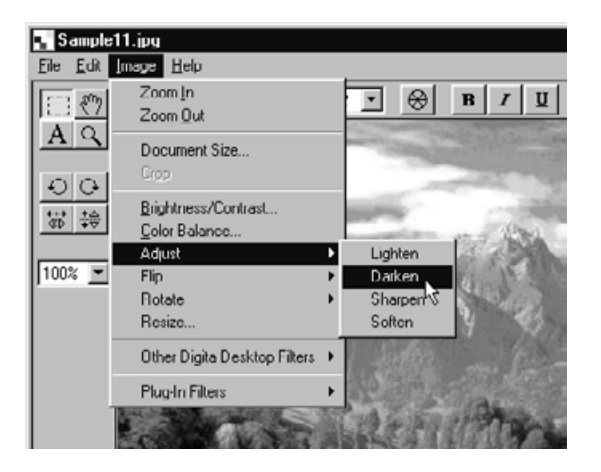

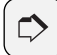

#### **OBSERVERA:**

För att avbryta ändringar som gjorts på detta sätt, klicka på Undo i Edit-menyn. Denna funktion kan användas för att avbryta en serie åtgärder (endast den senast gjorda på Macintosh). Antalet åtgärder som kan avbrytas varierar med storleken på din dators minne.

## **SKÄRPA/OSKÄRPA**

### **Peka på Adjust i Image-menyn och välj antingen Sharpen eller Soften på undermenyn.**

- Funktionen Sharpen ger bildens konturer mer skärpa. Den kommer att göra att en lätt oskarp bild ser skarpare ut. Denna funktion ökar också bildbruset och gör bilden kornig.
- Funktionen Soften mjukar upp bildens konturskärpa. Små detaljer blir suddiga och ger bilden ett luddigt intryck.
- Alla bilder passar inte att bearbetas med dessa funktioner.

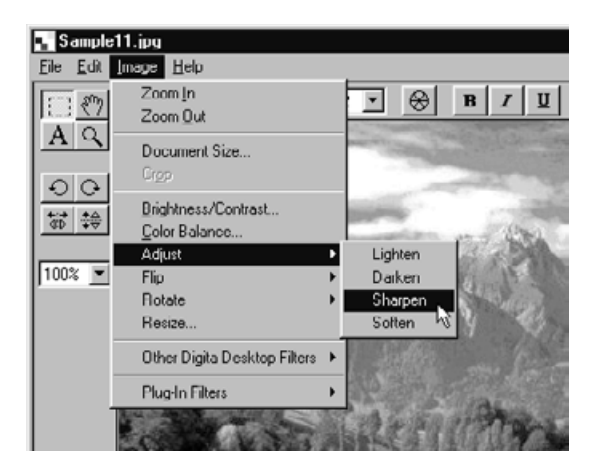

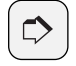

#### **OBSERVERA:**

För att avbryta ändringar som gjorts på detta sätt, klicka på Undo i Edit-menyn. Denna funktion kan användas för att avbryta en serie åtgärder (endast den senast gjorda på Macintosh). Antalet åtgärder som kan avbrytas varierar med storleken på din dators minne.

## **VÄNDNING AV EN BILD (HORISONTELLT ELLER VERTIKALT)**

Vänd bilden längs en horisontell eller vertikal axel.

### **Peka på Flip i Image-menyn och välj antingen Horizontal eller Vertical.**

- Bilden har vänts.
- Denna åtgärd kan även göras med knapparna på verktygspaletten.

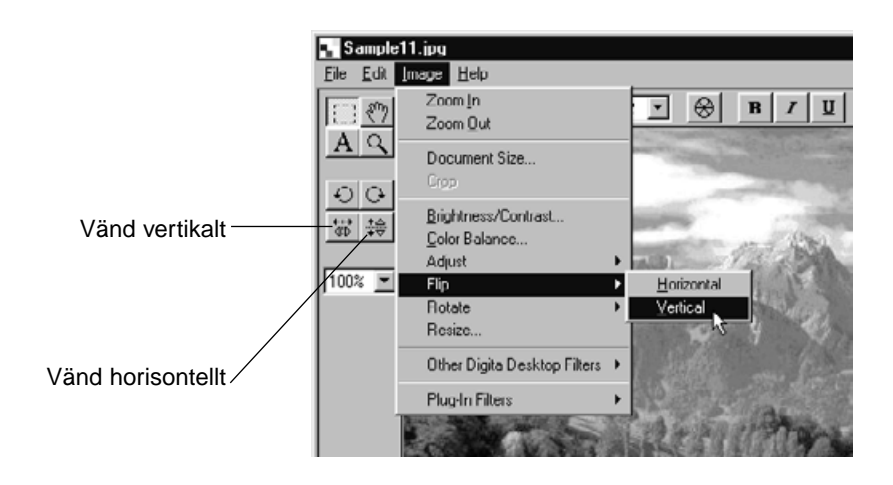

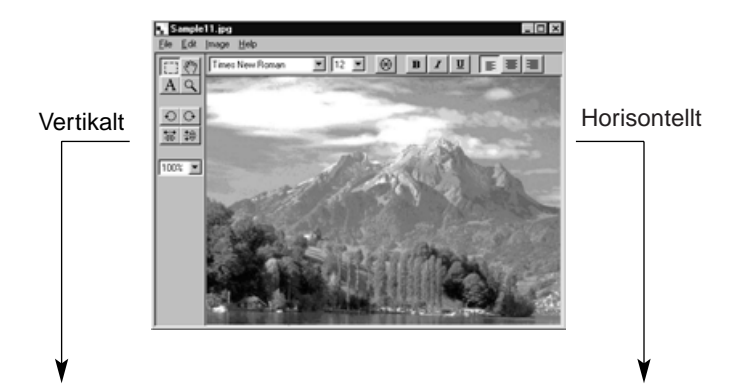

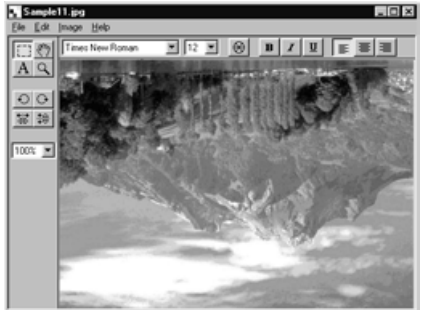

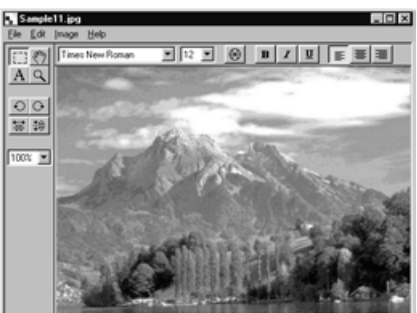

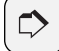

#### **OBSERVERA:**

För att avbryta ändringar som gjorts på detta sätt, klicka på Undo i Edit-menyn. Denna funktion kan användas för att avbryta en serie åtgärder (endast den senast gjorda på Macintosh). Antalet åtgärder som kan avbrytas varierar med storleken på din dators minne.

## **ATT ROTERA EN BILD**

Rotera en bild 90º motsols (left), 90º medsols (right) eller 180º.

#### **Peka på Rotate i Image-menyn och välj 90º Left, 90º Right eller 180º.**

- Bilden har roterats enligt kommandot.
- Denna åtgärd kan även göras med knappen på verktygspaletten.

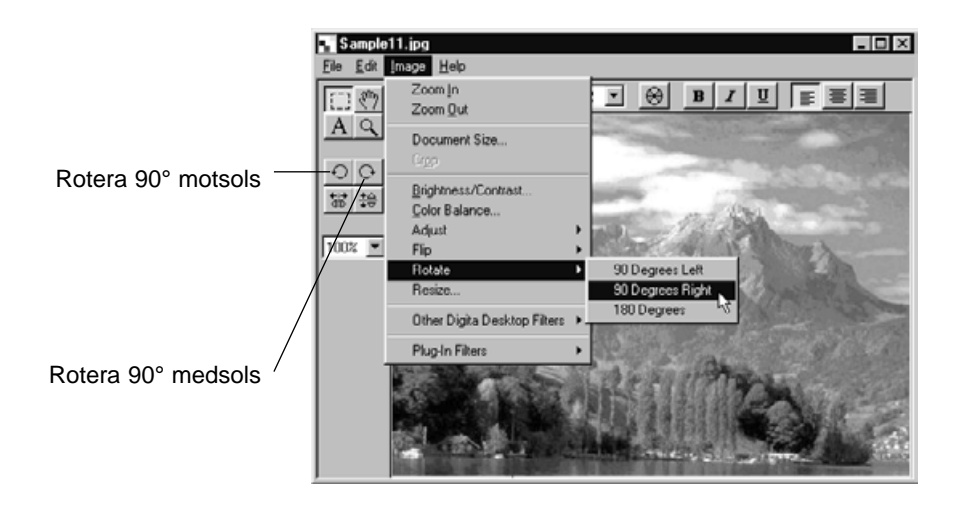

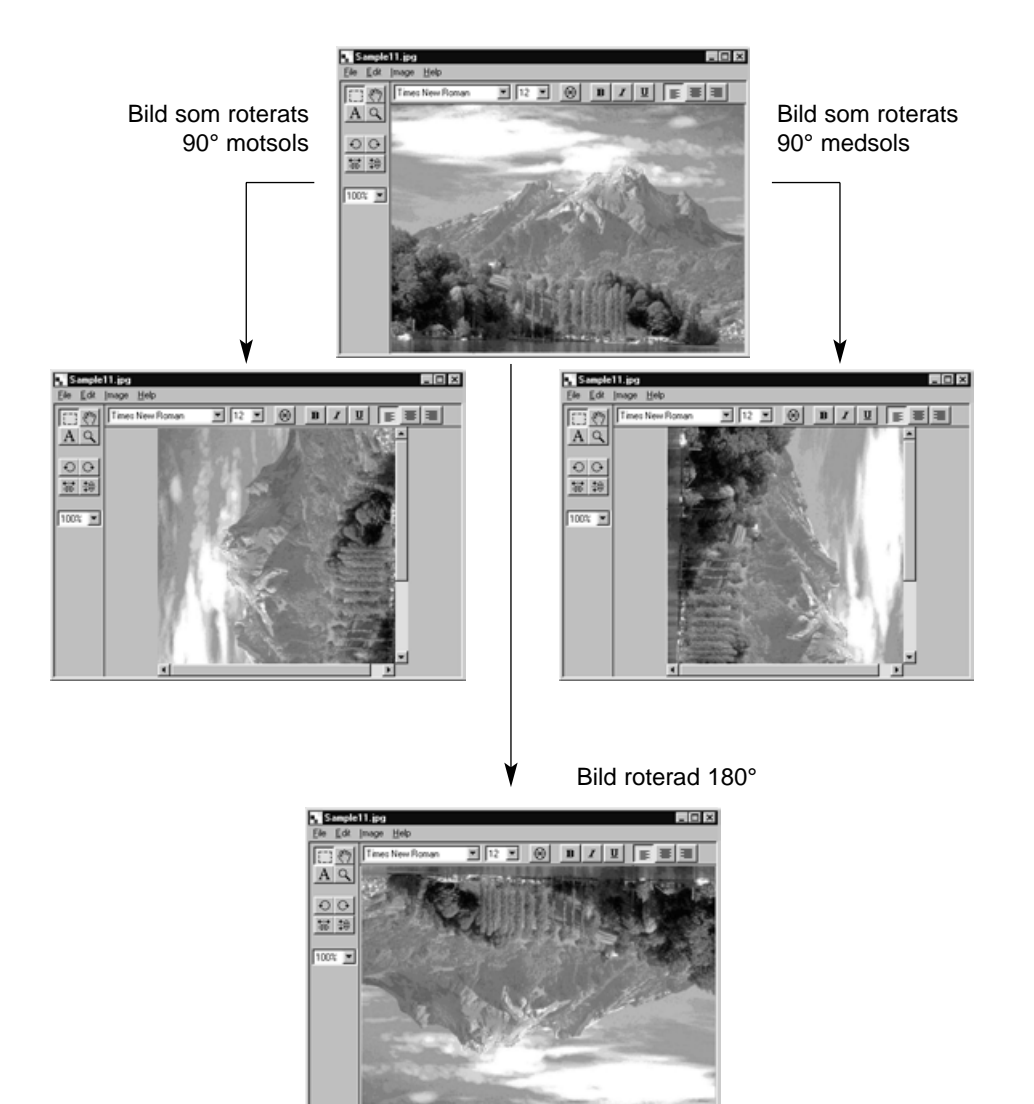

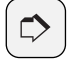

#### **OBSERVERA:**

För att avbryta ändringar som gjorts på detta sätt, klicka på Undo i Edit-menyn. Denna funktion kan användas för att avbryta en serie åtgärder (endast den senast gjorda på Macintosh). Antalet åtgärder som kan avbrytas varierar med storleken på din dators minne.

## **INFÄLLNING AV TEXT**

Fäll in text i en bild.

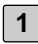

**Klicka på knappen Textverktyg på verktygspaletten. 1**

• Musmarkören ändras till ett textverktyg.

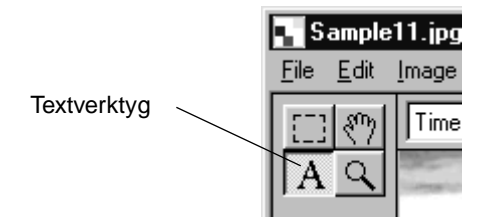

**Flytta textverktyget till önskad position och klicka. 2**

• En textruta öppnas.

#### **Skriv in texten på tangentbordet. 3**

• Macintosh-användare kan hoppa över steg 4 och sedan gå direkt till steg 5.

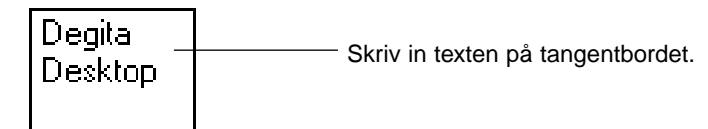

#### **Klicka var som helst utanför textrutan. 4**

- Infällningen av text är färdig och textrutans ram markeras med diagonala linjer.
- Klicka inne i textrutan för att redigera texten.
- Om textrutans ram försvinner vid ett dubbelklick på musen, klicka då på Undo i Edit-menyn för att visa textrutans ram igen.

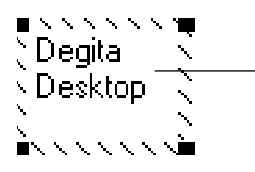

Infällningen av text är färdig och textrutans ram markeras med diagonala linjer.

**Peka på något av de fyra hörnen i textrutans ram för att visa markören 5 för storleksändring (rezise). Dra markören för att ändra textrutans storlek.**

**Peka på någon sida av textrutans ram för att visa markören för flyttning (move). Dra markören för att ändra textrutans placering.**

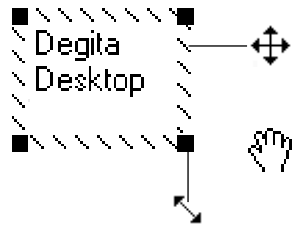

Peka på någon sida av textrutans ram för att visa markören för flyttning (move). Dra markören för att ändra textrutans placering.

**För Macintosh, genom att peka på någon sida av** textrutans ram visas denna markör.

Peka på något av de fyra hörnen i textrutans ram för att visa markören för storleksändring (rezise). Dra markören för att ändra textrutans storlek. Justera textrutans storlek.

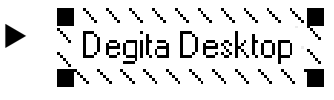

**Använd verktygsfältets knappar för att ändra typsnitt, storlek eller färg, 6 så väl som textens stil och format (Macintosh-användare kan även ändra bakgrundsfärg).**

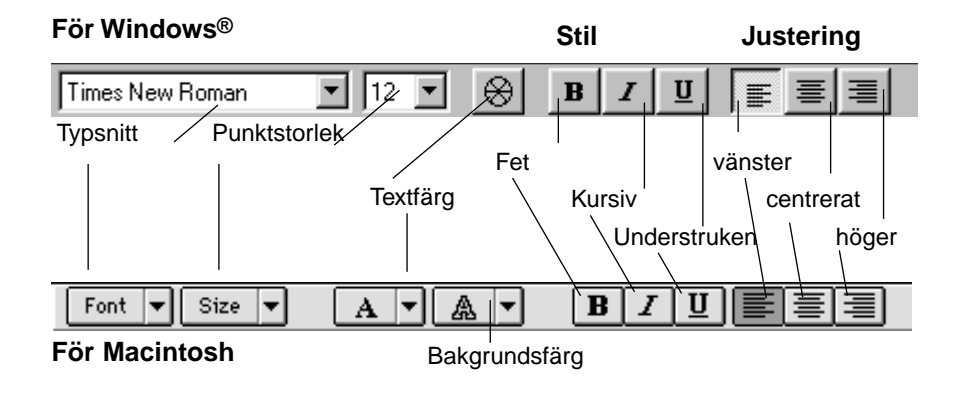

**7 Dubbelklicka utanför textrutan för att färdigställa.**

## **STORLEKSFÖRÄNDRING AV BILDEN**

Ändra bildens storlek.

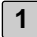

#### **Klicka på Resize i Image-menyn.**

• Dialogrutan Resize öppnas.

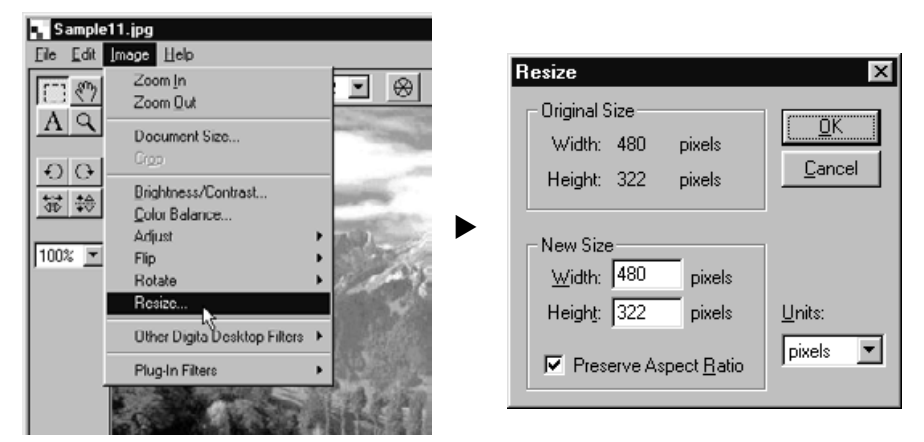

**2 Använd rullgardinsmenyn för att välja de enheter du vill använda.**

#### **Skriv in nya värden för bredd och höjd och klicka på OK-knappen. 3**

- Om möjligheten Preserve Aspect Ratio (behåll storleksförhållandet) (Maintain Aspect Ratio på Macintosh) har markerats, innebär det att om ett nytt värde skrivs in antingen i textrutan för bredd (Width) eller höjd (Height) så kommer det andra värdet att automatiskt justeras för att bibehålla det ursprungliga storleksförhållandet.
- Klicka på Cancel-knappen för att avbryta åtgärden och stänga dialogrutan.
- En kraftig storleksförändring kan resultera i försämrad bildkvalitet.

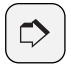

#### **OBSERVERA:**

För att avbryta ändringar som gjorts på detta sätt, klicka på Undo i Edit-menyn. Denna funktion kan användas för att avbryta en serie åtgärder (endast den senast gjorda på Macintosh). Antalet åtgärder som kan avbrytas varierar med storleken på din dators minne.

## **DIGITA DESKTOP BILDFILTER OCH PLUG-IN-FILTER**

Installation av plug-in-filter kommer att bygga ut funktionerna i Digita Desktop.

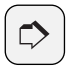

#### **OBSERVERA:**

Det ingår inga plug-in-filter i installationen av Digita Desktop.

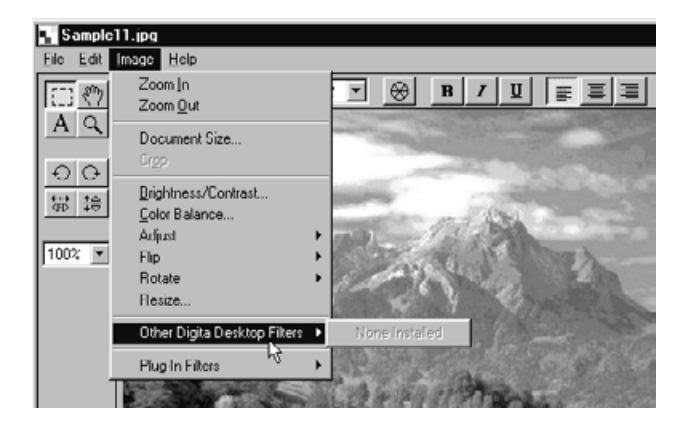

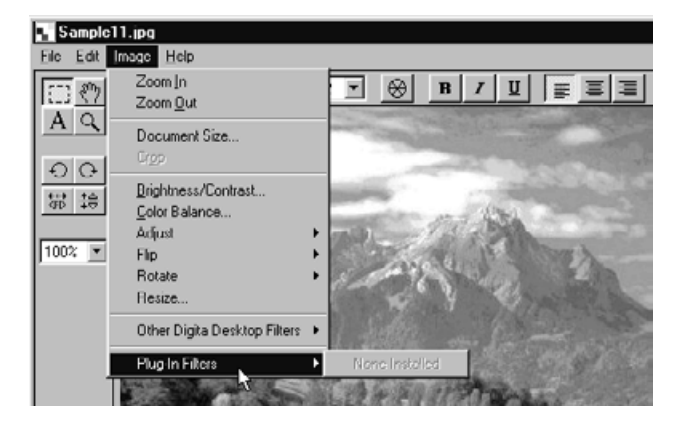

## **UTSKRIFT AV BILDER**

Skriv ut bilden.<br> **Case Contract Skriv ut bilden.**<br> **OBSERVERA:** 

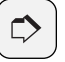

Dialogrutan Print som öppnas kan variera beroende på den skrivare du använder. Se vidare i din skrivares bruksanvisning.

- **Klicka på Print Setup i Fil-menyn. Macintosh-användare klickar på 1 Paper Setup.**
	- Dialogrutan Print Setup (Paper Setup) öppnas.
- **Gör dina inställningar för skrivare, papper och orientering och klicka 2sedan på OK-knappen.**

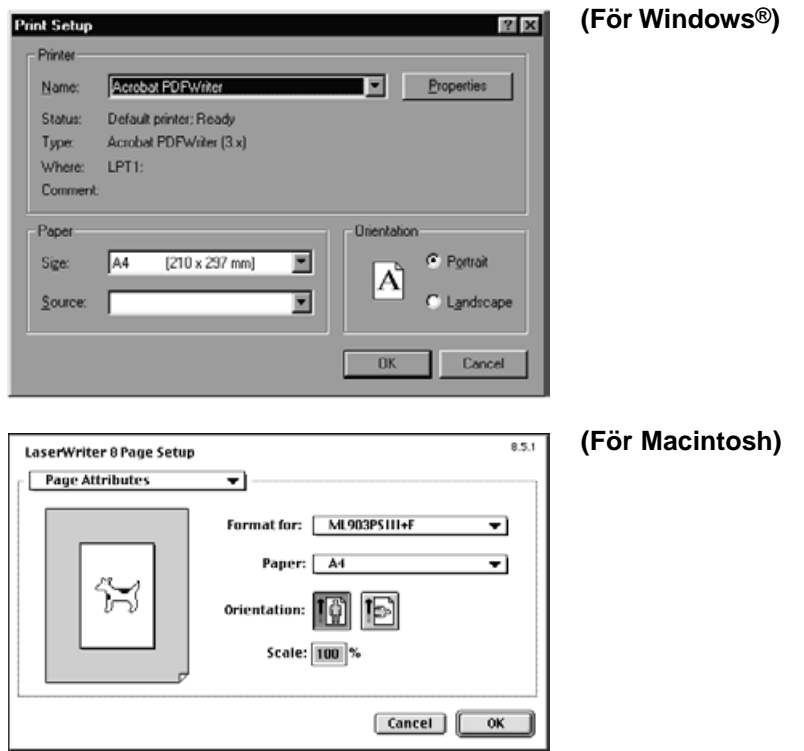

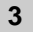

## **Klicka på Print i Fil-menyn. 3**

• Dialogrutan Print öppnas.

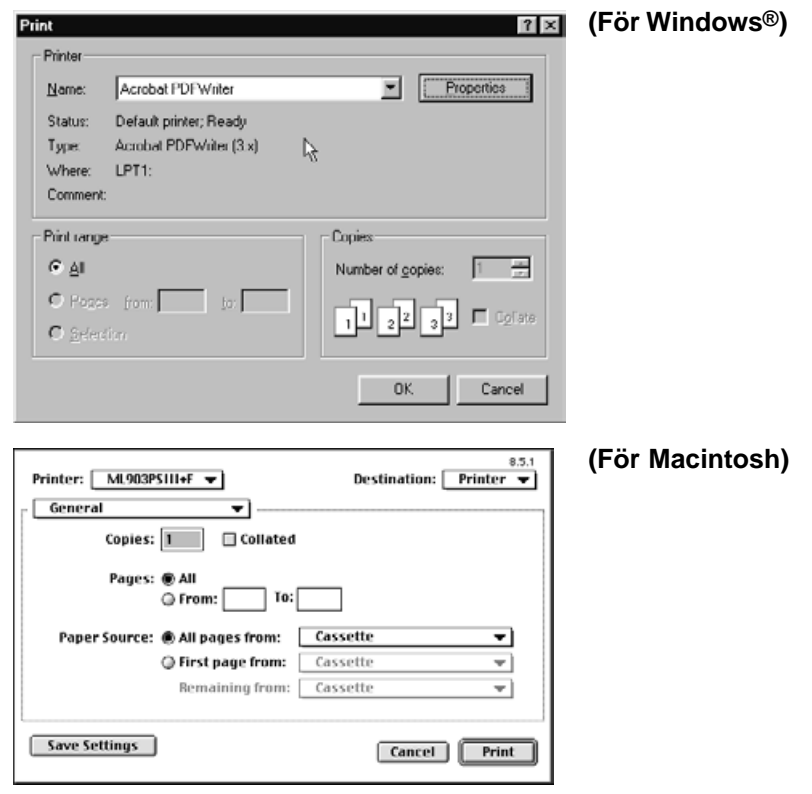

**4 Gör dina inställningar för skrivare, sidomfång och antal sidor.**

**5 När du är klar, klicka då på OK-knappen (Print-knappen på Macintosh).**

## **ATT SPARA EN BILD**

Bilder kan sparas på hårddisken i ett flertal olika filformat.

## **FILFORMAT FÖR BILDER**

Bilder som visas i Image-panelen kan sparas i något av följande filformat:

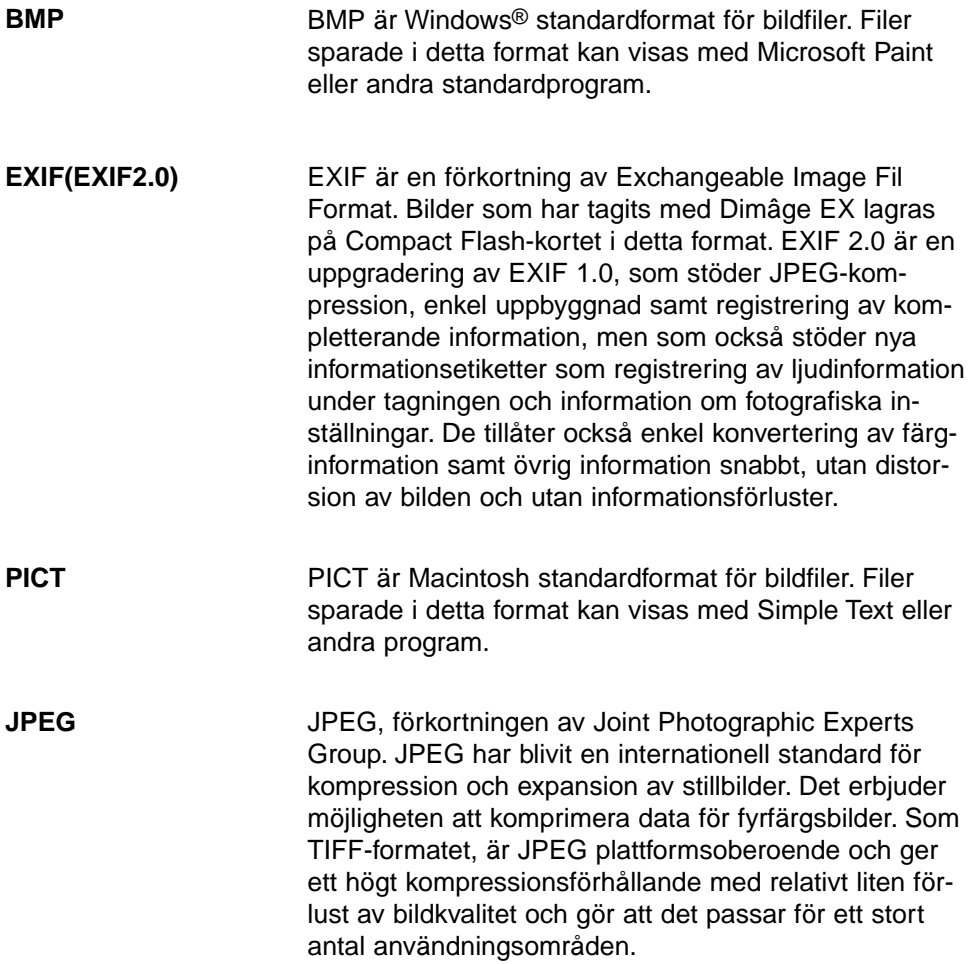

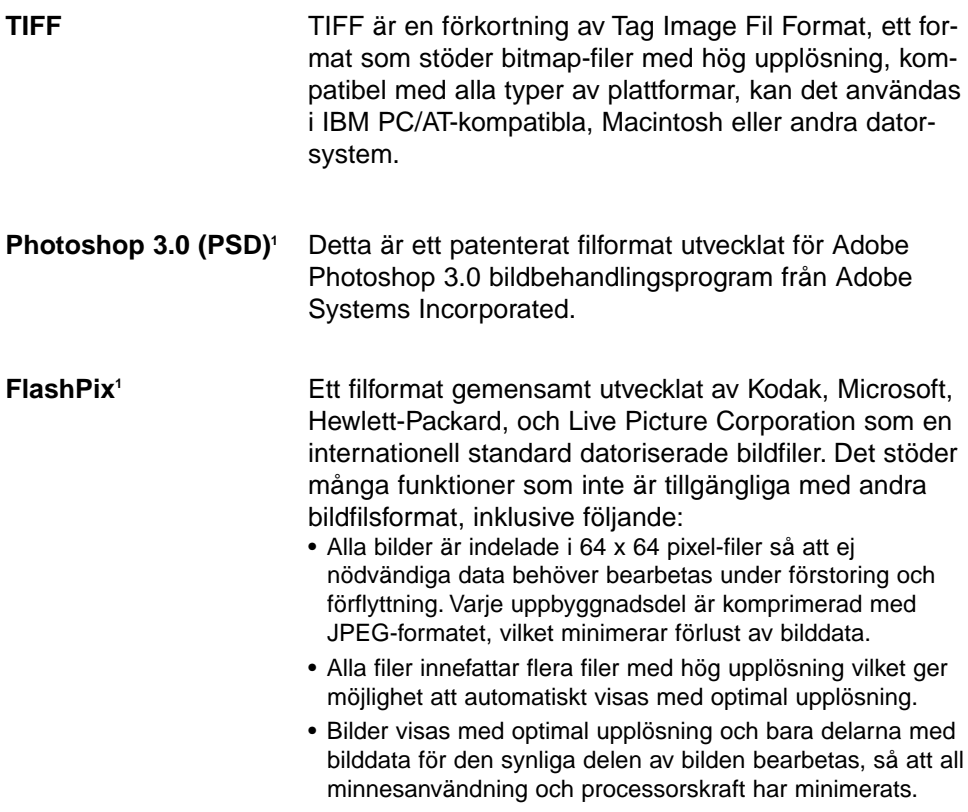

1 Photoshop 3.0 (PSD) och FlashPix-formaten kan endast användas i Windows®

## **ATT SPARA BILDER**

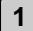

#### **Klicka på Save As i Fil-menyn.**

• Dialogrutan Save As öppnas.

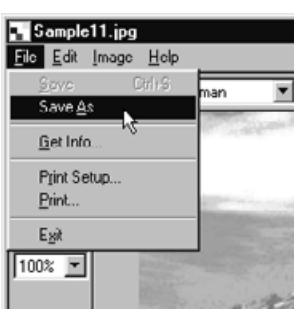

▼

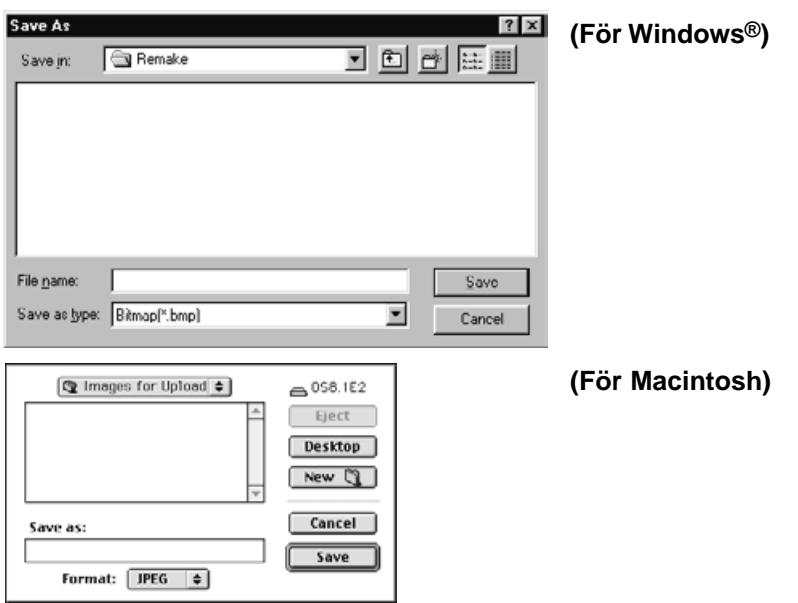

## **Välj ut en mapp där filen skall sparas. 2**

- För att skapa en ny mapp, klicka på ikonen Create New Folder (New på Macintosh).
- Klicka på Cancel-knappen för att avbryta åtgärden och stänga dialogrutan.

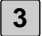

#### **3 Skriv in ett nytt filnamn.**

**Välj önskat filformat från rullgardinsmenyn Fil Type (Fil Format pop-up-4 meny på Macintosh).**

• I Windows®, läggs det korrekta filprefixet automatiskt till filnamnet.

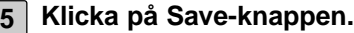

• Bilden sparas i utvald mapp och filformat och Image-panelen öppnas igen.

## **VAD KAN DU GÖRA I CAMERA-PANELEN**

Camera-panelen är ett gränssnitt som ger dig möjlighet att styra din kamera (Dimâge RD 3000) från din PC.

Följande åtgärder kan utföras från Camera-panelen:

- Kontroll av antal tagna bildrutor och antal kvarvarande bildrutor.
- Visa bildfiler som lagrats på kamerans CF-kort med användning av Viewerpanelen (se sidan 106).
- Styra kamerans (Dimâge RD 3000) funktioner från PC:n (se sidorna 107 till 113).

Fjärrstyrd tagning Göra exponerings- och blixtjusteringar vid fjärrstyrd tagning Ställa om Dimâge RD 3000:s interna klocka Formatera CF-kortet

• Intervalltagningar (se sidan 114)

## **CAMERA-PANELEN**

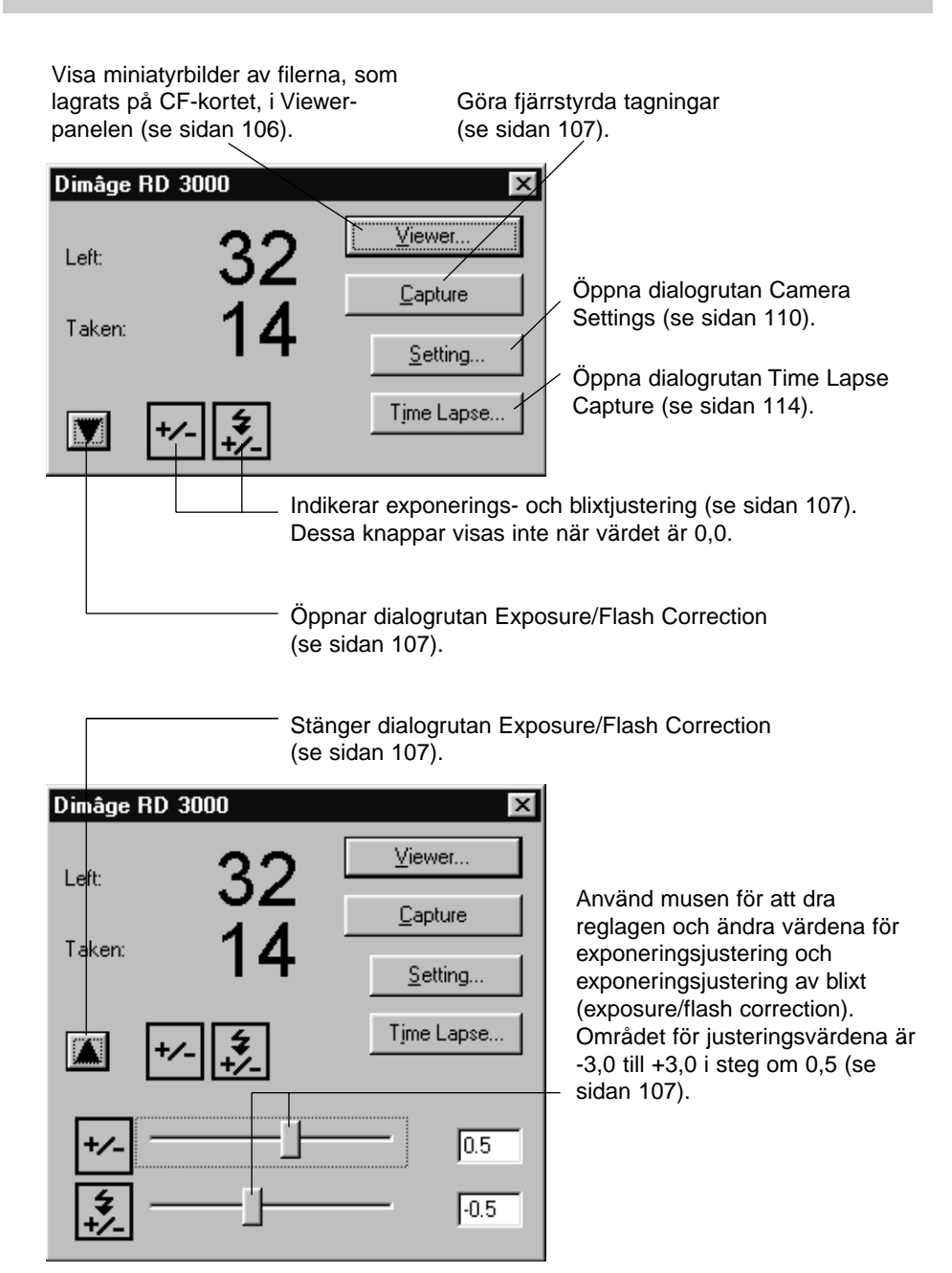

## **ATT ÖPPNA CAMERA-PANELEN**

**Följ instruktionerna på sidorna 36 till 42 hur Digita Desktop:s Controlpanel öppnas. 1**

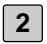

## **Klicka på ikonen Connect i Control-panelen. 2**

• Dialogrutan Select Capture Device öppnas.

## **Välj MINOLTA Dimâge RD 3000 och klicka på OK-knappen. 3**

• Dimâge RD 3000:s Camera-panel öppnas.

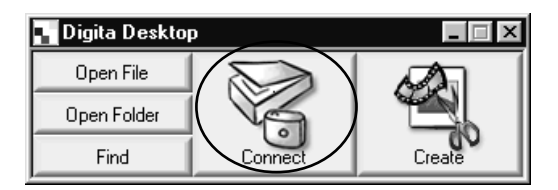

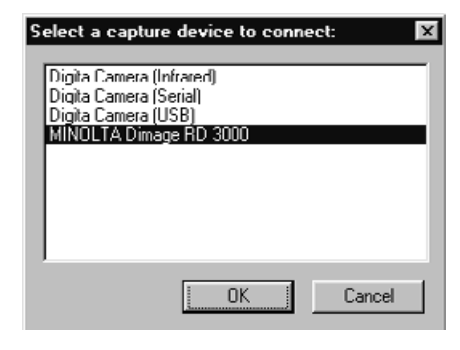

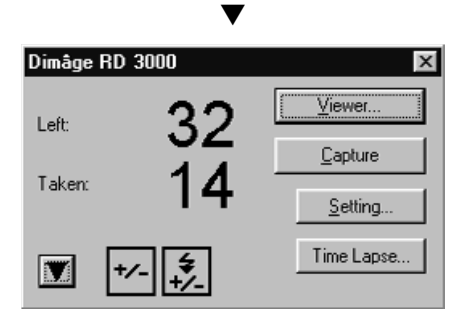

## **(För Windows®) (För Macintosh)**

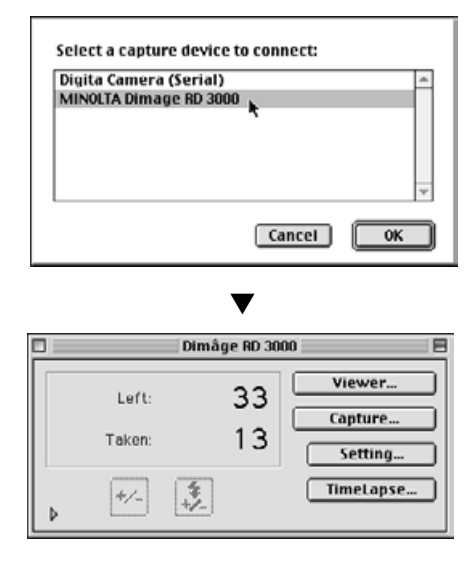

## **NÄR CAMERA-PANELEN INTE ÖPPNAS**

När datorn inte kan känna av anslutningen till Dimâge RD 3000, öppnas följande felmeddelande.

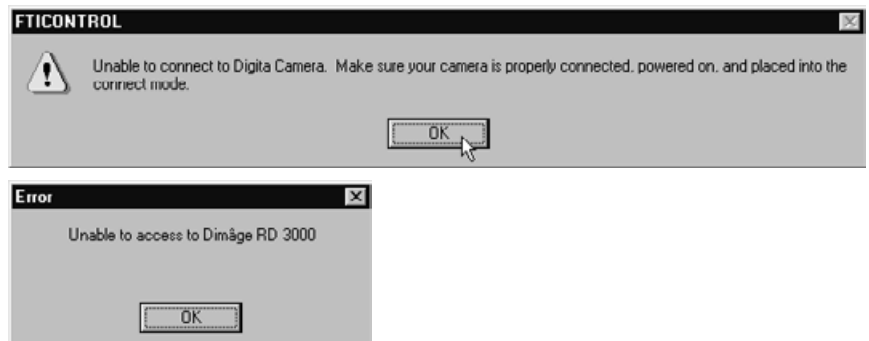

**I detta fall, utför följande felsökningsåtgärder:**

**1 Klicka på OK-knappen för att stänga felmeddelandet.**

**Klicka på Close-knappen i det övre högra hörnet av Digita Desktop 2 Control-panel för att stänga programmet. Mac-användare bör klicka på Exit i Fil-menyn.**

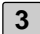

## **Kontrollera följande: 3**

- Är SCSI-kabeln korrekt ansluten? (se sidan 30)
- Har SCSI-kabeln lossnat från uttaget/porten?
- Har SCSI-kabeln gått isär eller skadats?
- Är det SCSI ID-nummer som tilldelats Dimâge RD 3000 redan upptaget av en annan enhet? (se sidan 24)
- Har termineringen strömförsörjts korrekt? (se sidan 26)
- Slog du på Dimâge RD 3000 inna du startade din PC? (se sidan 36)
- Ställde du in Dimâge RD 3000 i läge för PC-anslutning innan PC:n slogs på? (se sidan 36)
- Är ett CF-kort isatt i Dimâge RD 3000? (se sidan 31)
- **Efter att ha kontrollerat att allt det ovanstående gjorts korrekt, följ 4 instruktionerna på sidorna 36 till 42, öppna då Digita Desktop Controlpanel och anslut till Dimâge RD 3000 igen.**

## **VISNING AV BILDER FRÅN KAMERAN**

### **Klicka på Viewer-knappen.**

**1**

• Viewer-panelen öppnas och visar miniatyrbilder av de filer som lagrats på CFkortet.

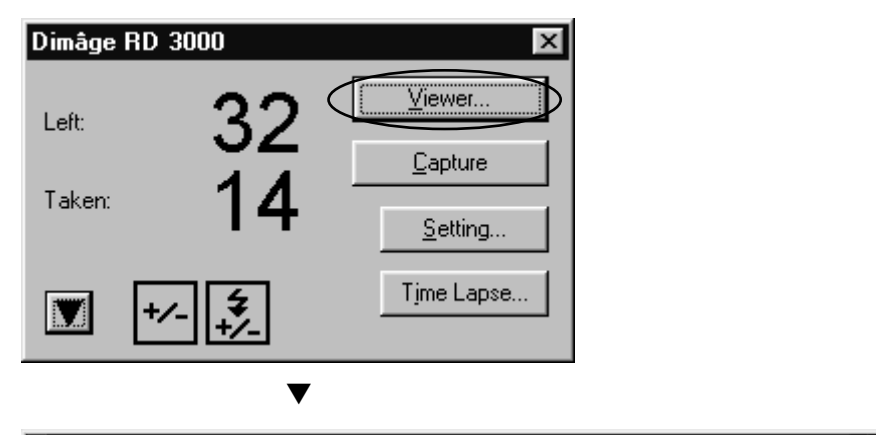

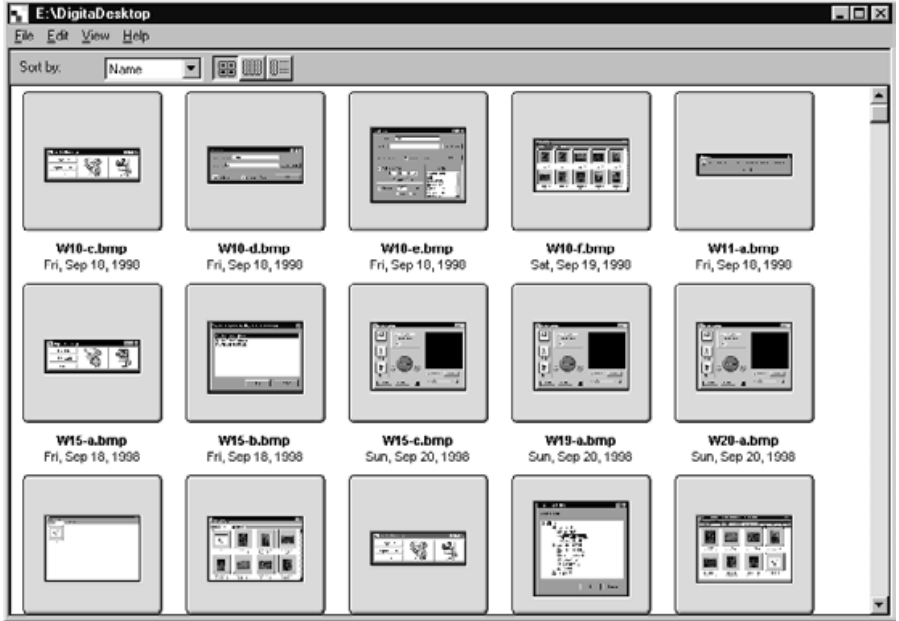

Följ instruktionerna på sidan 44 hur Viewer-panelen används för åtgärder som kan göras.

## **FJÄRRSTYRD TAGNING**

Exponera med Dimâge RD 3000 från din PC.

Ställ in justeringsvärdena för exponering och blixt efter behov. Om en sådan justering ej behövs fortsätt då till steg 3.

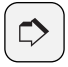

#### **OBSERVERA:**

Att använda justering av exponering och blixtexponering korrekt

Exponeringsjusteringen används för att ljusa upp eller mörka ner bildrutans hela yta.

Exponeringsjustering av blixt används för att styra mängden av ljus från blixten.

Till exempel, vid fotografering av människor utomhus, enbart med användning av exponeringsjusteringen kommer att påverka hela bilden, även ytor som inte påverkas av blixtljuset som t.ex. bakgrunden. Att använda exponeringsjusteringen för blixt kommer inte att påverka bakgrunden, men kommer att belysa området runt huvudmotivet vilket kan nås av blixtljuset.

Exponeringsjusteringen och exponeringsjusteringen för blixt kan användas samtidigt.

**1** Klicka på knappen ▼ (knappen ▶ för Macintosh) i Camera-panelen.

- Dialogrutan Exposure/Flash Settings öppnas.
- **Använd musen för att dra reglagen och ändra värdet för justering av 2 exponering/blixtexponering.**
	- Justeringen kan göras från -3,0 till +3,0 i steg om 0,5.
	- Klicka en gång till på knappen ▲ (knappen ▼ för Macintosh) för att spara inställningarna och stänga dialogrutan Exposure/Flash Settings.

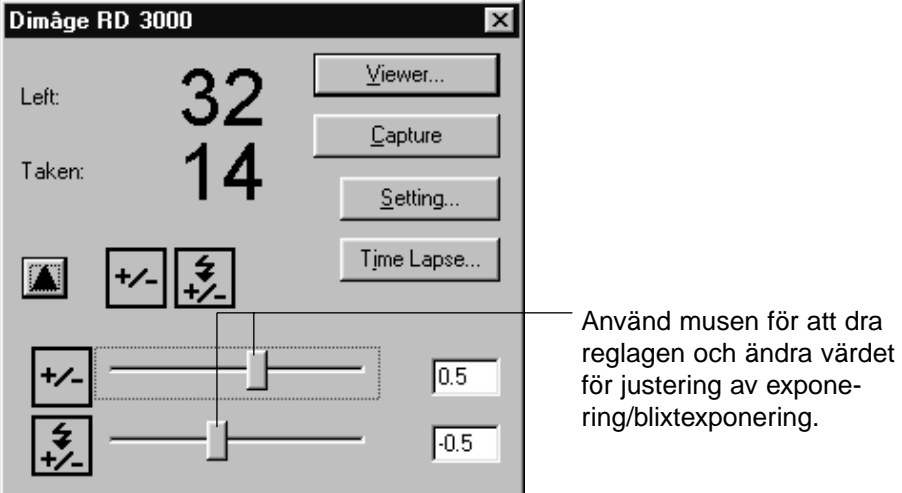

## **Klicka på Capture-knappen. 3**

• Slutaren öppnas och Image-panelen öppnas för att visa den tagna bilden.

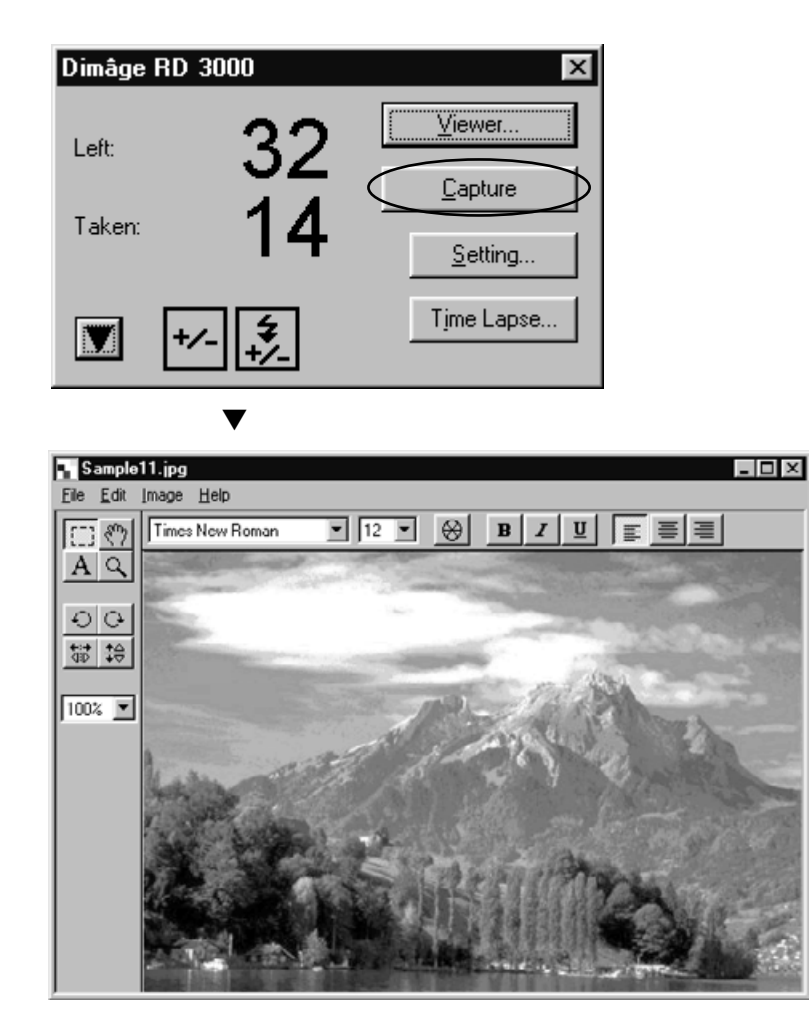
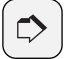

## **OBSERVERA:**

Dimâge RD 3000 är konstruerad så att slutaren inte kan öppnas förrän kameran har fokuserat.När du klickar på Capture-knappen, kommer din PC att sända en avtryckssignal till Dimâge RD 3000 under cirka 20 sekunder. Under denna tid kommer en bild att tas när kameran fokuserat (motivet är skarpt) (eller under blixtfoto, när blixten åter blivit uppladdad).

Om kameran under denna 20 sekunders period fortfarande inte har fokuserat, blixten inte har laddats upp, så kommer ingen bild att tas. Om detta sker, visas felmeddelandet "Shutter was not Released". Klicka på OK-knappen för att stänga felmeddelandet och återgå till programmets beredskapsläge.

# **KAMERAINSTÄLLNINGAR**

Använd din PC för att formatera Dimâge RD 3000:s CF-kort, ställa in Dimâge RD 3000:s interna klocka, eller synkronisera den interna klockan med datorns klocka.

# **FORMATERING AV CF-KORTET**

**Alla data som finns lagrade på CF-kortet går förlorade under formateringen. Eftersom dessa data inte kan återfås, var mycket försiktig när formateringen genomförs.**

## **Klicka på Setting-knappen.**

**1**

• Dialogrutan Camera Settings öppnas.

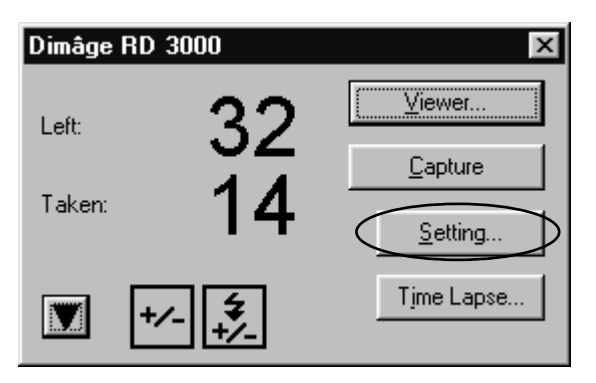

▼

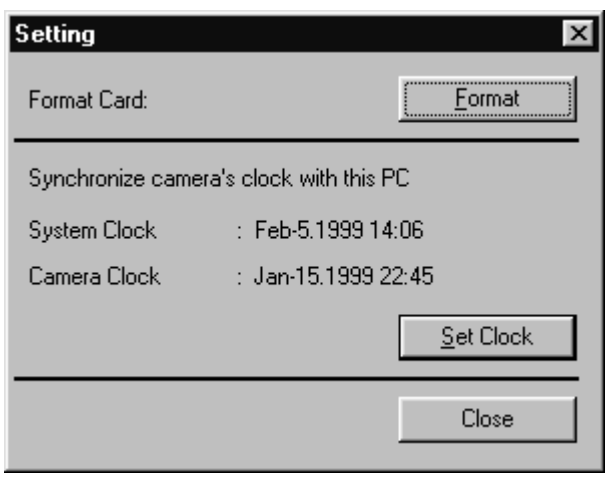

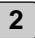

## **Klicka på Format-knappen. 2**

• Dialogrutan Confirmation öppnas.

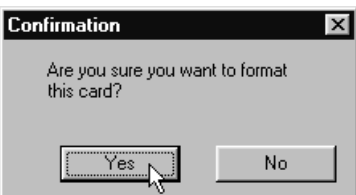

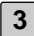

#### **Klicka på Yes-knappen.**

- CF-kortet har formaterats och Camera-panelen öppnas.
- För att avbryta formateringen, klicka då på No-knappen.

# **SYNKRONISERING AV DEN INTERNA KLOCKAN MED DATORNS KLOCKA**

**Kontrollera att datorns klocka går rätt innan du genomför denna åtgärd. För Windows®: Klicka på Startknappen, peka på Inställningar och klicka sedan på Kontrollpanelen. Klicka på kontrollpanelens ikon Tid/datum. För Macintosh: Välj Kontrollpanel i Apple-menyn och klicka på Tid och Datum.**

**1**

#### **Klicka på Setting-knappenn.**

• Dialogrutan Camera Settings öppnas.

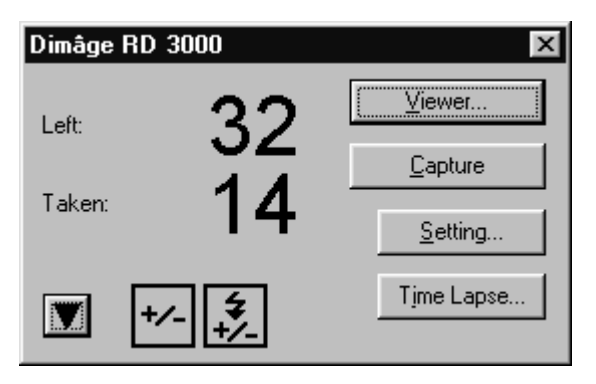

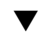

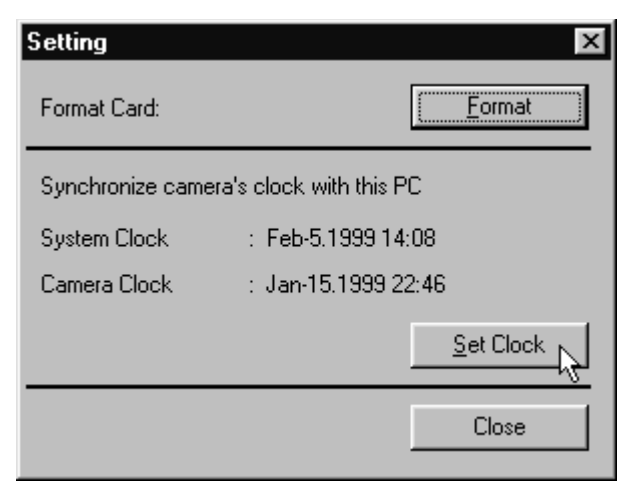

# **Klicka på Set Clock-knappen. 2**

- Inställningarna för tid och datum överförs från PC:n till Dimâge RD 3000:s interna klocka.
- När den interna klockan synkroniserats, öppna Camera-panelen.

## **INTERVALLTAGNING**

Ta en serie bilder med ett valt tidsintervall.

Under intervalltagning, lagras varje bildruta först på CF-kortet, varefter den sparas i en utvald mapp på din hårddisk.

För att genomföra intervalltagningar måste du ha tillräckligt utrymme på ditt CFkort för åtminstone en bildruta.

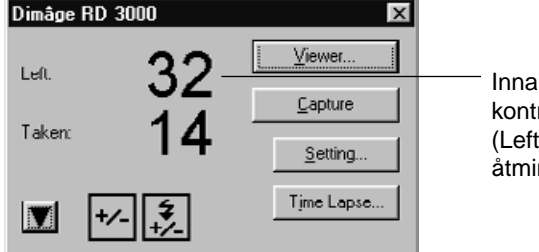

Innan intervalltagningen påbörjas, kontrollera att antalet kvarvarande bilder (Left) på Camera-panelens dialogruta åtminstone är 1.

Om antalet kvarvarande bildrutor är 0, radera då en bildfil eller byt ut det aktuella CF-kortet mot ett som har minst 1 bildruta kvar.

# **Följ instruktionerna på sidan 107 hur exponeringsjustering och expo-1 neringsjustering för blixt görs.**

• Om denna åtgärd inte behövs, fortsätt till nästa steg.

# **Klicka på Time Lapse-knappen. 2**

• Dialogrutan Time Lapse Capture öppnas.

# **ANVÄNDNING AV CAMERA-PANELEN**

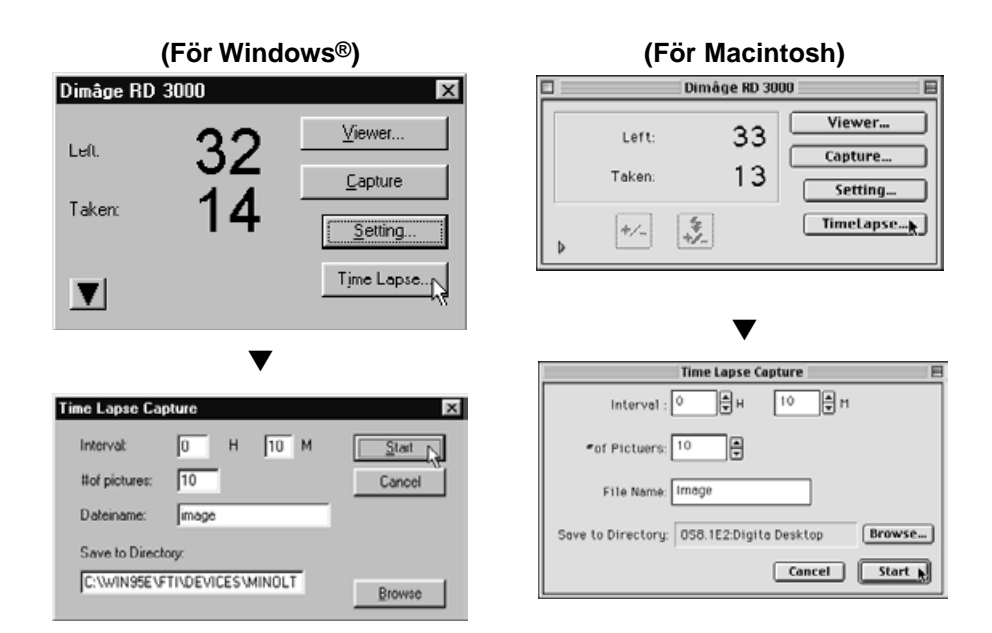

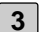

## **Ställ in värdena för tidsintervall och antal bilder i dina förval.**

- Klicka på pilarna, eller skriv in ett värde direkt i textrutan för att göra dina förval av tidsintervall och antal bildrutor.
- Det minsta tidsintervallet är en minut; längsta tidsintervallet är 24 timmar och 59 minuter.
- Det minsta antalet bilder är 1; det största antalet bilder är 999.

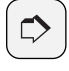

#### **OBSERVERA:**

För att avbryta intervalltagningen, klicka på Cancel-knappen.

# **Bestäm ett filnamnsprefix. 4**

- Skriv in ett filnamnsprefix i textrutan.
- Bildfiler som skapas av intervalltagningen har filnamn bestående av bestämt filnamn i kombination med ett fyrsiffrigt nummer.

Exempelvis, om du bestämt att filnamnet skall vara "image" och 20 bildrutor har tagits, döps den första filen till "image0001.jpg" och den sista "image0020.jpg."

## **Välj ut en mapp där filerna skall sparas. 5**

- För att ändra från den aktuella mappen, klicka på Browse-knappen och välj en ny mapp (Select-knappen på Macintosh).
- Kontrollera att det finns tillräckligt med utrymme på hårddisken (volymen på Macintosh) för att spara alla de bildfiler som du planerar att ta. Om det inte finns nog med fritt utrymme på hårddisken, avbryts serien med intervalltagningar utan förvarning.

## **Klicka på Start-knappen. 6**

• Följande dialogruta öppnas. Kontrollera att innehållet är korrekt.

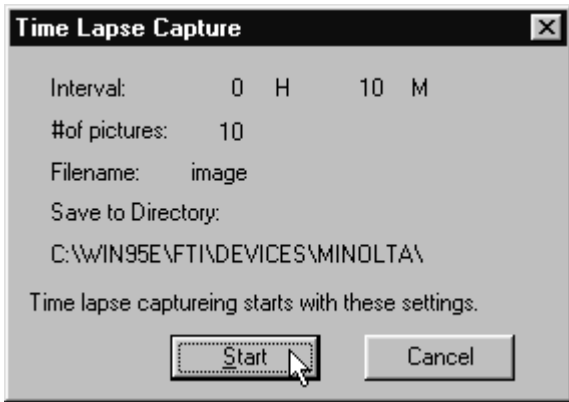

**Klicka på Start-knappen igen för att starta serien med intervall-tagning-7 ar.**

- Intervalltagningarna börjar enligt de förval som gjorts i steg 3 till 5.
- När serien avslutats, öppnas Camera-panelen.

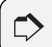

#### **OBSERVERA:**

Dimâge RD 3000 är konstruerad så att slutaren inte kan öppnas förrän kameran har fokuserat. Varje gång den förvalda intervalltiden har passerat under intevalltagningen, kommer din PC att sända en avtryckarsignal till Dimâge RD 3000 under cirka 20 sekunder. Under denna tid kommer en bild att tas när kameran fokuserat (motivet är skarpt) (eller under blixtfoto, när blixten åter blivit uppladdad). Om kameran under denna 20 sekunders period fortfarande inte har fokuserat, blixten inte har laddats upp, så kommer ingen bild att tas. Kameran kommer att invänta den förvalda intervalltiden för att ta nästa bild.

# **VAD ÄR ETT BILDSPEL?**

En serie bildfiler kan visas efter varandra på din dator och simulera ett bildspel.

## **Följande åtgärder kan också göras:**

- Spela in ljuddata för varje individuell bild som kan spelas upp under bildspelet (se sidan 128).
- Lägga bakgrundsmusik till bildspelet (se sidan 130).
- Förvälja ett tidsintervall mellan varje bild, eller mata fram nästa bild med ett musklick (se sidan 132).
- Spara hela bildspelet i en fil (se sidan 134).
- Konvertera bildspelet till en AVI-fil för Windows® eller en QuickTime movie-fil för Macintosh (se sidan 136).

**QuickTime 3.0 eller senare krävs för att visa ett bildspel på Macintosh datorer.**

# **ATT ÖPPNA ETT BILDSPELSFÖNSTER**

**Följ instruktionerna på sidorna 36 till 42 hur Digita Desktop:s Control-1 panel öppnas.**

**2 Klicka på ikonen Create i Control-panelen.**

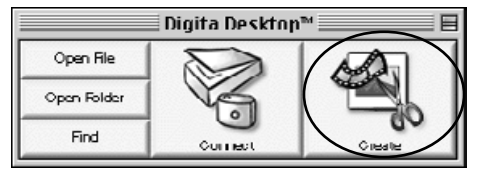

- **Select Slideshow i dialogrutan Select a Document to Create och klicka 3på OK-knappen.**
	- Det nya Slideshow-fönstret öppnas.

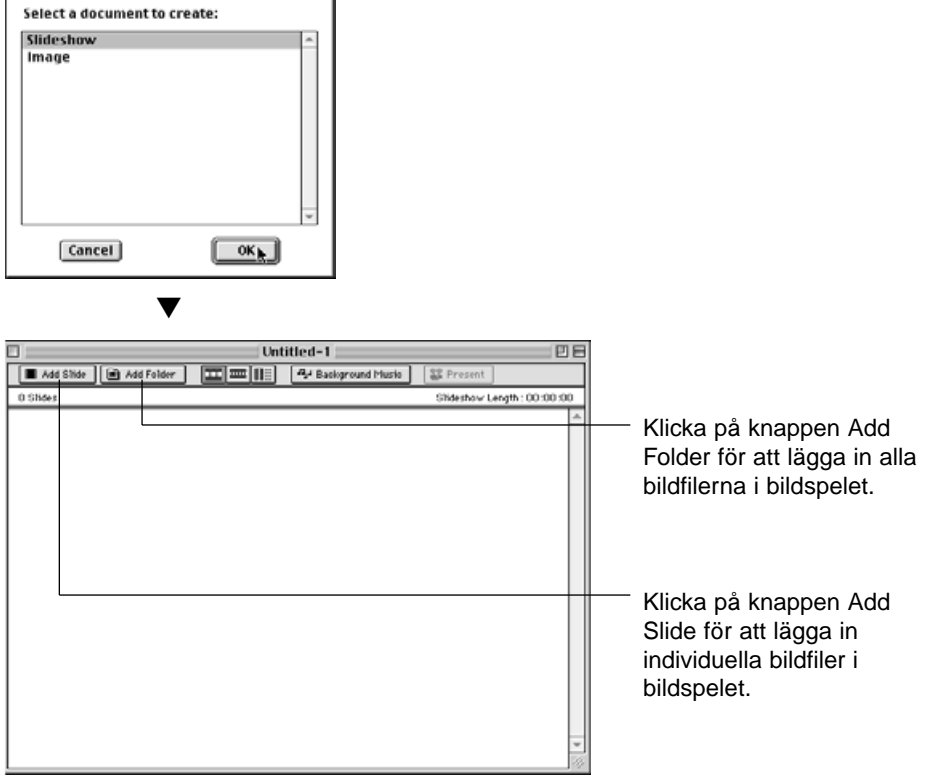

# **ATT LÄGGA IN BILDFILER I BILDSPELET**

Lägg in bildfiler i ett bildspel. Bildfiler kan läggas in individuellt, eller så kan alla bildfilerna i en mapp läggas in samtidigt.

# **ATT LÄGGA IN INDIVIDUELLA BILDFILER**

**1 Följ instruktionerna på sidan 119 hur bildspelsfönstret öppnas.**

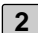

## **Klicka på Add Slide i Slideshow-menyn. 2**

- Denna åtgärd kan även göras genom att klicka på knappen Add Slide på verktygsfältet.
- Ditt operativsystems standard dialogruta Open öppnas.

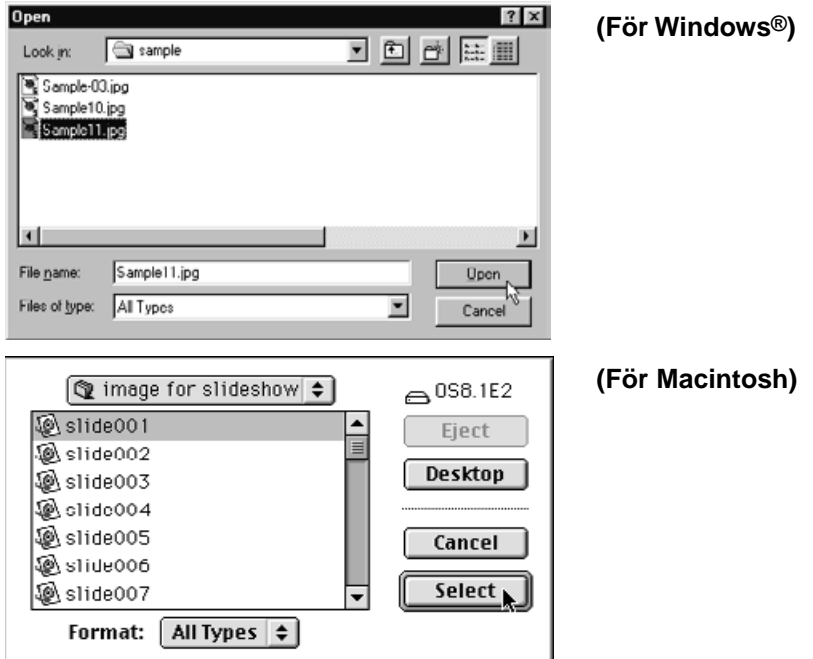

# **Välj den fil du vill lägga in och klicka på Open-knappen (Select-knapp-3 pen på Macintosh).**

• Den valda filen läggs in i bildspelet och visas i Slideshow-fönstret.

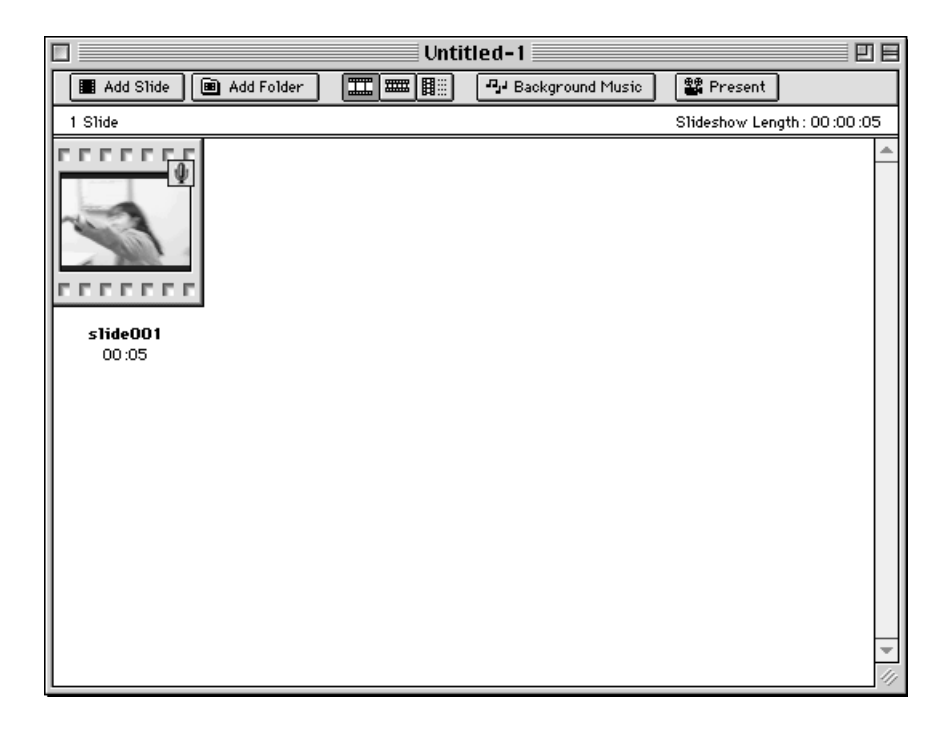

**4 Upprepa steg 2 och 3 efter behov.**

## **ATT LÄGGA IN ALLA FILERNA I EN MAPP**

**1 Följ instruktionerna på sidan 119 hur bildspelsfönstret öppnas.**

## **Klicka på Add Folder of Slides på Slideshow-menyn. 2**

- Denna åtgärd kan även utföras genom att klicka på knappen Add Folder på verktygsfältet.
- Dialogrutan Select a Folder öppnas.

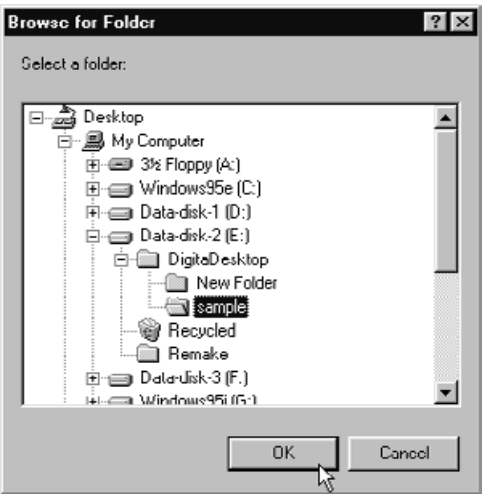

## **(För Windows®)**

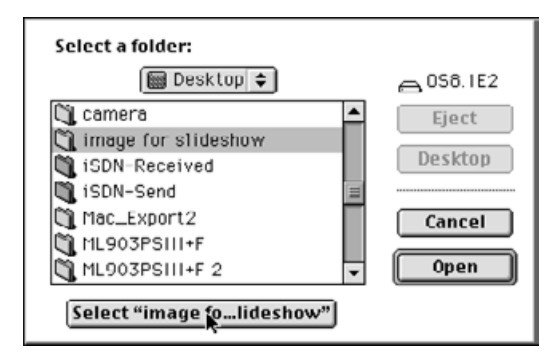

## **(För Macintosh)**

**Välj den mapp som innehåller de bildfiler du vill lägga in och klicka på 3OK-knappen (Select-knappen på Macintosh).**

• Alla bildfilerna i den utvalda mappen läggs in i bildspelet och visas i Slideshowfönstret.

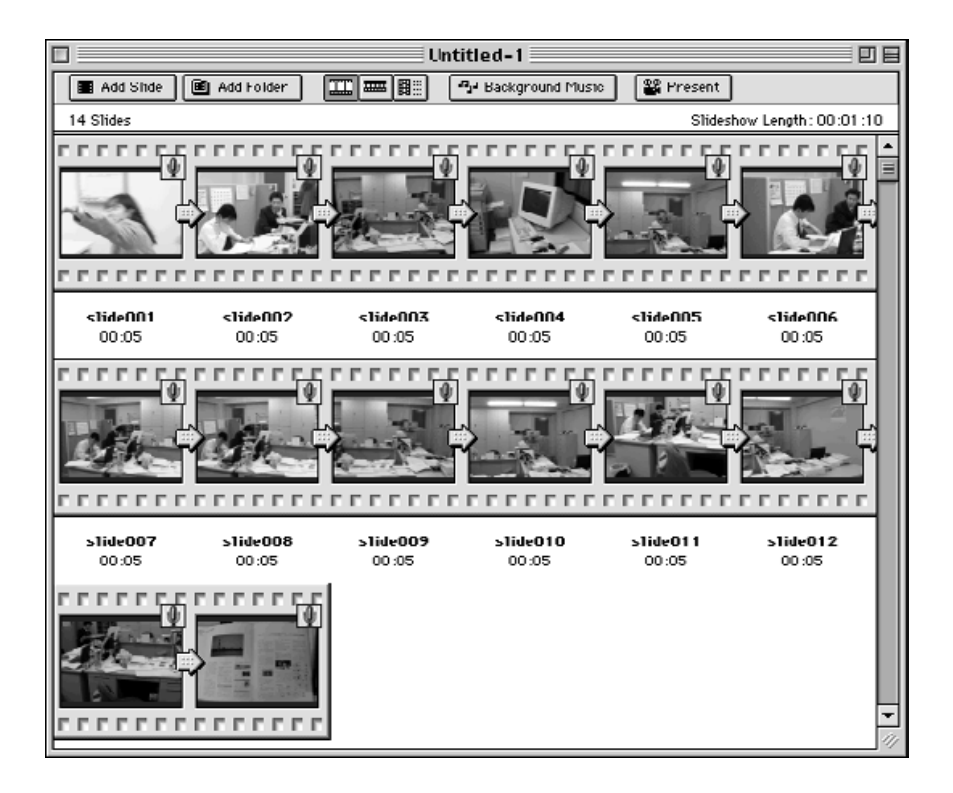

# **FÖRÄNDRING AV FILVISNINGEN I SLIDESHOW-FÖNSTRET**

Bilderna som visas i slideshow-fönstret, kan ändras till visning av "Slide" (diaram), "Small Slides" (små diaramar), eller List (lista).

# **FÖR WINDOWS® 95/98/NT**

**1**

**Peka på View By i Slideshow-menyn och välj Slide, Small Slide eller List.**

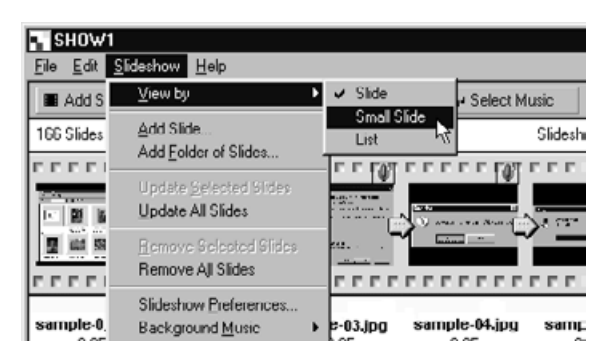

# **FÖR MACINTOSH**

**1 Peka på View i Slideshow-menyn och välj Slide, Small Slide eller List.**

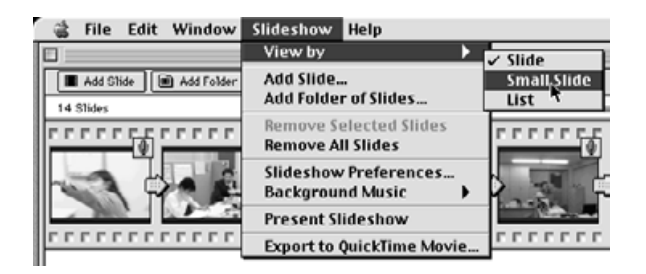

Samma åtgärd kan göras genom att trycka på lämplig knapp på verktygsfältet.

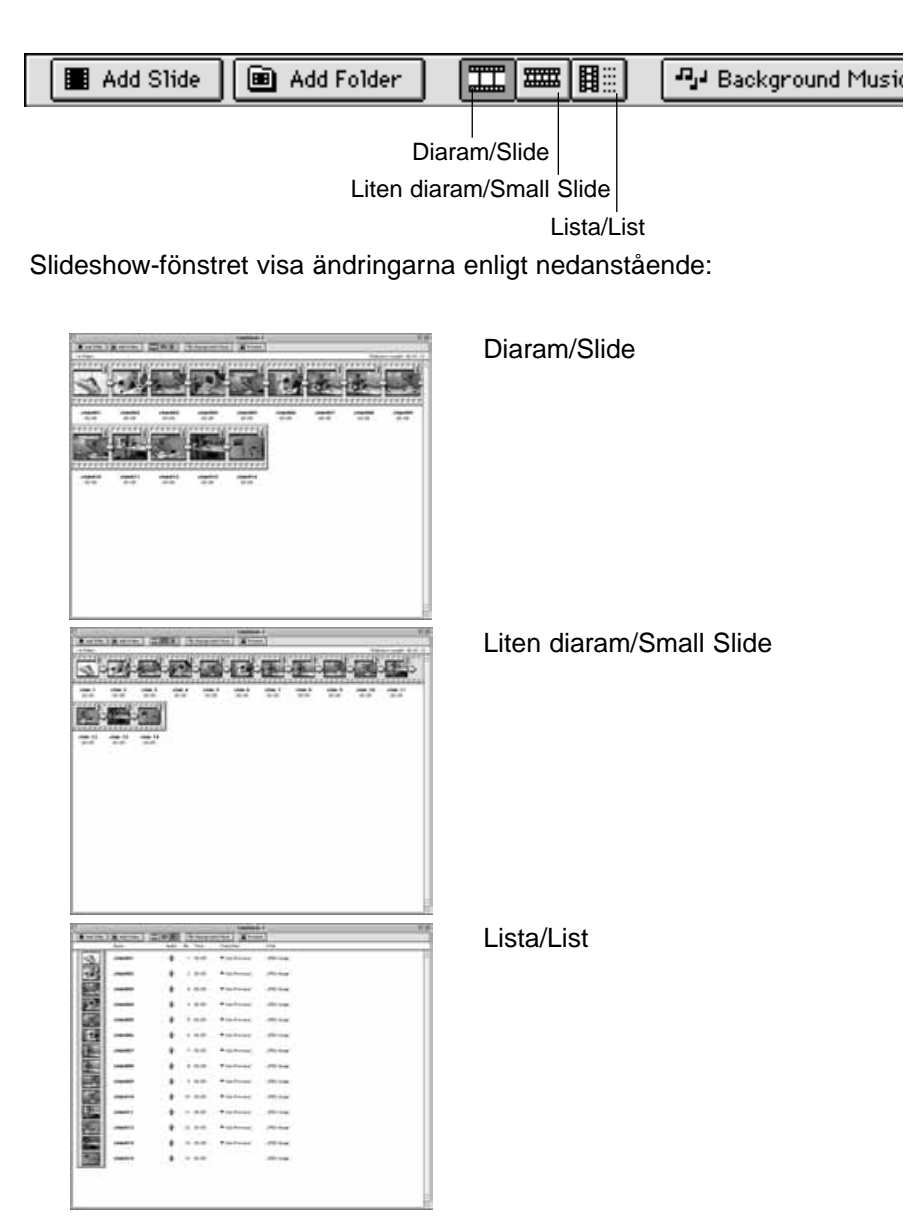

# **ÄNDRING AV BILDERNAS (SLIDES) ORDNINGSFÖLJD**

Ändra bildernas visningsordning.

**Dra bilden till sin nya plats. Bekräfta den nya placeringen med pilen 1 som kommer fram i utrymmet mellan filnamnen och släpp musknappen för att avsluta manövern.**

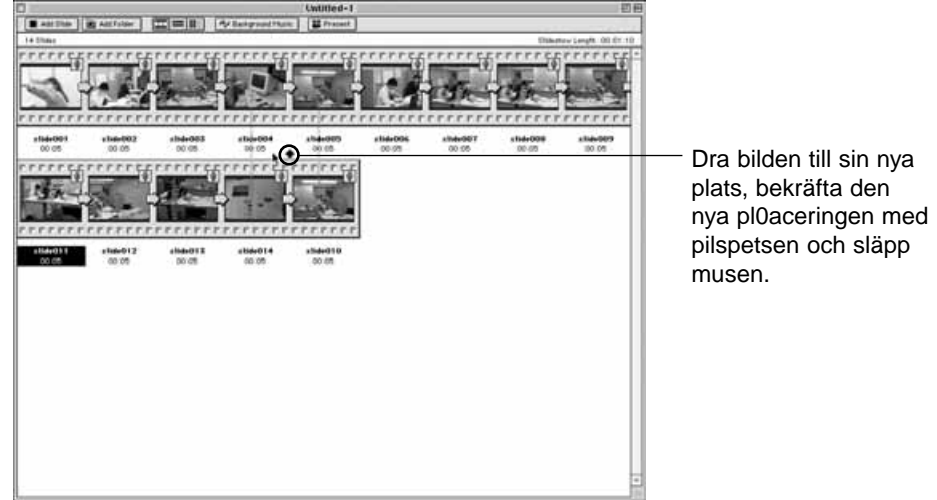

# **UPPDATERING AV BILDSPELSBILDER (ENDAST WINDOWS®)**

Om du har använt Image-panelen för att bearbeta en bildfil, använd då detta kommando för att uppdatera miniatyrbilderna.

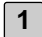

**1 Klicka på den bild du vill uppdatera.**

**Klicka på Update Selected Slides i Slideshow-menyn. 2**• Använd kommandot Update All Slides för att uppdatera hela innehållet i bildspelet.

## **ATT TA BORT BILDER**

Ta bort utvalda bilder från bildspelet. Observera att fastän bilderna tagits bort från Slideshow-fönstret, har inte själva bildfilerna tagits bort från hårddisken.

- **1**
- **Klicka på den bild du vill ta bort. Om du vill ta bort mer än en bild åt gången, håll då Control-tangenten nedtryckt, (Shift-tangenten på Macintosh) och klicka på varje bild du vill ta bort.**
	- De valda bildernas filnamn markeras.
	- För att avbryta borttagandet av en vald fil, håll då Control-tangenten nedtryckt (Shift- tangenten på Macintosh) och klicka en gång till på bilden.

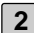

## **Klicka på Remove Selected Slides i Slideshow-menyn. 2**

- Använd kommandot Remove All Slides för att ta bort hela innehållet i bildspelet.
- Följande dialogruta öppnas i Windows®.

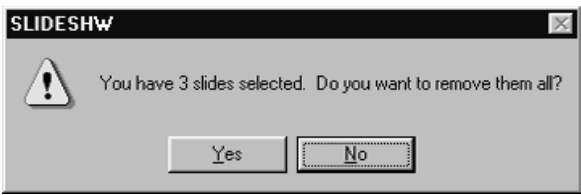

**Klicka på Yes-knappen för att ta bort bilderna. Klicka på No-knappen för 3att avbryta åtgärden.**

• Macintosh-användare ser inte ovanstående dialogruta. Att välja antingen Remove Selected Slides eller Remove All Slides på Slideshow-menyn kommer direkt att ta bort innehållet i bildspelet.

# **ATT LÄGGA LJUD PÅ EN BILDSPELSBILD**

Lägga ljud på bildfilerna för användning i bildspel. Macintosh-användare kan använda det ljudpålägg som görs i Viewer-panelen i bildspelet.

**1**

**Klicka på mikrofonsymbolen som visas i den övre högra fjärdedelen av den bildfil som du vill lägga på ljud. Klicka därefter på Record i den pop-up-meny som öppnas.**

• Dialogrutan Record öppnas.

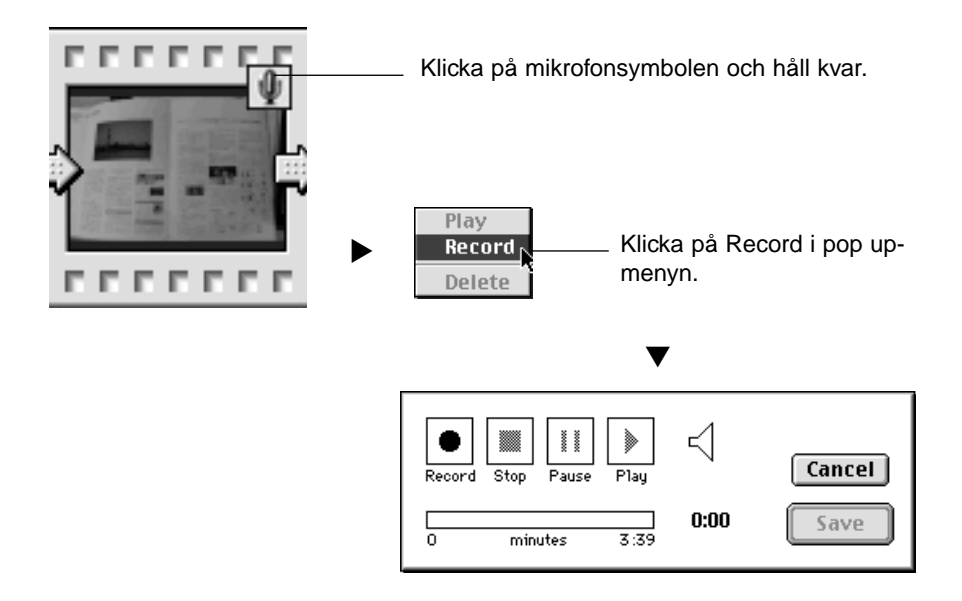

- 2 │ Klicka på Record-knappen "● " för att starta inspelningen av ljuddata. **Använd den inbyggda mikrofonen, eller en mikrofon ansluten till ljudkortet för att spela in ljuddata.**
	- Den maximala inspelningstiden beror på hur mycket minne din dator har; den använda inspelningstiden visas av statusraden i dialogrutan Record.
	- Klicka på Stop-knappen "■" för att avsluta inspelningen.
	- Klicka på Play-knappen "▶ " för att spela upp din inspelning.
	- Gör om inspelningen så många gånger som behövs tills du blivit nöjd.

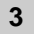

# **Klicka på Save-knappen. 3**

- Ljuddata har sparats.
- Mikrofonsymbolen i det övre högra hörnet ändras till en högtalarsymbol.

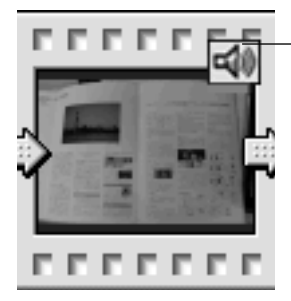

Mikrofonsymbolen i det övre högra hörnet ändras till en högtalarsymbol.

**Klicka på högtalarsymbolen och håll kvar. Därefter öppnas pop-up-4menyn.**

• Klicka på Play för att spela upp ljuddata. Klicka på Delete för att radera ljuddata. Högtalarsymbolen ändras till en mikrofonsymbol.

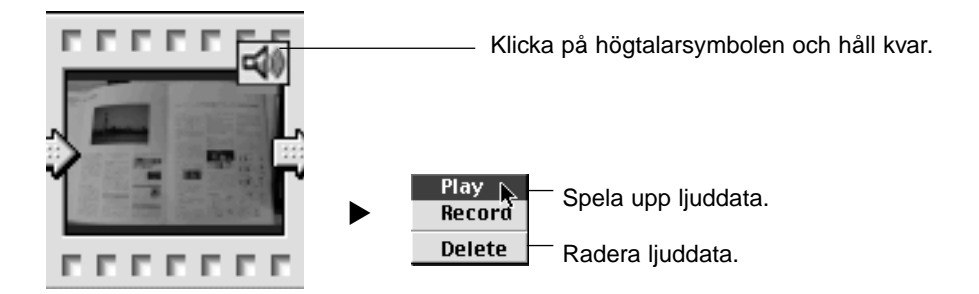

# **PÅLÄGG AV BAKGRUNDSMUSIK**

Lägga bakgrundsmusik till bildspelet. Windows®-användare måste välja ut en WAV-fil; Macintosh-användare en AIFF Fil.

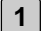

Look in:

File pame

Sound wev

DigitaDesktop

Sound wev

Files of type: WAV Files (".wav)

## **Peka på Background Music i Slideshow-menyn och klicka på Select i undermenyn (Select AIFF på Macintosh).**

- Denna åtgärd kan även göras genom att klicka på knappen Select Music i verktygsfältet (Background Music på Macintosh).
- Ditt operativsystems standard dialogruta Open öppnas.

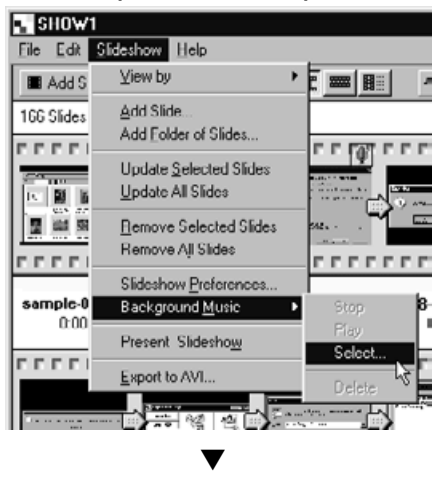

## **(För Windows®) (För Macintosh)**

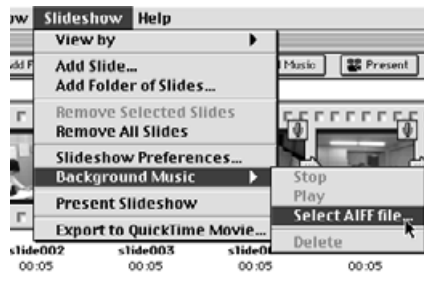

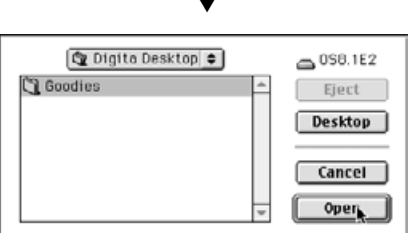

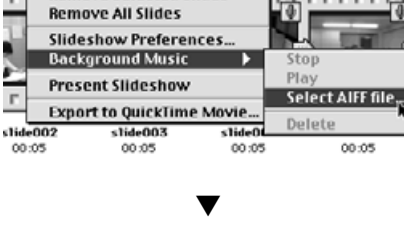

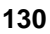

 $2x$ 

 $Qpen$ ,

Cancel

国国国国国

 $\overline{\mathbf{x}}$ 

## **Välj ut den ljudfil du vill använda som bakgrundsmusik och klicka på 2 OK-knappen.**

• Den valda filen utmärks som bakgrundsmusik för bildspelet.

## **Peka på Background Music i Slideshow-menyn och klicka på Play i 3undermenyn.**

- Den utmärkta ljudfilen spelas upp.
- Klicka på Stop i undermenyn för att stoppa uppspelningen.
- Klicka på Delete i undermenyn för att ta bort bakgrundsmusiken från bildspelet.

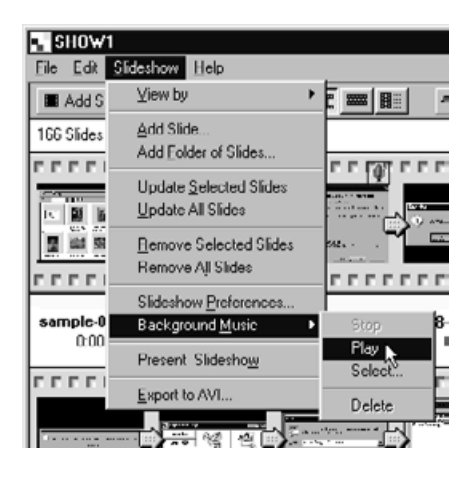

# **FÖRINSTÄLLNINGAR (PREFERENCES) FÖR BILDSPEL**

Gör dina förinställningar inför bildspelsvisningen.

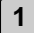

#### **Klicka på Slideshow Preferences i Slideshow-menyn.**

• Dialogrutan Slideshow Preferences öppnas.

## **(För Windows®)**

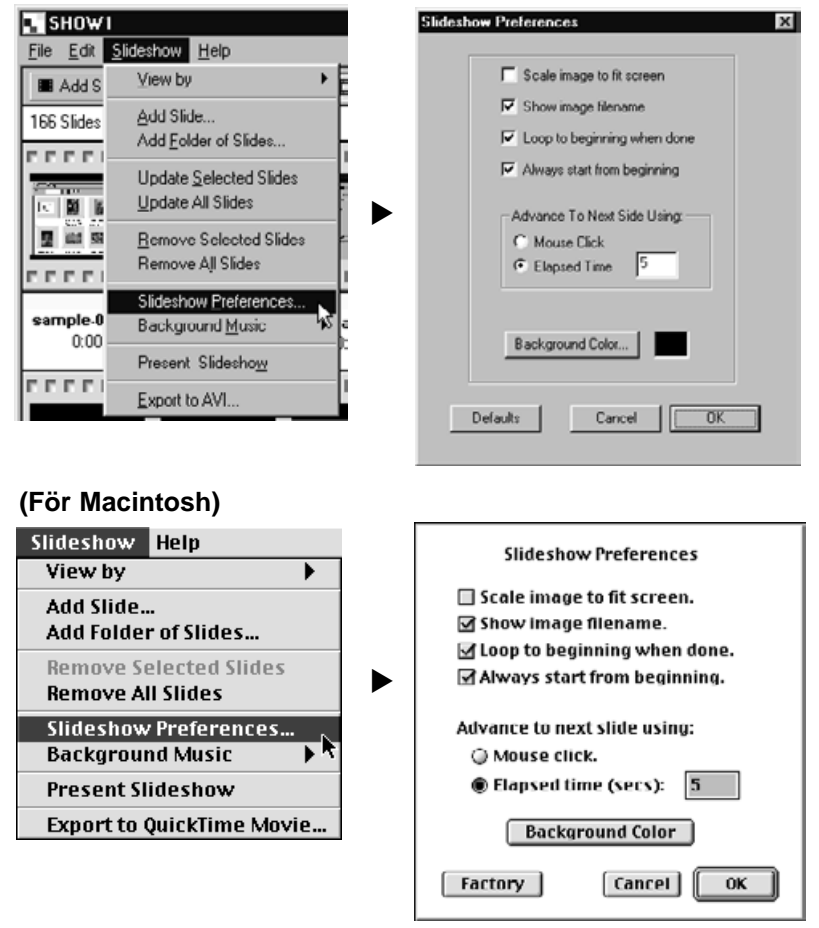

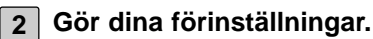

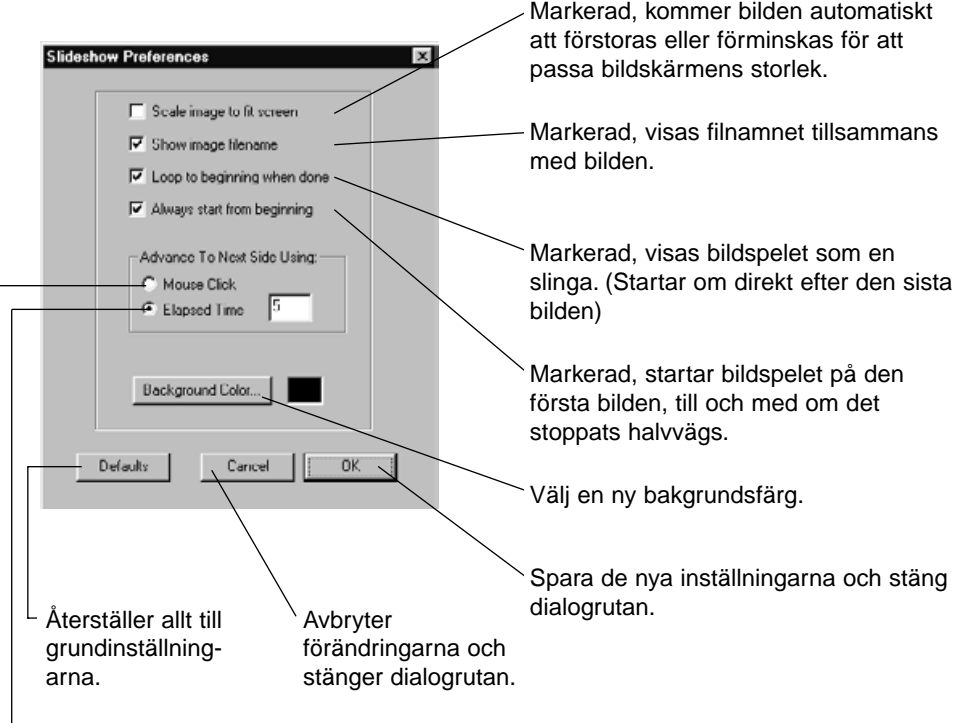

- Mata fram till nästa bild efter det intervall (i sekunder) som visas i textrutan.
- Mata fram till nästa bild med ett musklicka

## **Klicka på OK-knappen. 3**

- De nya inställningarna har sparats och dialogrutan Slideshow Preferences stängs.
- Klicka på Default-knappen för att återställa alla inställningar till sina grundvärden.
- Klicka på Cancel-knappen för att avbryta alla ändringar och stänga dialogrutan.

# **ATT VISA ETT BILDSPEL**

Visa bildspelet på din dator.

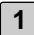

## **Klicka på Present Slideshow i Slideshow-menyn. 1**

- Samma åtgärd kan göras genom att klicka på Present-knappen i verktygsfältet.
- Bildspelet visas enligt de förinställningar som gjorts efter instruktionerna på föregående sida.
- Tryck på någon av tangentbordets tangenter för att avbryta bildspelsvisningen.

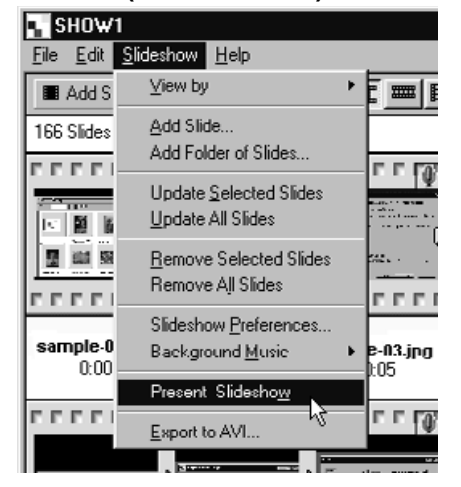

#### **(För Windows®) (För Macintosh)**

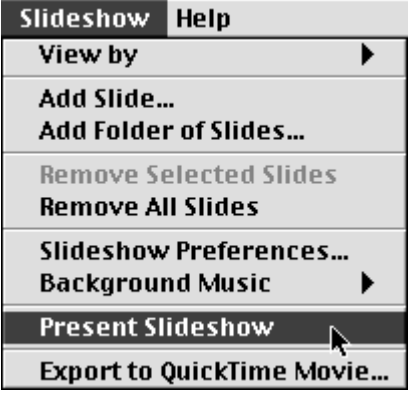

# **ATT SPARA ETT BILDSPEL**

Spara bildspelet som en fil på din hårddisk.

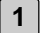

## **Med innehållet i bildspelet visat i Slideshow-fönstret, klicka på Save As i File-menyn.**

• Ditt operativsystems standard dialogruta Save (As) öppnas.

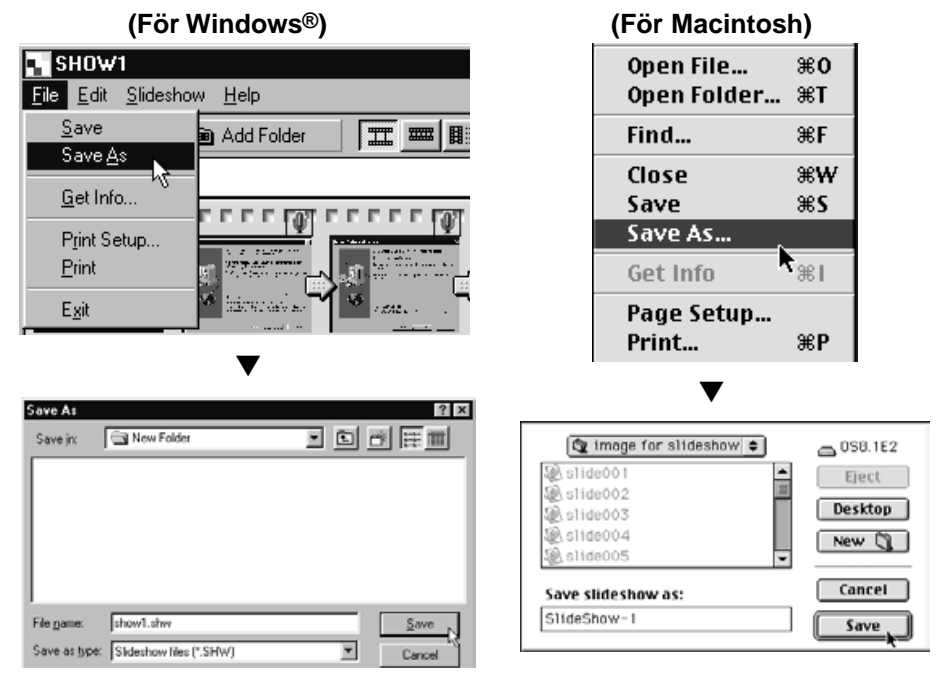

# **Välj en mapp där filen skall sparas. 2**

- För att skapa en ny mapp, klicka på ikonen Create New Folder (New på Macintosh).
- Klicka på Cancel-knappen för att avbryta åtgärden och stänga dialogrutan.

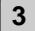

## **3 Skriv in det nya filnamnet.**

# **Klicka på Save-knappen. 4**

- Bildspelet har sparats som en fil i den valda mappen.
- För att öppna bildspelsfiler, klicka på ikonen Open Fil i Digita Desktop:s Controlpanel.

## **ATT SPARA BILDSPELET SOM EN AVI-FIL. ATT SPARA BILDSPELET SOM EN QUICKTIME MOVIE-FIL.**

Omvandla ett bildspel till ett AVI filformat (Windows®) eller QuickTime movie filformat (Macintosh).

AVI-filer och QuickTime movie-filer är standard videoformatet för Windows® respektive Macintosh. Filer sparade i dessa format kan visas med standardprogram som levereras med operativsystem som t.ex. Windows® MediaPlayer och Macintosh MoviePlayer.

Genom att konvertera ett bildspel till ett av dessa filformat, kan det visas på en dator som inte har Digita Desktop installerat.

- **Med bildspelets innehåll visat i Slideshow-fönstret, klicka på Export to 1 AVI (Export to QuickTime movie på Macintosh) i Slideshow-menyn.**
	- Den anpassade dialogrutan "Export" öppnas.

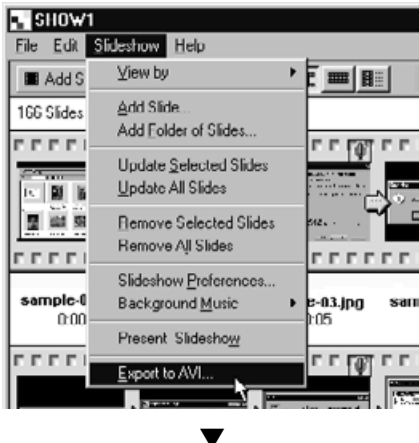

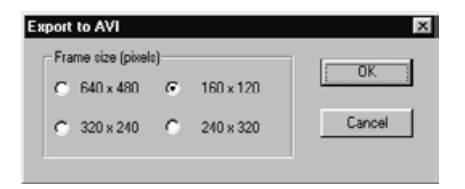

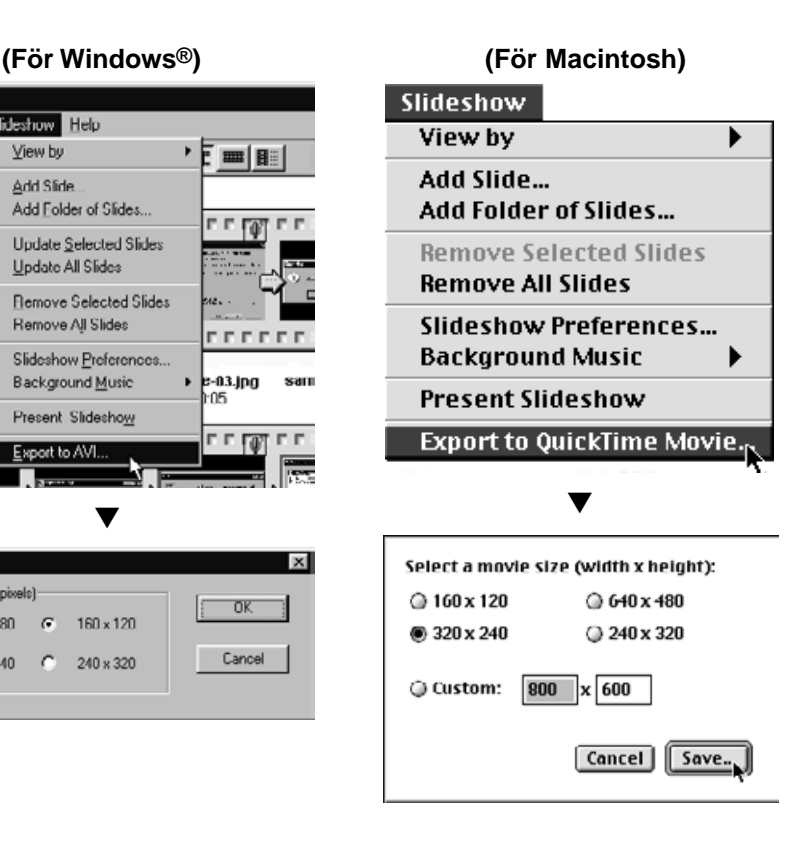

## **Välj en bildstorlek och klicka på OK-knappen (Save-knappen på 2 Macintosh).**

- Ditt operativsystems standard dialogruta Save Fil öppnas.
- Klicka på Cancel-knappen för att avbryta åtgärden och stänga dialogrutan.

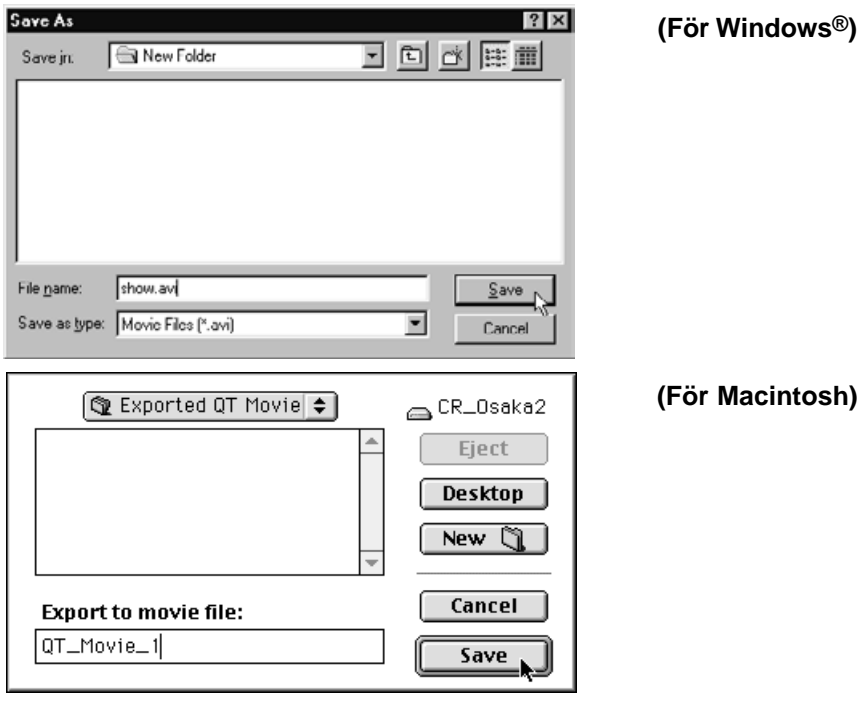

## **Välj en mapp där filen skall sparas. 3**

• För att skapa en ny mapp, klicka på ikonen Create New Folder (New på Macintosh).

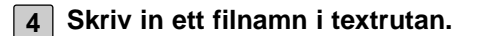

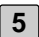

#### **Klicka på Save-knappen. 5**

• Bildspelet har sparats som antingen en AVI-fil eller en QuickTime movie-fil i den valda mappen.

# **FÖR WINDOWS® 95/98/NT**

**1 Slå på din dator och starta Windows®.**

**Öppna mappen Digita Desktop och klicka på ikonen DigitaDesktop.exe. 2** • Oavsett om mappbeteckningen ändrades under installationen, är filen Digita Desktop.exe placerad i C:\Program Files\FlashPoint\Digita Desktop.

• Filtillägget EXE kanske inte visas på vissa datorer.

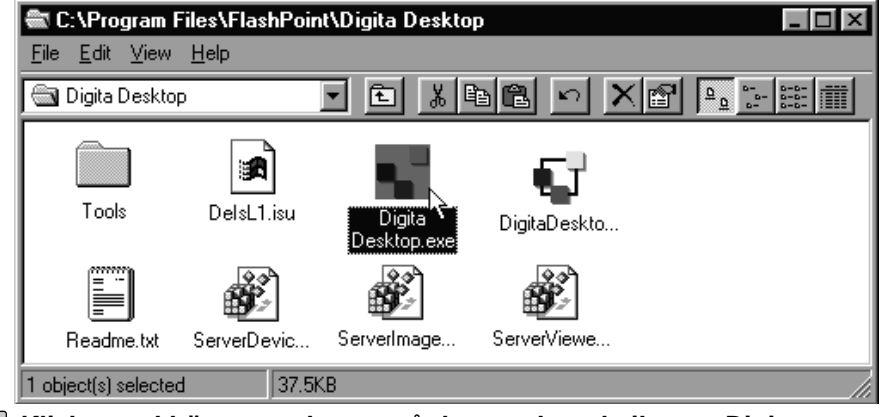

**Klicka med höger musknapp på den markerade ikonen Digita 3Desktop.exe.**

• Arkiv/Fil-menyn öppnas.

**4**

## **Klicka på Egenskaper/Properties i Arkiv/File-menyn.**

• Dialogrutan Egenskaper/Fil Properties för Digita Desktop.exe öppnas.

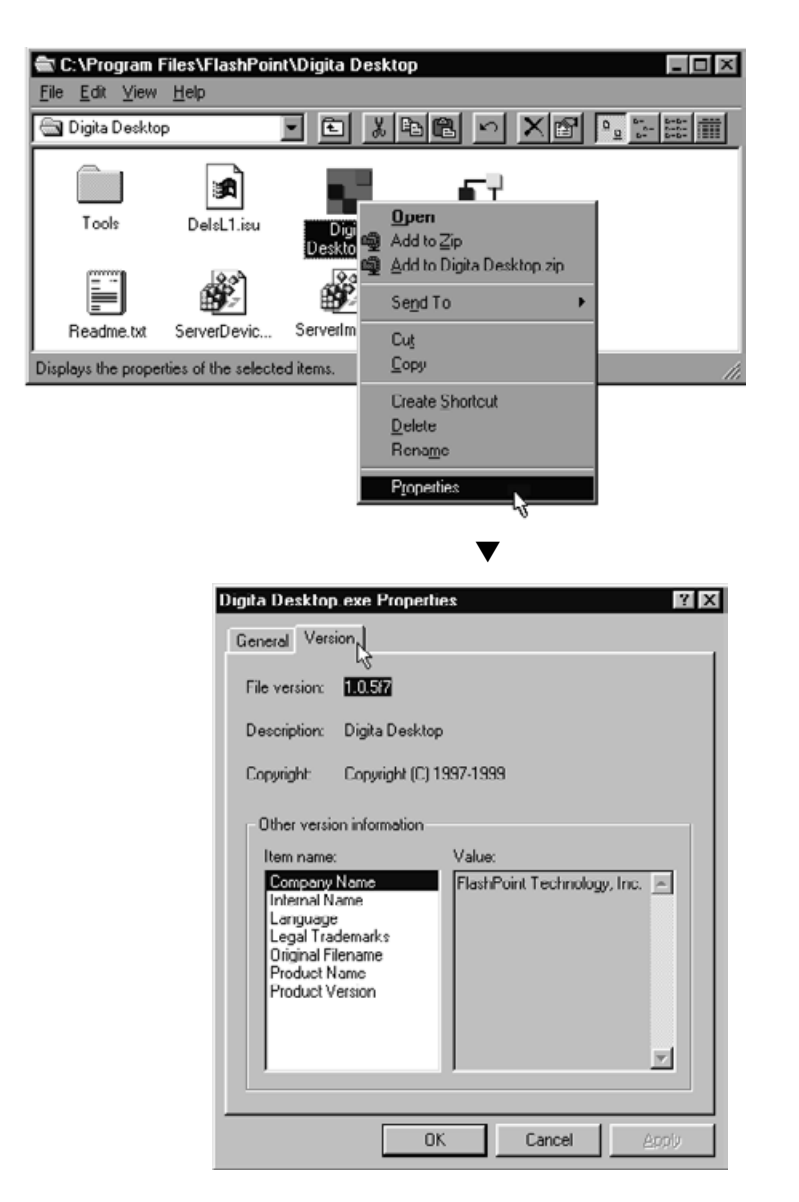

**Klicka på fliken Version och klicka sedan på Filversion/Product Version 5 i kolumnen Objektnamn/Item Name.**

• Version numret visas i kolumnen Värde/Value.

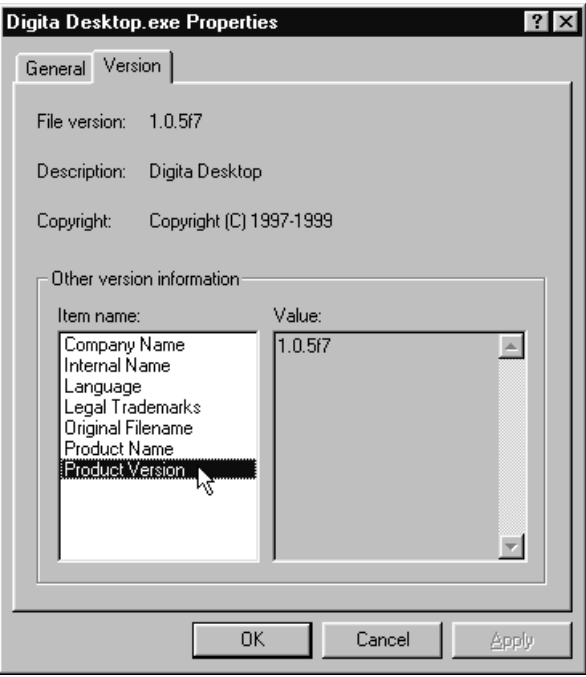

**6 Klicka på OK-knappen för att stänga dialogrutan.**

# **FÖR MACINTOSH**

**1 Slå på Macintosh och starta Mac OS.**

**Öppna mappen Digita Desktop och klicka på ikonen Digita Desktop. 2** • Oavsett om mappbeteckningen ändrades under installationen, är ikonen Digita Desktop placerad i den mapp som bestämdes under installationen.

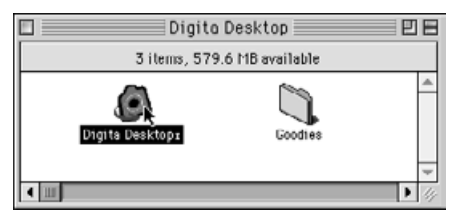

- **Klicka på Get Info i Fil-menyn. 3**
	- Fönstret Info öppnar och visar versionsnumret.

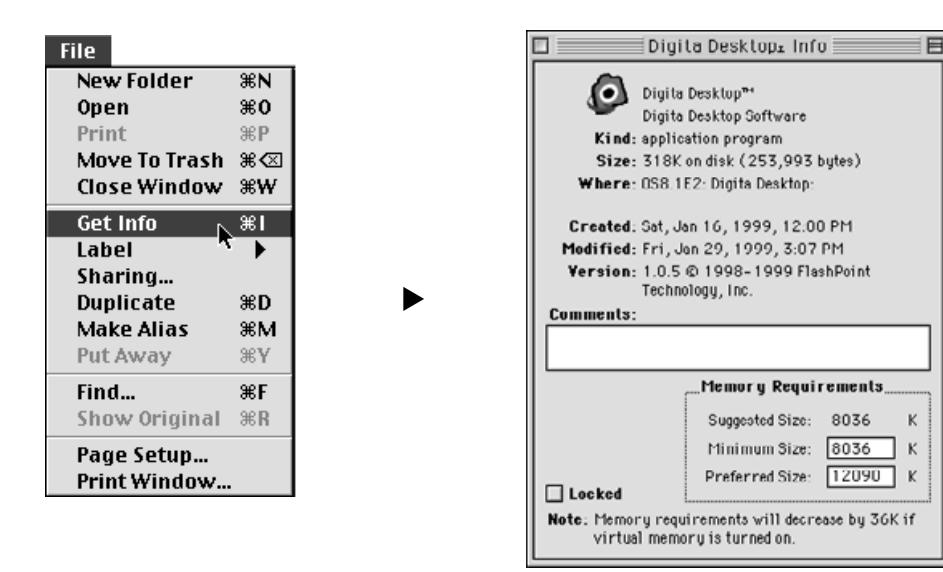

**4 Klicka på Close-knappen för att stänga fönstret.**

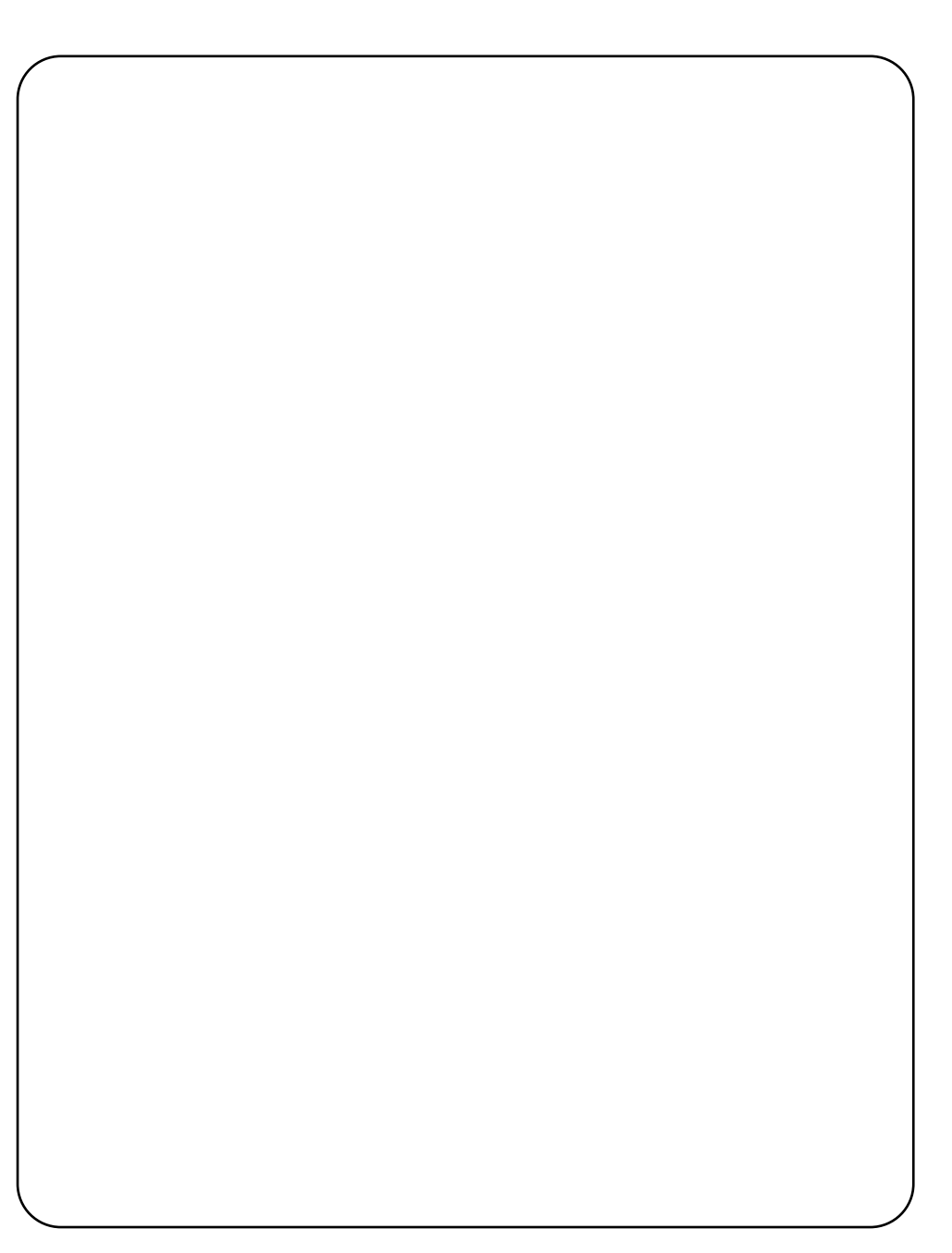
## **TEKNISK SUPPORT FÖR ANVÄNDAREN**

Kontakta din handlare för ytterligare information. Om din handlare inte kan hjälpa dig, kontakta då oss.

### **TEKNISK SUPPORT**

- **WWW:** <http://www.minolta.se>
- **Telefon:** 08-627 76 50 Måndag – Fredag 9:00 – 16:30
- **Address:** Minolta Svenska AB Box 9058 Albygatan 114 171 09 SOLNA

#### **Minolta Co., Ltd. 3-13, 2-Chome, Azuchi-Machi, Chuo-Ku, Osaka 541-8556, Japan**

**Minolta Corporation Minolta Canada Inc.**

**Head Office** 101 Williams Drive, Ramsey, New Jersey 07446, U.S.A.<br> **Los Angeles Branch** 11150 Hope Street Cypress. CA 90630. U.S.A. 11150 Hope Street Cypress, CA 90630, U.S.A.

**Head Office** 369 Britannia Road East, Mississauga, Ontario L4Z 2H5, Canada

**Minolta GmbH** Kurt-Fischer-Strasse 50, D-22923 Ahrensburg, Germany<br>**Minolta France S.A.** 365 Route de Saint-Germain, F-78420 Carrieres-Sur-Sei 365 Route de Saint-Germain, F-78420 Carrieres-Sur-Seine, France **Minolta (UK) Limited** Rooksley Park, Precedent Drive, Rooksley, Milton Keynes, MK13 8HF, England<br>**Minolta Austria Ges. m.b.H.** Amalienstrasse 59-61, A-1131 Wien, Austria Amalienstrasse 59-61, A-1131 Wien, Austria **Minolta Camera Benelux B.V.** Zonnebaan 39, P.O. Box 6000, NL-3600 HA Maarssen, The Netherlands<br>**Belgium Branch** Kontichsesteenweg 38. B-2630 Aartselaar. Belgium **Belgium Branch** Kontichsesteenweg 38, B-2630 Aartselaar, Belgium<br>**Minolta (Schweiz) AG** Riedstrasse 6, CH-8953 Dietikon, Switzerland **Minolta (Schweiz) AG** Riedstrasse 6, CH-8953 Dietikon, Switzerland<br>**Minolta Svenska AB** RO.Box 9058, Albygatan 114, S-17109 Solna, **Minolta Svenska AB** P.O.Box 9058, Albygatan 114, S-17109 Solna, Sweden<br>**Finland Branch Richland** Niittykatu 6 PL 37, SF-02201 Espoo, Finland **Finland Branch Niittykatu 6 PL 37, SF-02201 Espoo, Finland <b>Minolta Portugal Limitada** Rua Afonso Lopes Vieira 55-B, P-1700 Lisbo **Minolta Portugal Limitada** Rua Afonso Lopes Vieira 55-B, P-1700 Lisboa, Portugal **Minolta Hong Kong Limited** Room 208, 2/F, Eastern Center, 1065 King's Road, Quarry Bay, Hong Kong<br>**Minolta Singapore (Pte) Ltd.** 10, Teban Gardens Crescent, Singapore 608923 10, Teban Gardens Crescent, Singapore 608923

> © 1999 Minolta Co., Ltd. under the Berne Convention and Universal Copyright Convention

9222-2757-37 P-A906 Printed in Japan

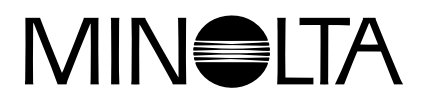

# **digital stillbildskamera**

# Dimáge **RD 3000**

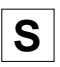

**S BRUKSANVISNING FÖR PROGRAMVARAN**

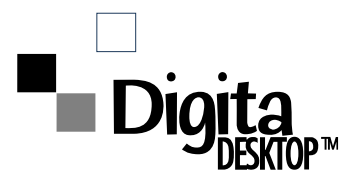